# FURUM 0 **OPERATOR'S MANUAL**

**15" MULTI-COLOR HIGH-PERFORMANCE SHIPBORNE RADAR AND ARPA**

**FR-1500 MARK-3 SERIES**

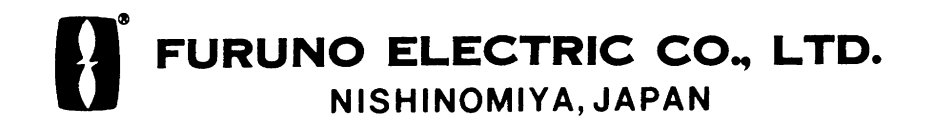

## © FURUNO ELECTRIC CO., LTD.

9-52 Ashihara-cho, Nishinomiya, Japan

Telephone : 0798-65-2111 Telefax : 0798-65-4200

All rights reserved. Printed in Japan FIRST EDITION : OCT. 1998

PUB.No. OME-34500

( TATA ) FR-1500 MARK-3 SER.

Your Local Agent/Dealer

T : JAN. 10,2002

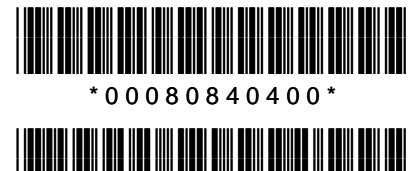

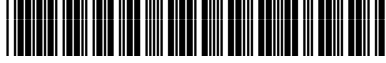

\* O M E 3 4 5 0 0 T 0 0 \*

# **SAFETY INSTRUCTIONS**

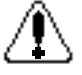

# $\triangle$  DANGER

#### **Before turning on the radar/ARPA, make sure that there is not one near the**

**antenna unit**. Serious injury or even death may result if a rotating antenna strikes someone standing nearby.

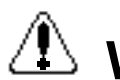

# **WARNING**

#### **Radio frequency Radiation Hazard**

The radar antenna emits electromagnetic radio frequency (RF) energy, which can be harmful, particularly to your eyes. Never look directly into the antenna aperture from a close distance while the radar is in operation or expose yourself to the transmitting antenna at a close distance.

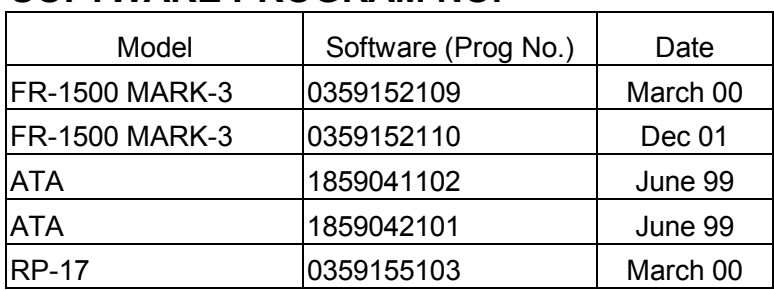

#### **SOFTWARE PROGRAM NO.**

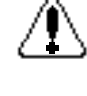

# **WARNING**

#### **Do not open the equipment**

Hazardous voltage which can cause electrical shock exists inside the equipment. Only qualified personnel should work inside the equipment.

**Turn off the radar power switch before servicing the antenna unit. Post a warning sign near the switch indicating it should not be turned on while the antaean unit is being serviced.** 

Prevent the potential risk of being struck by the rotating antenna and exposure to RF radiation hazard.

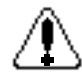

#### **Wear a safety belt and hard hat when working on the antenna unit.**

Severe injury or death can result if someone falls from the radar antenna mast.

#### **Do not disassemble or modify the equipment.**

Fire, electrical shock or serious injury can result.

**Turn off the power immediately if water leaks into the equipment or the equipment is emitting smoke or fire.** 

Continued use of the equipment can cause fire or electrical shock.

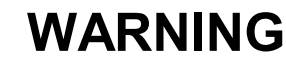

#### **Do not place liquid-filled containers on the top of the equipment.**

Fire or electrical shock can result if a liquid spills into the equipment.

**Do not operate the equipment with wet hands.** 

Electrical shock can result.

#### **Keep heater away from equipment**

Heat can alter equipment shape and melt the power cord, which can cause fire or electrical shock.

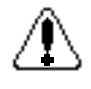

# **CAUTION**

**Do not use the equipment for other than its intended purpose.** 

Use of the equipment as a stepping stool, for example, can result in personal injury or equipment damage.

**Replace the monitor when the picture becomes difficult to see.** 

The average life of the monitor screen is about 10 years. Replace it when the picture becomes difficult to see.

**A warning label is attached to the equipment. Do not remove the label. If the label becomes soiled or illegible, contact a Furuno agent or dealer.** 

**No one navigation device should be solely relied on for navigation of a ship.** Always confirm position against all available aids to navigation, for safety of ship and crew.

# **TABLE OF CONTENTS**

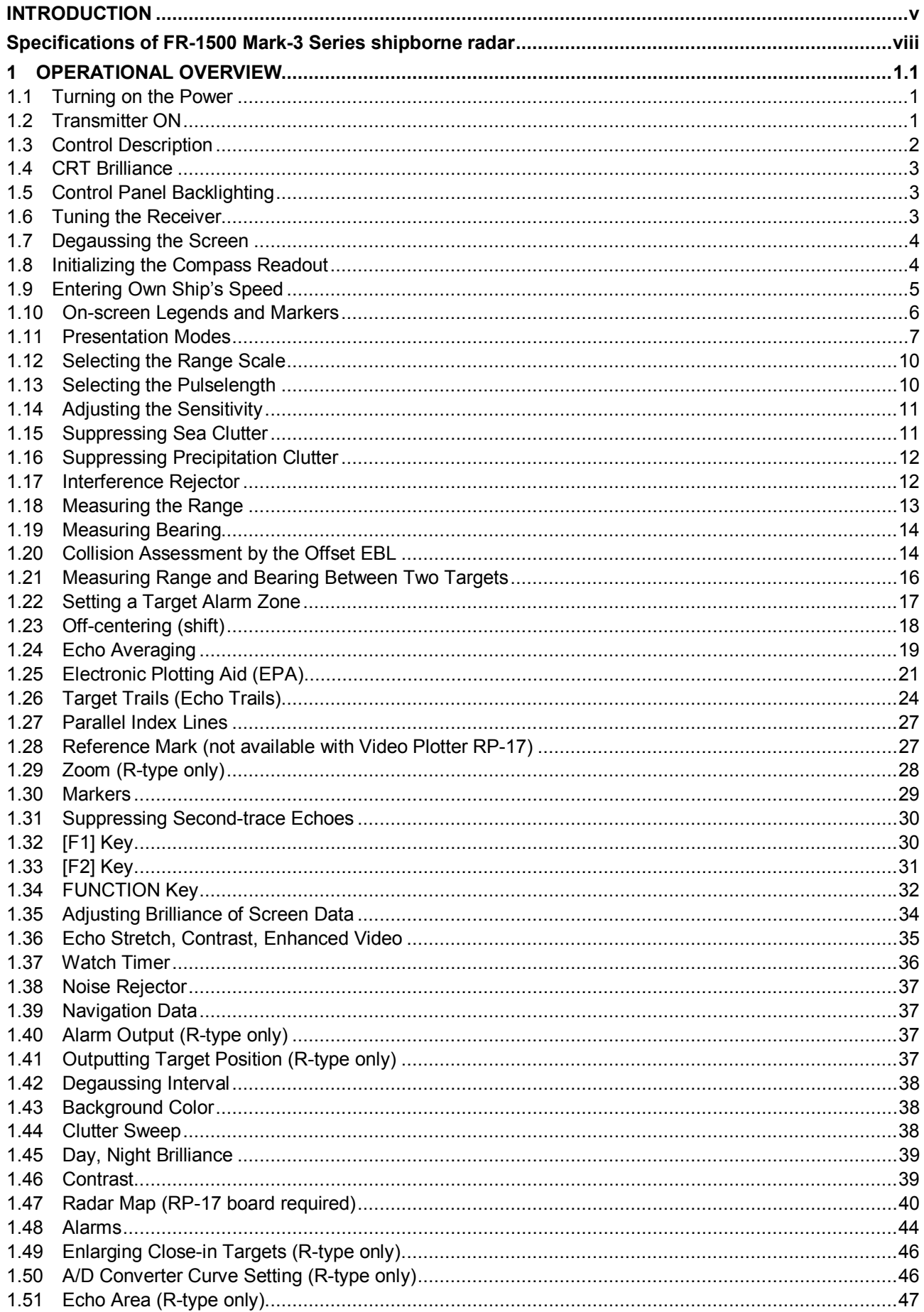

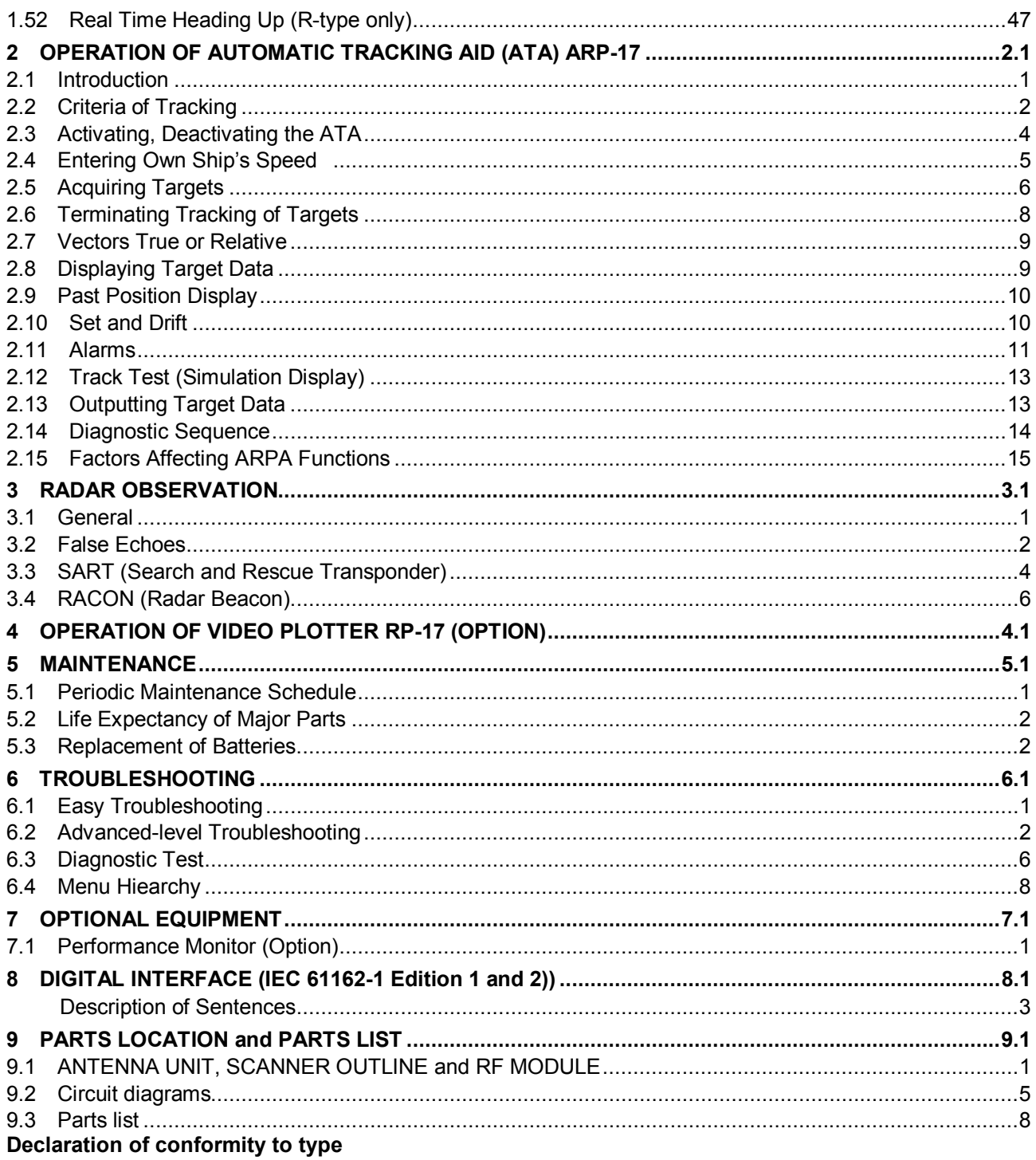

# **INTRODUCTION**

#### **Word to the Owner of FURUNO Radar**

Thank you for purchasing this FURUNO radar. We are confident you will discover why FURUNO has become synonymous with quality and reliability.

Dedicated in the design and manufacture of marine electronics equipment for half a century, FURUNO Electric Company has gained an unrivaled reputation as a world leader in the industry. This is the result of our technical excellence as well as our worldwide distribution and service network.

Please carefully read and follow the safety information and operating and maintenance instructions set forth in this manual before attempting to operate the equipment and conduct any maintenance. Your radar set will perform to the utmost of its ability only if it is operated and maintained in accordance with the correct procedures.

# **Features of This Series of Radars**

- Daylight-bright rasterscan 15-inch multi-color, high-resolution display
- New microprocessing technology with high-speed high-density gate array and software expertise
- New cast aluminum scanner gearbox and new series of radiators
- Easy operation by combination of discrete keys, rotary controls, and menu operation, all logically arranged and configured
- ï Electronic Plotting Aid (EPA) fitted standard, Automatic Tracking Aid (ATA) option exceeding IMO and IEC standards
- Reliable CPA and TCPA warning in any plotting mode, accurate target data
- Stand-alone or integrated configuration
- Meets the current and future IMO and IEC standards as a shipborne radar. New radar standard MSC.64(67) Annex 4 must be met for new installation on and after January 1, 1999

# **FR-1500 Mark-3 Series of Radars**

This Series of FURUNO radars are designed to meet various customersí needs and the exacting requirements of international and national standards and regulations including:

- IMO A.477(XII): Performance Standards for Radar Equipment (up to 31.12.1998)
- IMO MSC.64(67) Annex 4: Performance Standards for Radar Equipment (1.1.1999 and after)
- IEC 60936-1: Shipborne Radar Operational and Performance Requirement (1.1.1999 and after)
- IEC 60872-2: Automatic Tracking Aids (ATA)
- IEC 60945: 1996-11(3<sup>rd</sup> Ed) Marine Navigational Equipment General Requirements

# **Models**

This series of radar and ARPA is available in the following models:

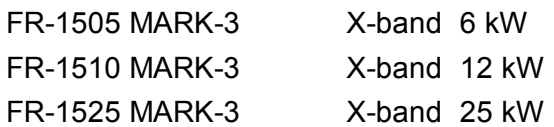

All come with the EPA (Electronic Plotting Aid) fitted standard. An option is available to provide the full functionality of ATA (Automatic Tracking Aid). A Video Plotter (Chart Plotter), which provides Radar Map functions, and Performance Monitor are also optionally available.

The FR-1500 MARK-3 Series is available in the **Regular type** (R-type) and **IMO type**. The R-type satisfies the IMO and IEC standards but includes more flexibility of functionality. These radars comply with the carriage requirements on the relevant type of ships of the 1974 SOLAS Convention.

The table below shows the differences between R-type and IMO-type radars. Other functions and specifications are common. The operator cannot navigate between the two types.

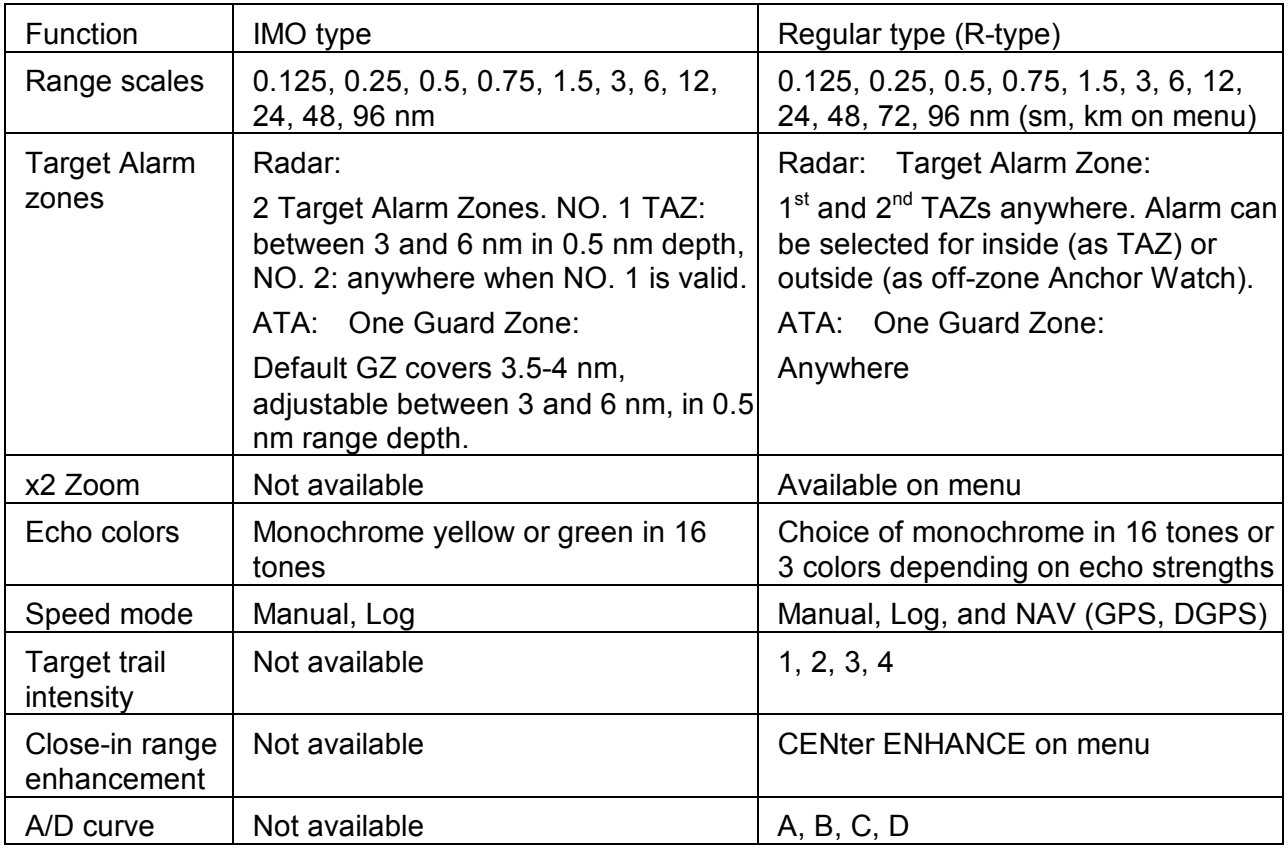

When the gyrocompass or magnetic compass is not connected to IMO type radar, the functions mentioned below are inoperative.

In this case, the HDG SNSR on the SET UP 2 menu of the Installation menu should be set to OFF. (See page 5-7 in the installation manual.)

- 1. Alert and indication for heading sensor do not appear on the screen and also the indication of HDG does not appear on the screen.
- 2. The PLOT on the main menu is not accessible. Therefore, the menus of EPA and ATA are not accessible.
- 3. On the menu of "FUNC1 SET", "FUNC2 SET" and "FUNC3 SET", the ECHO AVG is not available. However, echo averaging can be turned on without gyrocompass connection by setting ECHO AVG ON on the OTHER menu of the Installation menu.
- 4. On the F•2 MENU, the following are inoperative.
	- 2. TRAIL MODE 15. PLOT MENU 16. MARK MODE 18.DRIFT MENU 26. EXT WP 30. EBL/+/PI
- 5. MODE on the TGT TRAIL menu is not accessible. The mode of target trail is always relative.
- 6. SET & DRIFT on the OTHER menu is not accessible.
- 7. DEGS DEG on the DEGAUSS menu is not accessible.
- 8. EXT WPT on the NAV DATA menu is not accessible.
- 9. The MODE key is not accessible. The display mode is fixed to heading-up mode.
- 10.EBL/+/PI on the EBL/VRM/+ menu is not accessible.
- 11.HDG SET on the OTHERS menu is not accessible.
- 12.The cursor position (Lat./Long.) is not displayed but range and bearing from own ship to the cursor are displayed.
- 13. VECTOR T/R and ECHO AVG on the F-1 menu are not accessible.
- 14.MODE on the MARK menu is not accessible. The mark mode is always relative.
- 15.RP-17 and ARP-17 are not available.

# **Specifications of FR-1500 Mark-3 Series shipborne radar**

#### **ANTENNA RADIATORS**

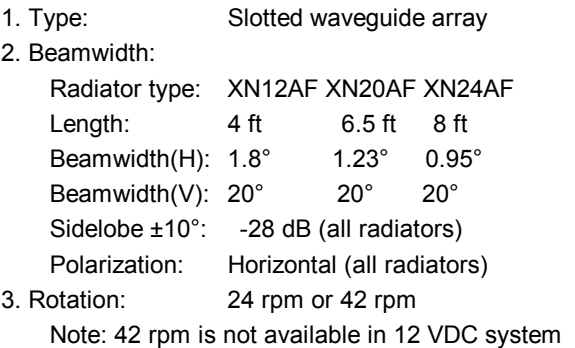

#### **RF TRANSCEIVER**

- 1. Frequency: 9410 MHz ±30 MHz (X-band)
- 2. Output power:

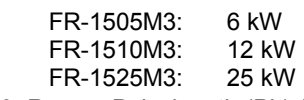

3. Range, Pulselength (PL) & PRF

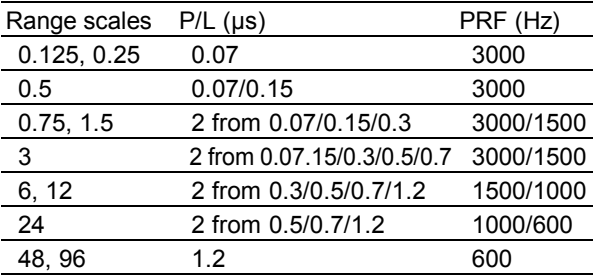

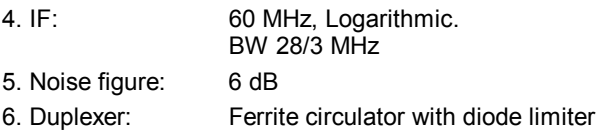

#### **DISPLAY UNIT**

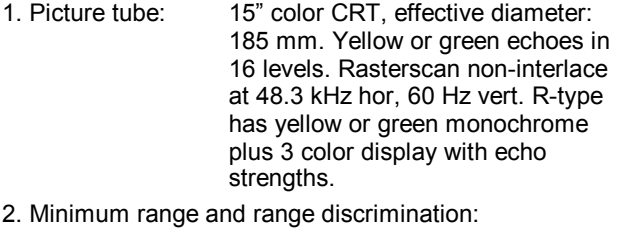

35 m

3. Range scales: 0.125, 0.25, 0.5, 0.75, 1.5, 3, 6, 12, 24, 48, 96 nm

4. Range accuracy: 1 % of the maximum range of the scale in use, or 30 m, whichever is the greater.

- 5. Bearing discrimination: Better than 2.5°
- 6. Bearing accuracy: ±1°
- 7. Presentation: Head-up, Head-up TB, North-up, Course-up, TM sea or ground stabilization

8. Plotting facilities:

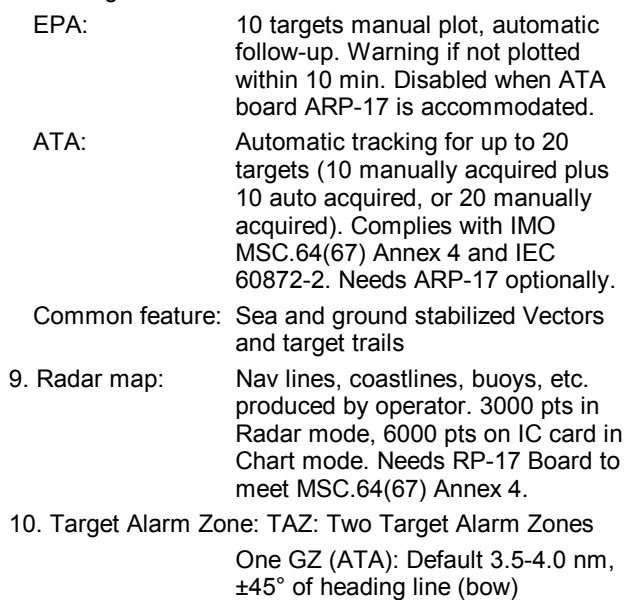

11. Parallel Index Line: Choice of 2 or 6 lines

#### **INTERFACE**

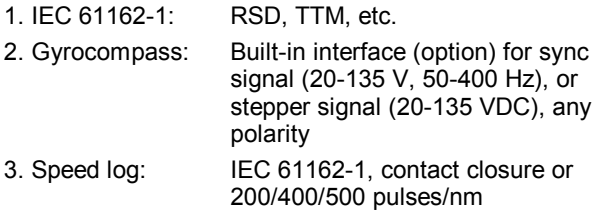

#### **POWER SUPPLY**

```
DC power
```
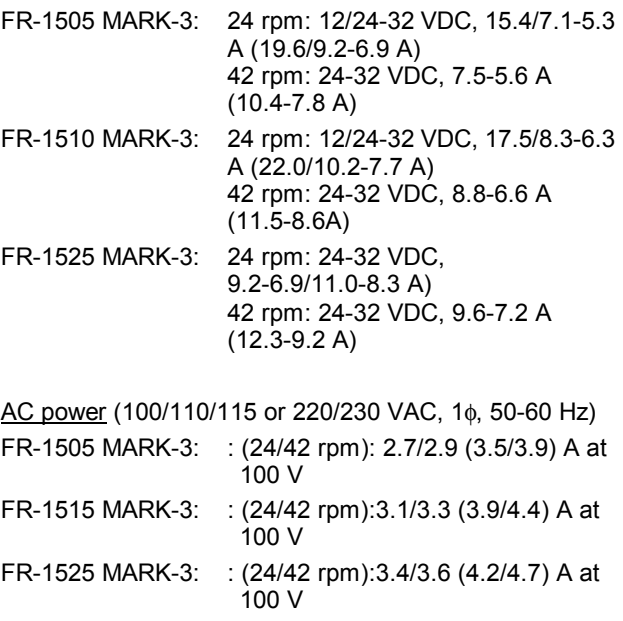

( ): at wind speed 100 kt

#### **ENVIRONMENTAL CONDITIONS**

1. Ambient temperature (Complies with IEC 60945)

Display unit: -15 to +55°C

- Antenna unit: -25 to +70°C (Storage)
- 2. Relative humidity: 93% at 40°C

#### **EQUIPMENT LIST**

#### **Standard**

- .1 Display unit RDP-119 (AC or DC)
- .2 Scanner unit RSB-0074 (24 rpm), -0075 (42 rpm) with RF transceiver unit RTR-067 (6 kW), -062 (12 kW), -063 (25 kW)
- .3 Antenna radiator XN-12AF (4 ft), -20AF (6.5 ft), -24AF (8 ft)
- .4 Antenna cable 15/20/25/30m (Specify)

#### **COATING COLOR**

Display Unit: Panel: N3.0 (Dark grey) Cover: 2.5GY5/1.5 (Light grey)

Antenna Unit: N9.5 (White)

#### **Option**

- .1 Power cable CVV-S8x2C 15 m (for DC set)
- .2 Stepdown transformer RU-1803 (440 V, 1ø)
- .3 Rectifier RU-1746B-2 (115/230 V to 24 VDC)
- .4 Rectifier RU-3424 (115/230 V to 24 VDC for 25 kW, 42 rpm)
- .5 42 rpm scanner motor
- .6 ARPA board ARP-17
- .7 Video plotter board RP-17 (Mandatory on IMO-type)
- .8 ROM card (for digital charts), RAM card (for custom data) for RP-17 expanded radar map
- .9 Sub display FMD-8001 (R-type)

#### **Electromagnetic radiofrequency radiation**

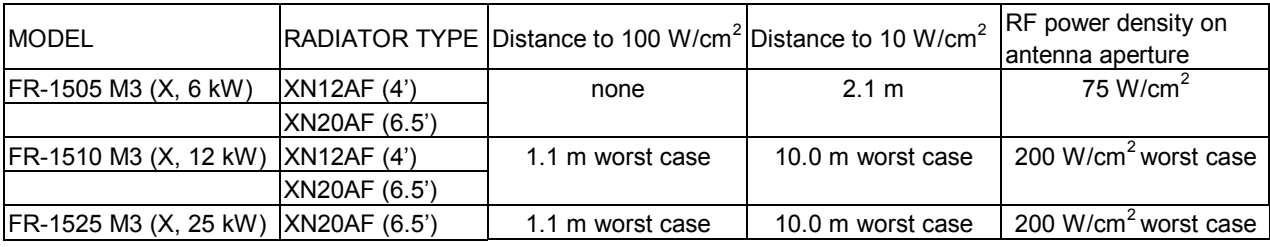

#### **Category of Equipment Units**

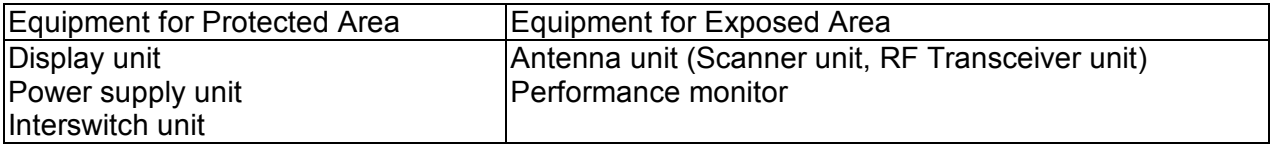

#### **Compass safe distance**

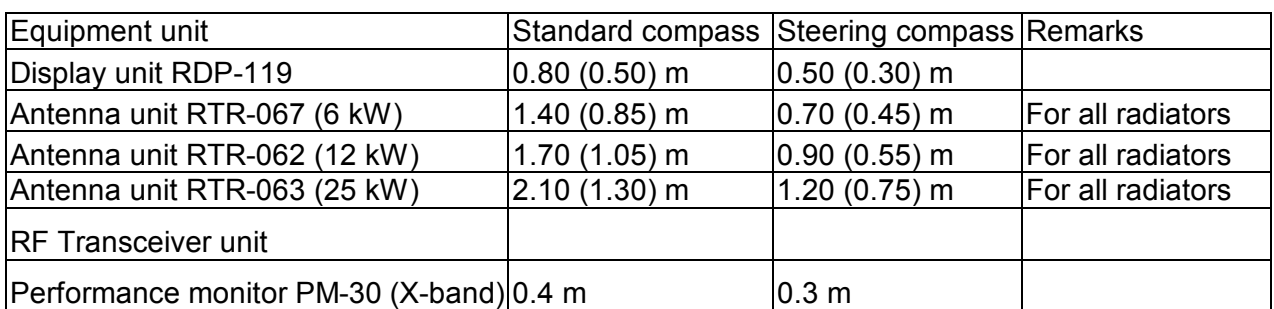

Measurements by the BSH, Germany, Cert Nr. 287/2. Figures in () apply to the coastal boats under German Regulations.

#### **CONFIGURATION OF FR-1500 MARK-3 SERIES RADARS**

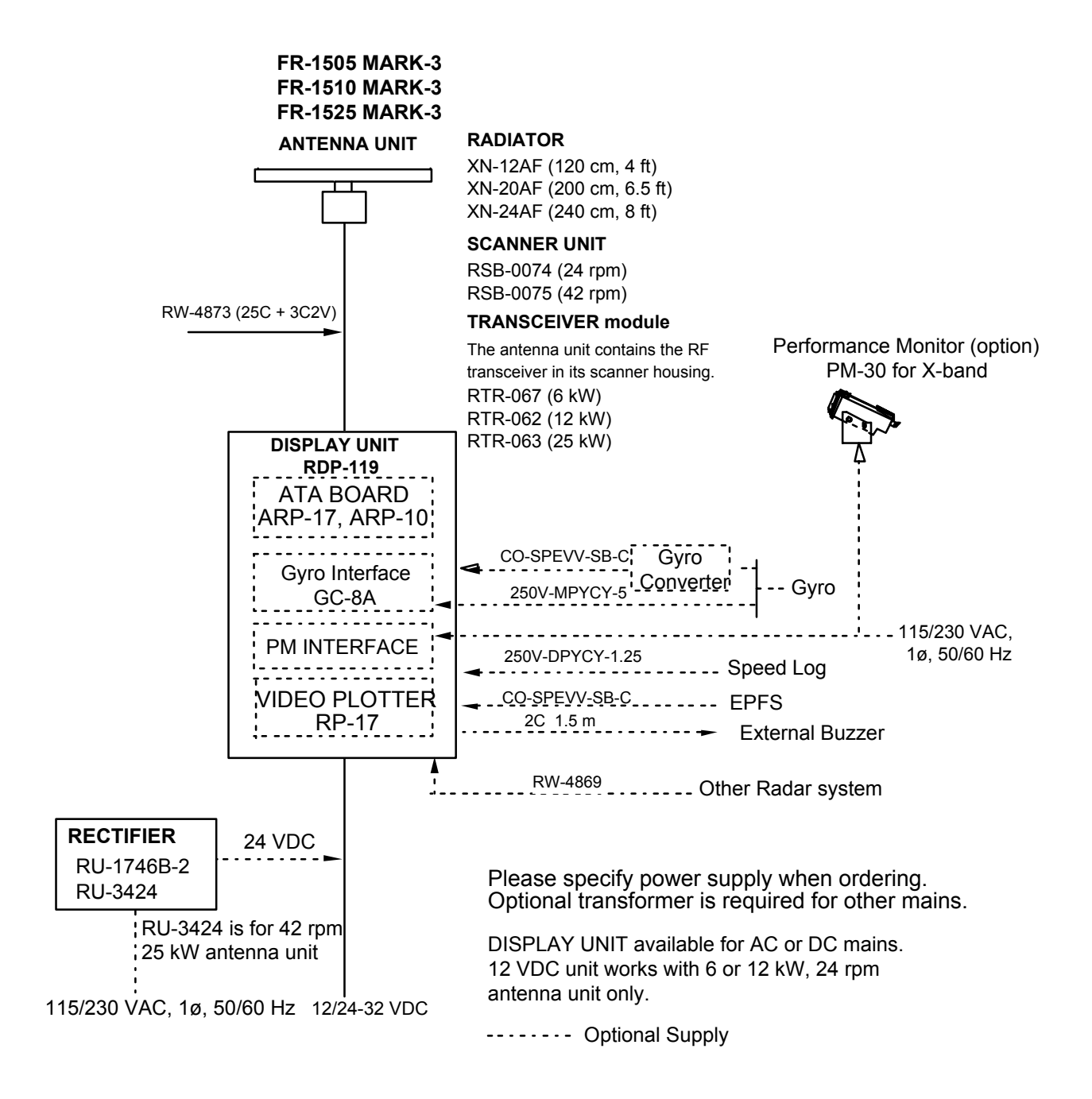

# **1 OPERATIONAL OVERVIEW**

# **1.1 Turning on the Power**

The [POWER] switch is located at the left corner of the display unit. Push it to switch on the radar set. To turn off the radar, push it again. The screen shows the bearing scale and digital timer approximately 15 seconds after power-on. The timer counts down three minutes of warm-up time. During this period the magnetron, that is, the transmitter tube, is warmed for transmission. When the timer has reached 0:00, the indication STBY appears, indicating that the radar is now ready to transmit pulses.

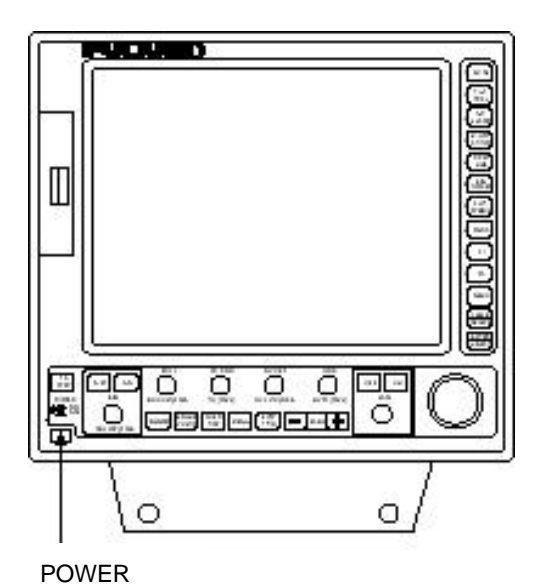

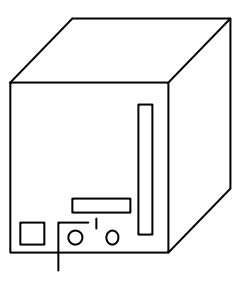

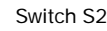

Notice for technicians

The display unit designed to run on AC voltage has a switch (S2) at its rear to cut off 115/230 V supply from internal circuits. Thus, the radar will not operate when this switch is turned off. Keep it in the ON position.

# switch

# **1.2 Transmitter ON**

After the power is turned on and the magnetron has warmed up, STBY appears at the screen center, indicating the radar is ready to transmit radar pulses. Press the [STBY/TX] key to transmit. When you won't be using the radar for an extended period, but you want to keep it in a state of readiness, place it in standby by pressing the [STBY/TX] key. The display shows STBY.

# **Video Freeze-up Recovery**

Video freeze-up or lock-up can occur unexpectedly on any digital rasterscan radars. This is mainly caused by heavy spike noise in the power line and can be noticed by carefully watching the nearly visible sweep line. If you suspect that the picture is not updated every scan of the antenna or no key entry is accepted notwithstanding the apparently normal pictures, do Quick Start to restore normal operation.

- .1 Turn off the Power Switch and within 10 seconds turn it on again.
- .2 Press the Transmit switch labeled STBY/TX for transmit condition.

## **1.3 Control Description**

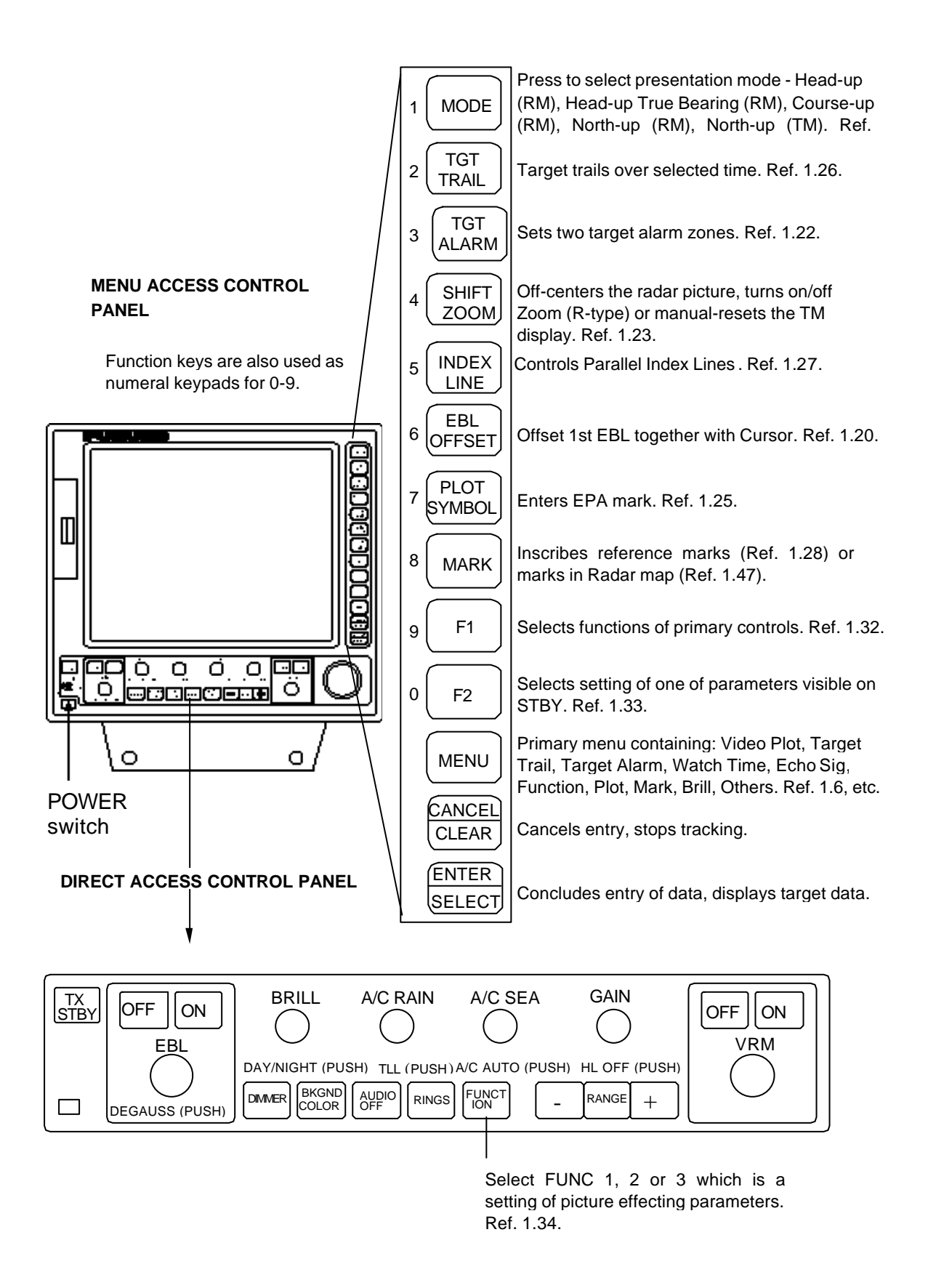

TLL: Target Latitude/Longitude outputted in IEC 61162-1 format.

# **1.4 CRT Brilliance**

Operate the BRILL control on the control panel of the display unit to adjust the entire screen brightness. Note that the optimum point of adjustment varies with ambient lighting conditions, especially between daytime and nighttime.

#### **1.5 Control Panel Backlighting**

Operate the [DIMMER] key to adjust control panel backlighting.

## **1.6 Tuning the Receiver**

#### **1.6.1 Automatic tuning**

The radar is set for automatic tuning at the factory. The radar receiver is tuned automatically each time the power is turned on. The tuning indicator and the label AUTO at the top right corner of the display unit show the tuning circuit is working. The receiver may become detuned, in automatic tuning, if own ship's radar receives the radar signal of another shipborne radar. To return, press the [STBY/TX] key twice.

#### **1.6.2 Manual tuning**

Press the GAIN control (Push for HL OFF) and adjust the VRM control after setting as below: 1. Press the [MENU] key.

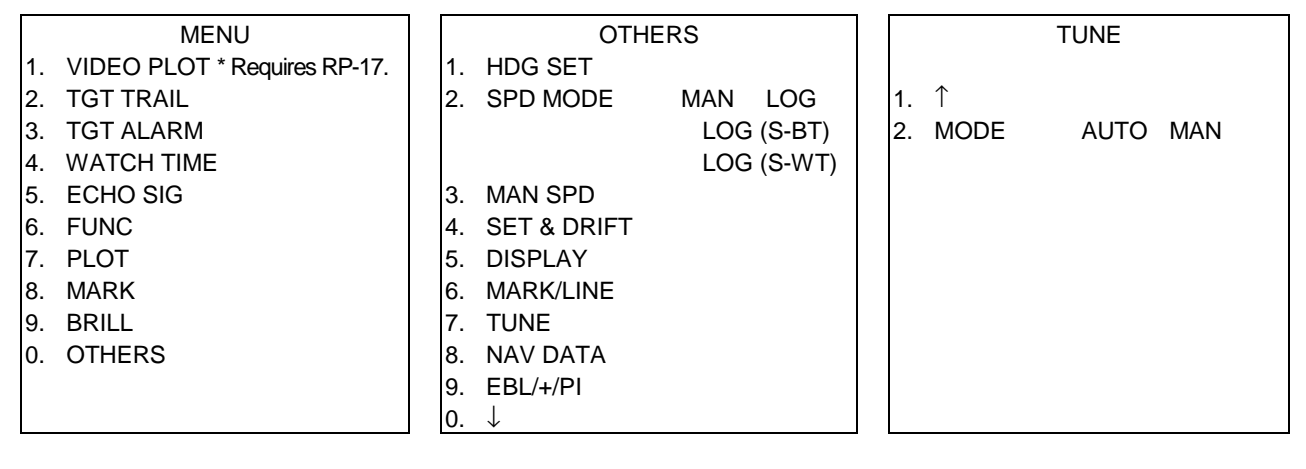

(a) Main menu (b) OTHERS menu (c) TUNE menu

- 2. Press the [0] key twice to display the OTHERS menu. (b)
- 3. Press the [7] key to display the TUNE menu. (c)
- 4. Press the [2] key to select the option MAN from the MODE field.
- 5. Press the [ENTER/SELECT] key. While observing the picture on the 48-mile scale, slowly adjust the VRM rotary control while holding down the GAIN control to find the best tuning point. Make sure that the radar has been set to the best tuning point. This condition is where the tuning indicator lights to about 80% of its total length. Note that the tuning indication will never extend to full length.
- 6. Press the [MENU] key to close the menu.

# **1.7 Degaussing the Screen**

Each time the radar is turned on, the degaussing circuit automatically demagnetizes the CRT screen to eliminate color contamination caused by earth's magnetism or magnetized ship structure.

The screen is also degaussed automatically at certain time intervals, which may be selected on the menu. While being degaussed, the screen may be disturbed momentarily with vertical lines. If you wish to degauss by manual operation, push the EBL rotary control.

# **1.8 Initializing the Compass Readout**

With a compass interfaced with the radar, ship's heading is displayed at the top of the screen. Upon turning on the radar, match the on-screen HDG readout with the compass reading by the procedure shown below. Once you have set the initial heading correctly, resetting is not usually required. However, if the HDG readout goes wrong for some reason, repeat the procedure to correct it.

- 1. Press the [MENU] key to display the main menu.
- 2. Press the [0] key twice to display the OTHERS menu.

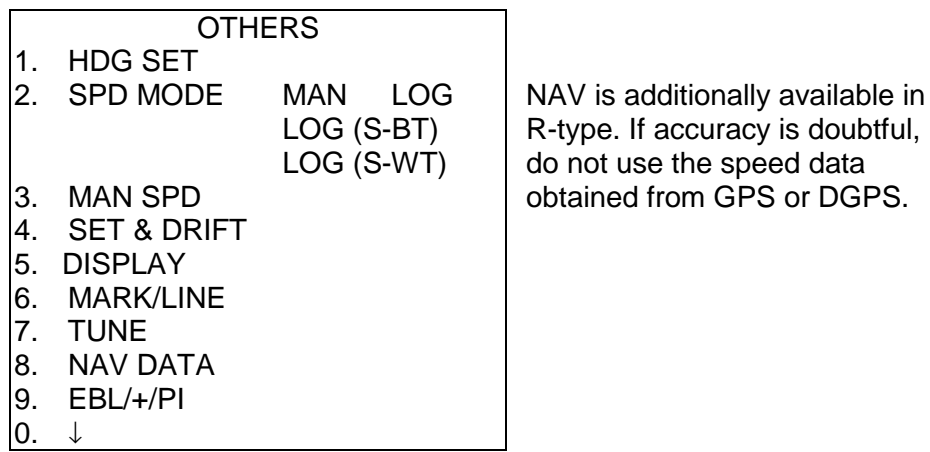

- 3. Press the [1] key to select HDG SET.
- 4. Operate the VRM rotary control to duplicate the compass readout on the radar menu display.
- 5. Press the [ENTER/SELECT] key.
- 6. Press the [MENU] key to close the menu.

# **1.9 Entering Own Ship's Speed**

EPA requires an own ship speed input and compass signal. The speed can be entered from a speed log (automatic) or through the plotting keypad (manual).

#### **1.9.1 Automatic speed input**

1. Press the [MENU] key and the [0] key twice to show the OTHERS menu.

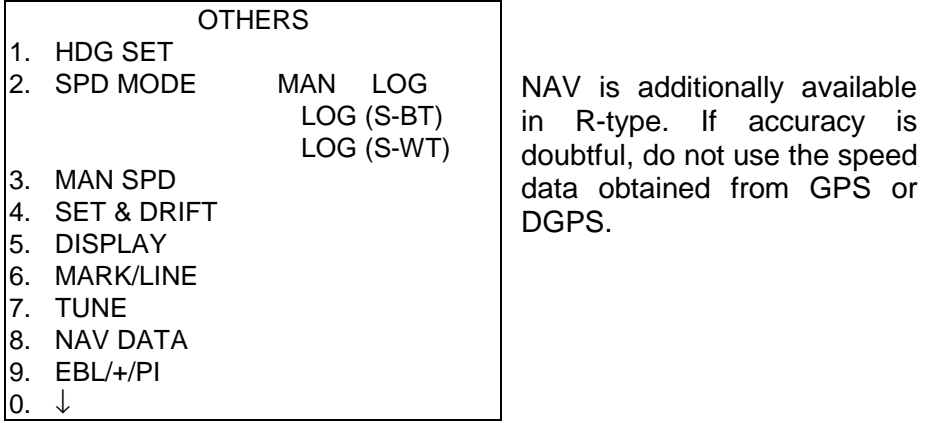

- 2. Press the [2] key to select the menu item SPD MODE.
- 3. Press the [2] key again to select the LOG option.
- 4. Press the [ENTER/SELECT] key to confirm your selection followed by the [MENU] key to close the menu. The ship's speed readout at the right-hand side of the screen shows own ship's speed fed from the speed log with the label LOG, BT or WT.

Notes:

- 1) IMO Resolution A.823(19) for ARPA recommends that a speed log to be interfaced with an ARPA should be capable of providing through-the-water speed. The same concept applies to the ATA and the EPA.
- 2) Be sure not to select LOG when a speed log is not connected. If the log signal is not provided, the ship's speed readout at the screen top will be blank.

#### **1.9.2 Manual speed input**

If the radar is not interfaced with a speed log, or the speed log does not feed correct speed enter the ship's speed as follows:

- 1. Press the [MENU] key and the [0] key twice to show the OTHERS menu.
- 2. Press the [2] key several times to select MAN from the SPD MODE field.
- 3. Press the [3] key to select the MAN SPD.
- 4. Enter speed with the numeric keys.
- 5. Press the [ENTER/SELECT] key to confirm your selection followed by the [MENU] key to close the menu. The ship's speed readout at the right-hand side of the screen shows own ship's speed fed from the speed log with the label MAN.

# **1.10 On-screen Legends and Markers**

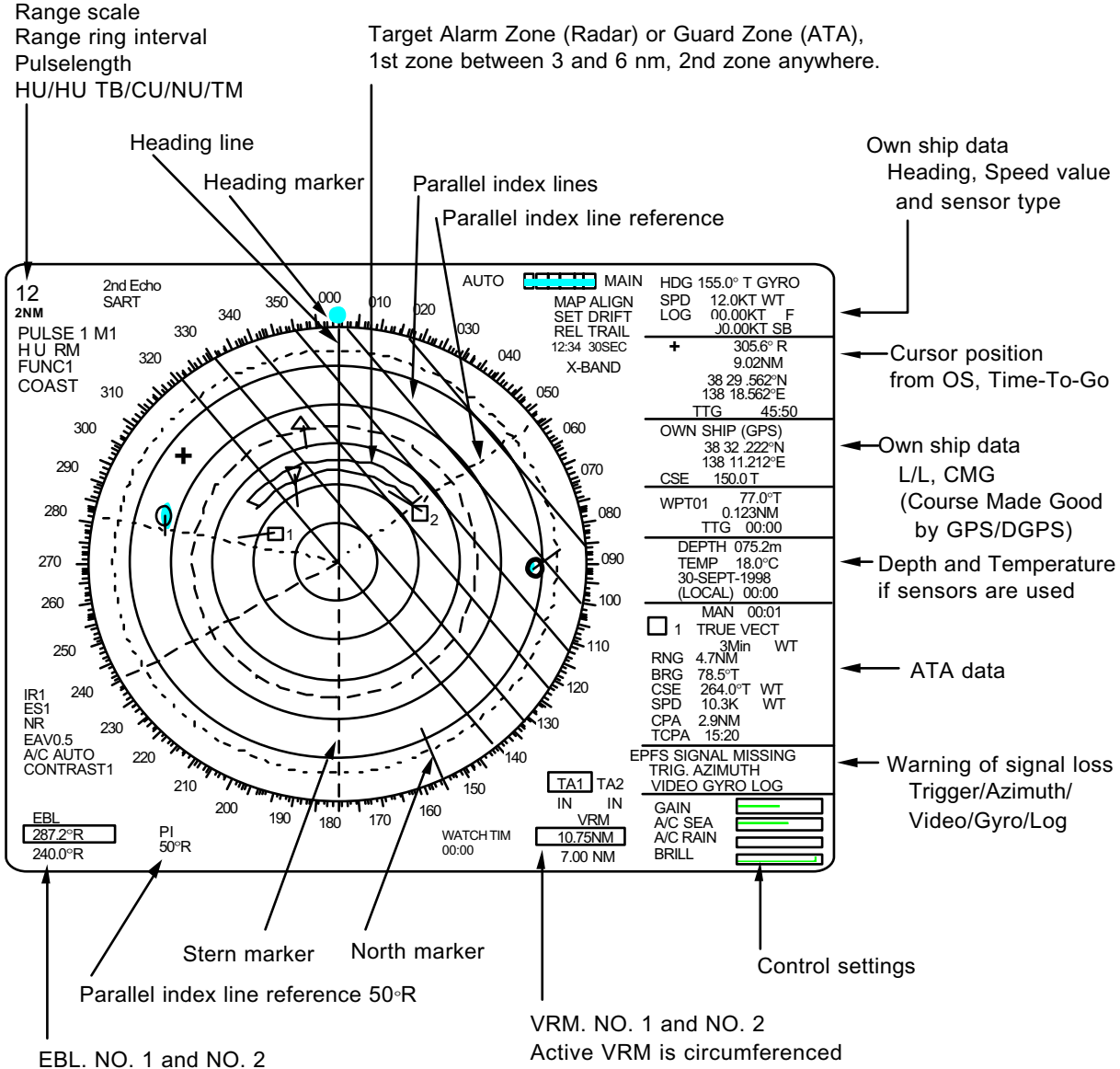

Active EBL is circumferenced

# **1.11 Presentation Modes**

This radar has the following presentation modes: Head-up, Head-up/TB, Course-up, North-up, and True Motion.

#### 1.11.1 Selecting presentation mode

Press the [MODE] key on the panel at the right side of the display unit. Each time the [MODE] key is pressed, the presentation mode and mode indication at the upper-left corner of the screen change cyclically.

**Note:** When a failure occurs in the gyrocompass, the radar will automatically be switched to unstabilized presentation mode. All compass related data will read Relative values.

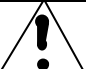

#### **Loss of Gyrocompass signal**  $\bullet$

When the compass signal is lost, the presentation mode automatically becomes head-up and the HDG (heading) readout at the top of the text area reads xxx.x°. Also GYRO SIGNAL MISSING appears in red at the lower right corner on the screen. Press the MODE key, and the x's go off. Then, match the on-screen HDG readout with the heading value.

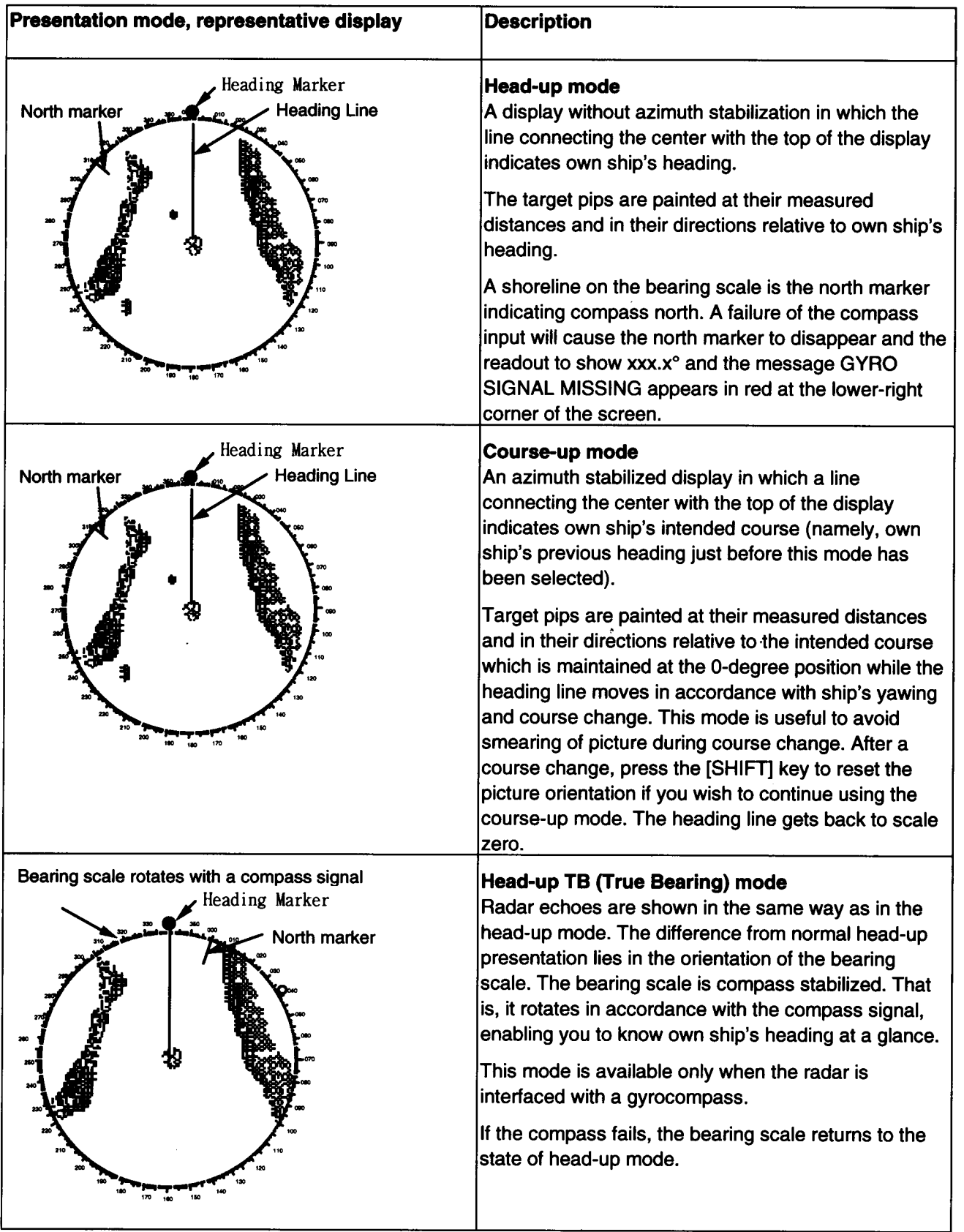

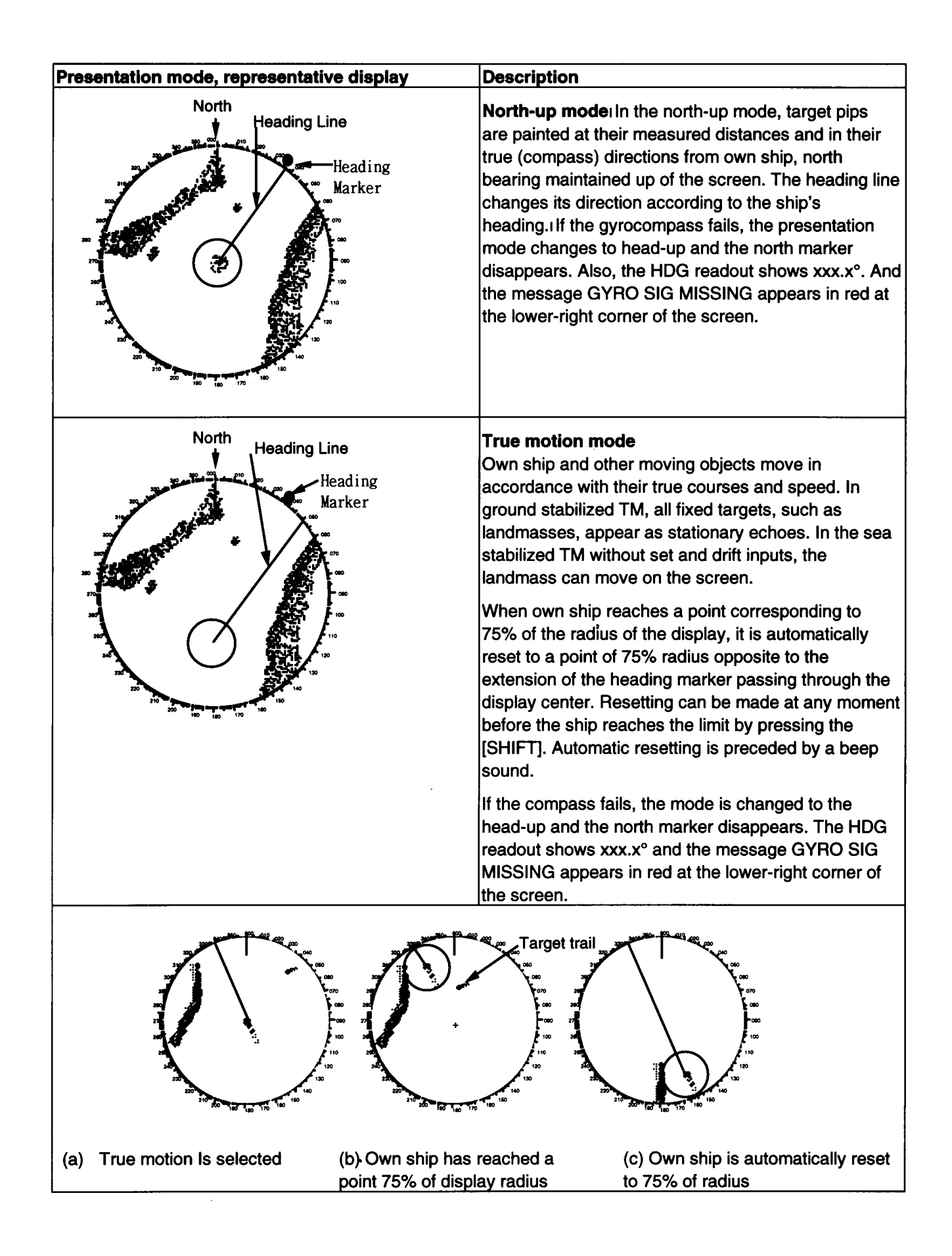

## **1.12 Selecting the Range Scale**

The display range scale is changed by pressing the [+] and [-] keys. The selected range scale and range ring interval are shown at the upper left corner on the screen. When a target of interest comes closer, reduce the range scale so that it appears in 50-90% of the display radius. The range scales are 0.125-0.25-0.5-0.75-1.5-3-6-12-24-48-96 nm.

Press the [RANGE] key to select range. The range, range ring interval and pulselength appear at the top left corner of the display.

### **1.13 Selecting the Pulselength**

The pulselength in use is displayed at the upper-left position. Appropriate pulselengths are preset to individual range scales and function keys. Therefore, you are not usually required to select them. If you are not satisfied with the current pulselength settings, however, it is possible to change them by the ECHO SIG menu as below. The pulselength is selectable on the ranges 0.5 to 24 nm.

#### **1.13.1 Selecting pulselength 1 or 2**

- 1. Press the [MENU] key to display the Main menu.
- 2. Press the [5] key twice to select ECHO SIG.
- 3. Press the [6] key or [7] key to select PULSE 1 or PULSE 2 as appropriate.
- 4. Press the [ENTER/SELECT] key.
- 5. Press the [MENU] key.

The indication of PULSE 1 or PULSE 2 alternately appears at the upper left corner of the display.

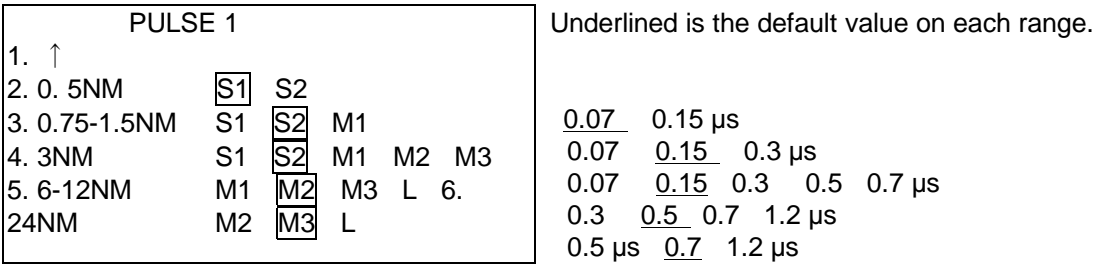

#### **1.13.2 Presetting pulselengths 1 and 2**

Pulselength 1 and 2 can be preset on the PULSE 1 and PULSE 2 in the ECHO SIG menu. A longer pulse provides an increased detection range, but with reduced discrimination. If you need discrimination in preference to detection, choose a shorter pulse. However short the radar satisfies the detecting requirements of the IMO.

- 1. Press the [MENU] key.
- 2. Press the [5] key twice to display the ECHO SIG menu.
- 3. Press the [6] or [7] key as appropriate to select PULSE 1 or PULSE 2.
- 4. Press appropriate numeric key among 2-7 to select pulselength and range.
- 5. Press the [ENTER/SELECT] key.
- 6. Press the [MENU] key.

# **1.14 Adjusting the Sensitivity**

The GAIN control adjusts the sensitivity of the receiver. It works in precisely the same manner as the volume control of a broadcast receiver, amplifying the signals received.

The proper setting is such that the background noise is just visible on the screen. If you set up for too little sensitivity, weak echoes may be missed. On the other hand excessive sensitivity yields too much background noise; strong targets may be missed because of the poor contrast between desired echoes and the background noise on the display.

To adjust receiver sensitivity, transmit on long range, and adjust the GAIN control so background noise is just visible on the screen.

# **1.15 Suppressing Sea Clutter**

Echoes from waves cover the central part of the display with random signals known as sea clutter. The higher the waves, and the higher the scanner above the water, the further the clutter will extend. When sea clutter masks the picture, suppress it by the A/C SEA control, rotate for manual adjustment, push for automatic adjustment.

#### 1.15.1 Manual adjustment by the A/C SEA control

The A/C SEA control reduces the amplification of echoes at short ranges (where clutter is the greatest) and progressively increases amplification as the range increases, so amplification will be normal at those ranges where there is no sea clutter.

The proper setting of the A/C SEA control should be such that the clutter is broken up into small dots, and small targets become distinguishable.

If the control is set too low, targets will be hidden in the clutter, while if it is set too high, both sea clutter and targets will disappear from the display. In most cases adjust the control until clutter has disappeared to leeward, but a little is still visible windward.

- 1. Confirm that the sensitivity is properly adjusted, and then transmit on short range.
- 2. Adjust the A/C SEA control so small targets are distinguishable but some clutter remains on the display.

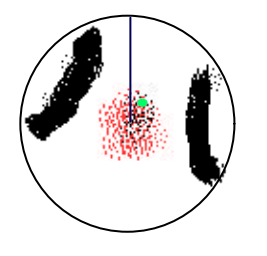

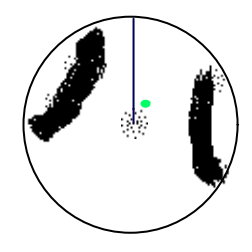

A/C SEA OFF A/C SEA adjusted

#### 1.15.2 Automatic adjustment by the A/C AUTO control

The A/C AUTO control automatically suppresses sea clutter as well as rain clutter. Push the A/C SEA control to turn on the automatic A/C circuit. A/C AUTO appears at the bottom left corner when the A/C circuit is on.

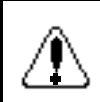

#### **CAUTION**

The auto A/C function can erase weak target echoes. Adjust the control carefully watching the display.

# **1.16 Suppressing Precipitation Clutter**

The vertical beamwidth of the scanner is designed to see surface targets even when the ship is rolling. However, by this design the unit will also detect rain clutter (rain, snow, or hail) in the same manner as normal targets. Figure at right shows the appearance of rain clutter on the display.

The A/C RAIN control adjusts the receiver sensitivity as the A/C SEA control does but rather in a longer time period (longer range). Clockwise rotation of this control increases the anti-clutter effect.

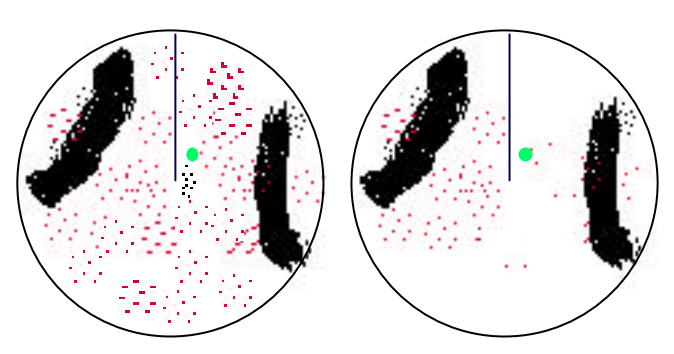

 A/C RAIN OFF A/C RAIN ON – Thin clouds can be cleared

# **1.17 Interference Rejector**

Mutual radar interference may occur in the vicinity of another shipborne radar operating in the same frequency band (9 GHz). It is seen on the screen as a number of bright spikes either in irregular patterns or in the form of usually curved spoke-like dotted lines extending from the center to the edge of the picture. Activating the interference rejector circuit can reduce this type of interference.

The interference rejector is a kind of signal correlation circuit. It compares the received signals over successive transmissions and suppresses randomly occurring signals. There are three levels of interference rejection depending on the number of transmissions that are correlated. These are indicated by the legends IR1, IR2 and IR3 at the upper-left position of the screen.

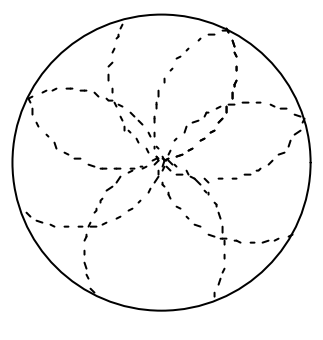

#### **To activate the interference rejector;**

1. Press the [F1] key. The following display appears.

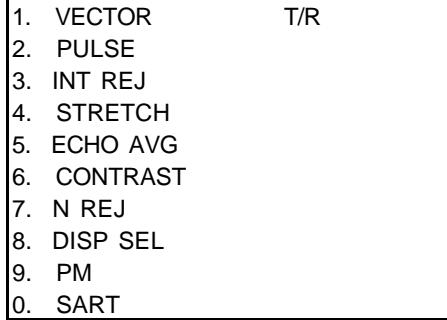

2. Press the [3] key to select interference rejection level (OFF, 1, 2, or 3) from the INT REJ field. Selected level is shown as IR1, IR2 or IR3 at the bottom left-hand corner on the display.

## **1.18 Measuring the Range**

Use the fixed range rings to obtain a rough estimate of the range to a target. They are the concentric solid circles about own ship, or the sweep origin. The number of rings is automatically determined by the selected range scale and their interval is displayed at the upper-left position of the screen.

#### **1.18.1 Measuring range by the variable range marker (VRM)**

Use the Variable Range Markers (VRMs) for more accurate measurement of the range to a target. There are two VRMs, No.1 and No.2, which appear as dashed rings so that you can discriminate them from the fixed range rings. The two VRMs can be distinguished from each other by different lengths of dashes.

- 1. Press the [VRM ON] key to display either of the VRMs. Successive presses of the [VRM ON] key toggles the active VRM between No.1 and No.2 and the currently active VRM readout is circumscribed.
- 2. Rotate the VRM rotary control clockwise or counterclockwise to align the active VRM with the inner edge of the target of interest and read its distance (unit: nm) at the lower-right corner of the screen. Each VRM remains at the same geographical distance when you operate the [RANGE+] or [RANGE-] key. This means that the apparent radius of the VRM ring changes in proportion to the selected range scale.
- 3. Press the [VRM OFF] key to erase each VRM.

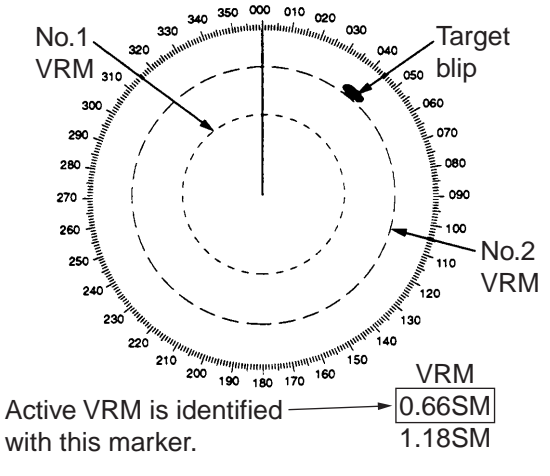

# **1.19 Measuring Bearing**

Use the Electronic Bearing Lines (EBLs) to find bearing of a target. There are two EBLs, No.1 and No.2, which are toggled by successive presses of the [EBL ON] key. Each EBL is a straight dashed line extending out from the own ship position up to the circumference of the radar picture. The fine dashed line is the No.1 EBL and the coarse dashed one is the No.2 EBL.

- 1. Press the [EBL ON] key to display either of the EBLs. Successive presses of the [EBL ON] key toggles the active EBL between No.1, No.2 and index lines (if displayed) and the currently active EBL readout is circumscribed.
- 2. Rotate the EBL rotary control clockwise or counterclockwise until the active EBL bisects the target of interest, and read its bearing at the lower-left corner of the screen.
- 3. Press the [EBL OFF] key to erase each EBL.

The EBL readout is affixed by R (relative) if it is relative to own ship's heading, or T (true) if it is referenced to the North, as determined by the item EBL/VRM/+ on the OTHERS menu.

**Note 1:** Bearing reference cannot be selected for IMO type (no menu selection). For the IMO type, relative bearing is selected in the HU mode, and true bearing in HUTB, CU, NU and TM modes.

**Note 2:** The cursor may be returned to OS position by pressing the VRM control (R-type only).

# **1.20 Collision Assessment by the Offset EBL**

The origin of the EBL can be placed anywhere with the trackball to enable measurement of range and bearing between any targets. This function is also useful for assessment of the potential risk of collision.

To assess possibility of collision:

- 1. Press the [EBL ON] key to display or activate the No.1 EBL.
- 2. Place the cursor (+) on a target appearing as threatening (A in the illustrated example) by operating the trackball.
- 3. Press the [EBL OFFSET] key, and the origin of the active EBL shifts to the cursor position. Press the [EBL OFFSET] key again to anchor the EBL origin.
- 4. After waiting for a few minutes (at least 3 minutes), operate the EBL rotary control until the EBL bisects the target at the new position (A'). The EBL readout shows the target ship's course, which may be true or relative depending on the settings on the OTHERS menu.

If relative motion is selected, it is also possible to read CPA (Closest Point of Approach) by using a VRM as shown below (Figure (a)). If the EBL passes through the sweep origin (own ship) as illustrated (Figure (b)), the target ship is on a collision course.

5. To return the EBL origin to the own ship position, press the [EBL OFFSET] key again.

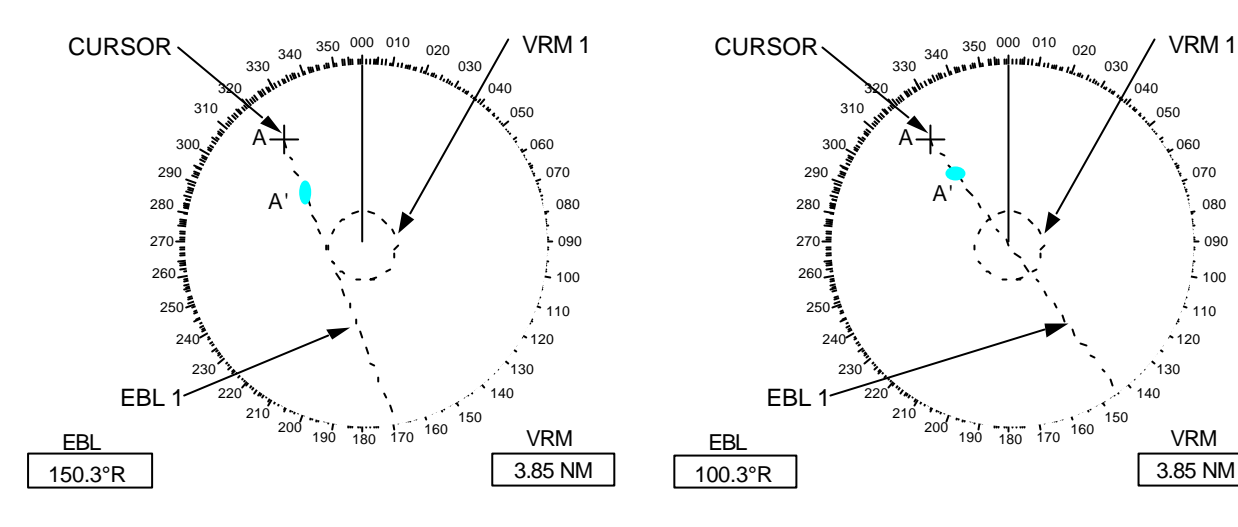

(a) Evaluating the target ship course in RM (b) Target ship on collision course

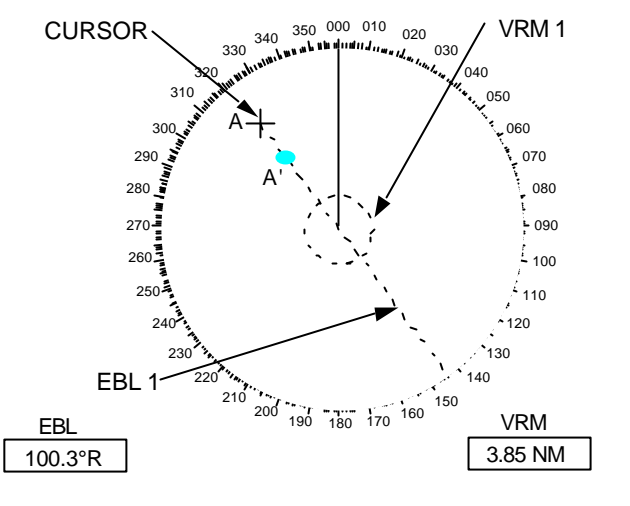

#### **1.21 Measuring Range and Bearing Between Two Targets**

- 1. Press the [EBL OFFSET] key, and place the origin of the No.1 EBL on a target of interest (target 1 in the illustrated example) by operating the trackball. Note: Only No. 1 EBL can be offset.
- 2. Turn the EBL rotary control until the EBL passes through another target of interest (target 2).
- 3. Turn the VRM rotary control until the range marker on the No. 1 EBL aligns with target 2. The NO. 1 VRM readout at the lower-right corner of the screen indicates the distance between the two targets.
- 4. To return the EBL origin to the own ship position, press the [EBL OFFSET] key again.

Bearing is shown relative to own ship with suffix "R" or as a true bearing with suffix "T" depending on EBL relative/true settings on the OTHERS menu.

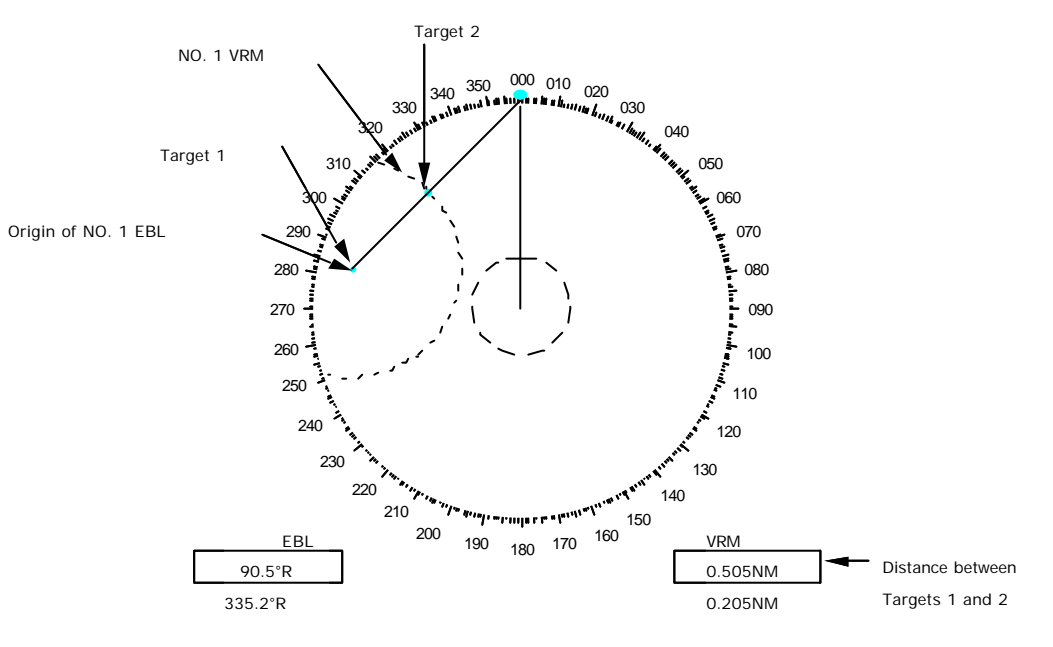

R: Bearing relative os heading viewed from Target 1 to 2

T: Bearing relative to north viewed from Target 1 to 2

# **1.22 Setting a Target Alarm Zone**

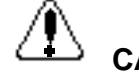

# **CAUTION**

The target alarm feature should never be relied upon as the sole means for detecting the risk of potential collision. The operator of a ship is not relieved of the responsibility to keep lookout for avoiding collisions, whether or not the radar is in use.

#### 1.22.1 Introduction

There are two independent Target Alarm Zones. NO. 1 zone has a default coverage of 3.5-4 nm and is adjustable within 3.0 to 6.0 nm. NO. 2 zone may be adjusted anywhere when the NO. 1 TAZ is valid. On the R-type, the outer and inner boundaries can be set at any distance. In any radar type, the sector of the zones can be set anywhere between 0 and 360 degrees in any direction. When the radar is equipped with Automatic Tracking Aid (ATA) or ARPA, a Guard Zone alarm is also available.

To set target alarm zones:

1. Press the [MENU] key and press the [3] key twice to show the TGT ALARM menu.

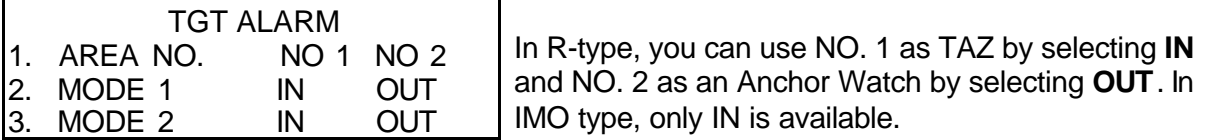

- 2. Press the [1] key to select guard zone to use NO 1 or NO 2.
- 3. Press the [ENTER/SELECT] key.
- 4. Press the [MENU] key.
- 5. Place the cursor (+) at point "A" (see figure below) using the trackball. Press the [TGT ALARM ] key. SET TA1(2) appears at the lower-right corner on the screen. When both alarms are prepared the active alarm is circumscribed.
- 6. Move the cursor (+) to point "B" and press the [TGT ALARM] key again. Then, an echo watch zone as illustrated is created and the label TA1 (or 2) appears instead of SET TA1 (or 2) at the lower-right corner of the screen.

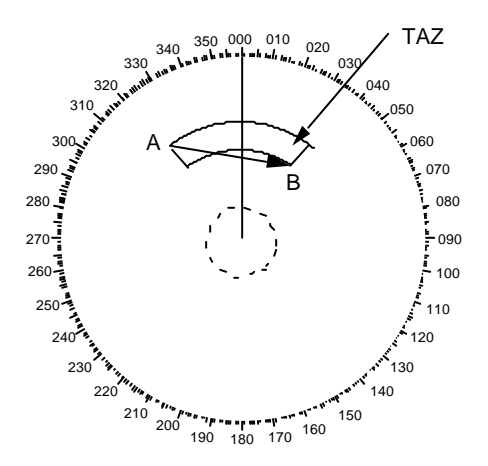

Target alarm zone (TAZ) can be set in any sector between 3 and 6 nm on IMO-type, and anywhere on the R-type.

When the radar has the ATA board ARP-17, a total of 3 alarm zones (two TAZs and one GZ) may be set.

The 2nd TAZ is available only when the 1st TAZ is valid.

**Note:** To create a target alarm zone having a 360-degree coverage around own ship, set point B in almost the same direction (approx.  $\pm 3^{\circ}$ ) as point A and press the [TGT ALARM] key.

Two alarm zones can be set as described above. To change the active alarm zones, do steps 1 through 4 in the above procedure. (When both alarms are prepared the active alarm indication is circumscribed.)

#### 1.22.2 Acknowledging alarm

A target entering the ALARM zone produces both visual (flashing) and audible (beeping) alarms. To silence the audible alarm, press the [AUDIO OFF] key shortly. ACK replaces IN (or OUT).

This will deactivate the audible alarm but will not stop the flashing of the target in the target alarm zone. To reactivate the audible alarm, press the [AUDIO OFF] key again.

To silence the audible alarm, you may press the [AUDIO OFF] key. However, in this case, the label ACKN does not appear.

Hold the [AUDIO OFF] key depressed for at least 5 seconds to disable the target alarm.

**Note:** The target alarm is given to targets having a certain level of echo strength. This level does not always imply a landmass, reef, ships or other surface objects but can mean returns from the sea surface or precipitation. Properly adjust the GAIN, A/C SEA, and A/C RAIN controls to reduce noise to avoid generation of the guard alarm against false targets.

On the R-type, an inward or outward target alarm can be selected on the TGT ALARM menu. On the IMO type, only the inward guard alarm is available. The inward guard alarm generates visual and audible warnings when a target enters the target alarm zone from any direction. The outward target alarm is produced when a target leaves the target alarm zone. (This is not a target alarm by definition but an anchor watch, which some users find valuable.)

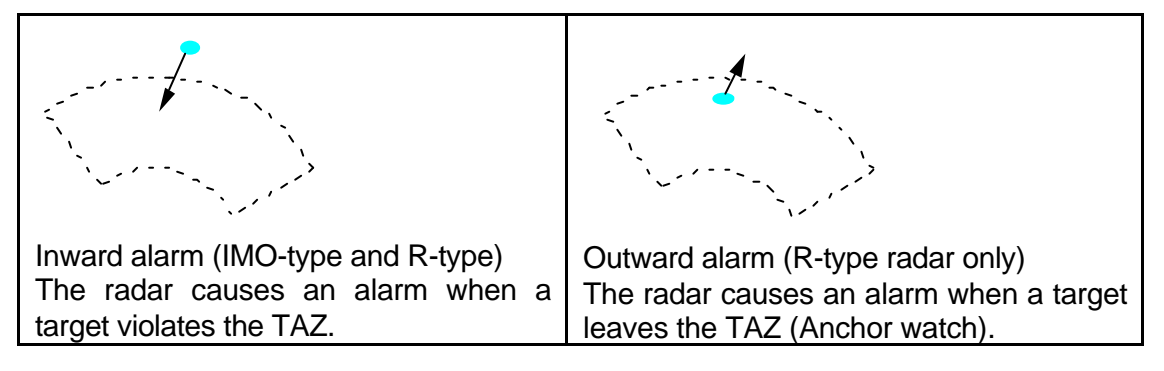

# **1.23 Off-centering (shift)**

Own ship position, or sweep origin, can be displaced to expand the view field without switching to a larger range scale. The sweep origin can be off-centered to a point specified by the cursor, up to 75% of the range in use in any direction.

This feature is not available on the longest range scale or in the true motion mode. The number of range rings increases keeping the original range intervals unchanged. To off center the radar picture:

- 1. Place the cursor at a position where you wish to move the sweep origin by operating the trackball.
- 2. Press the [SHIFT/ZOOM] key with a touch-and-release action. Then, the sweep origin is off-centered to the cursor position. However, the heading line is left in the same position.
- 3. To cancel off-centering, press the [SHIFT/ZOOM] key again.

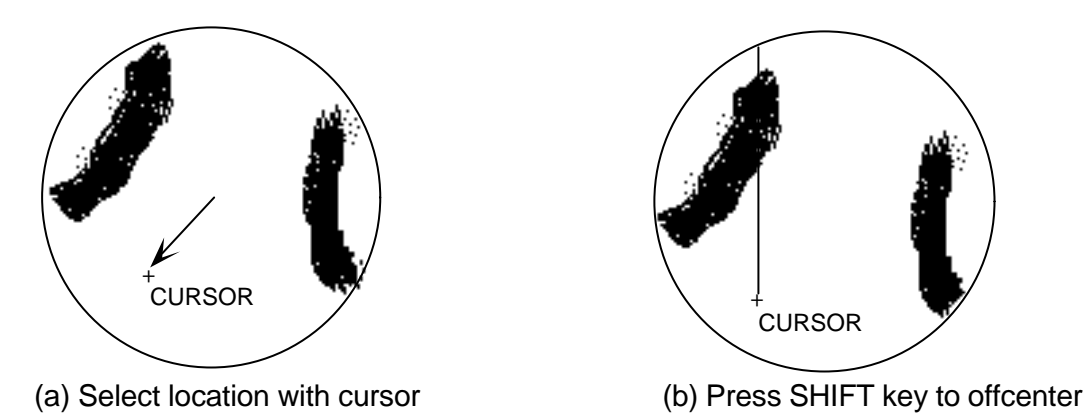

**Note:** The display is automatically reset to 75% of the range in use whenever the cursor is placed at an edge of the effective display area. Note also that the heading marker (small circle on the bearing scale) leaves the heading line on off-centered display, always indicating the correct direction of the own ship heading.

# **1.24 Echo Averaging**

The echo average feature effectively suppresses sea clutter. Echoes received from stable targets such as ships appear on the screen at almost the same position every rotation of the scanner. On the other hand, unstable echoes such as sea clutter appear at random positions.

To distinguish real target echoes from sea clutter, echo average performs scan-to-scan correlation. Correlation is made by storing and averaging echo signals over successive picture frames. If an echo is solid and stable, it is presented in its normal intensity. Sea clutter is averaged over successive scans resulting in the reduced brilliance, making it easier to discriminate real targets from sea clutter.

To properly use the echo average function, it is recommended to first suppress sea clutter with the A/C SEA control and then do the following:

- 1. Press the [F1] key.
- 2. Press the [5] key twice to select ECHO AVG.

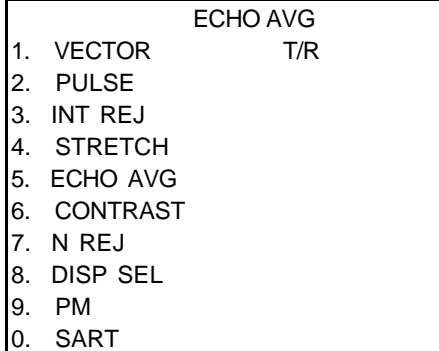

3. Press the [5] key to select echo averaging level desired from the ECHO AVG field.

OFF: No averaging effect

- 0.5: Distinguishes small targets from sea clutter.
- 1: Helps distinguish targets from sea clutter and suppresses brilliance of unstable echoes.
- 2: Distinguishes small stationary targets such as navigation buoys.
- 3: Stably displays distant targets.

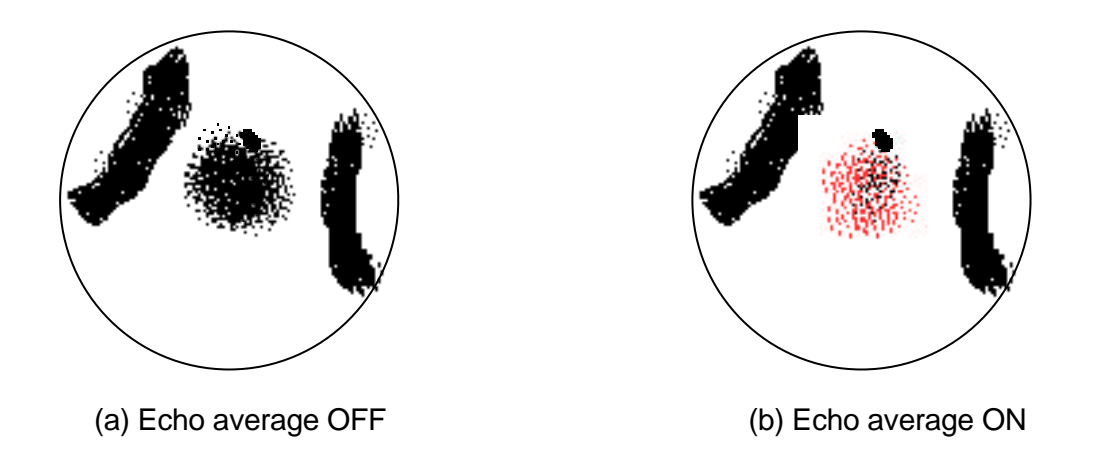

Echo averaging uses scan-to-scan signal correlation technique based on the true motion over the ground of each target. Thus, small stationary targets such as buoys will be shown while suppressing random echoes such as sea clutter. True echo average is not however effective for picking up small targets running at high speeds over the ground.

Echo average is inoperable when a compass signal is not available. If you wish to use this feature without a compass signal, consult a FURUNO representative.

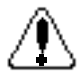

**Do not use the Echo Average function under heavy pitching and rolling; loss of target detection can result.**

# **1.25 Electronic Plotting Aid (EPA)**

10 targets can be plotted electronically to assess their motion trend. Five past positions can be displayed for each target. Working range of EPA is 0-48 nm irrespective of range scale. Note that EPA is disabled when the ATA (ARP-17) is accommodated.

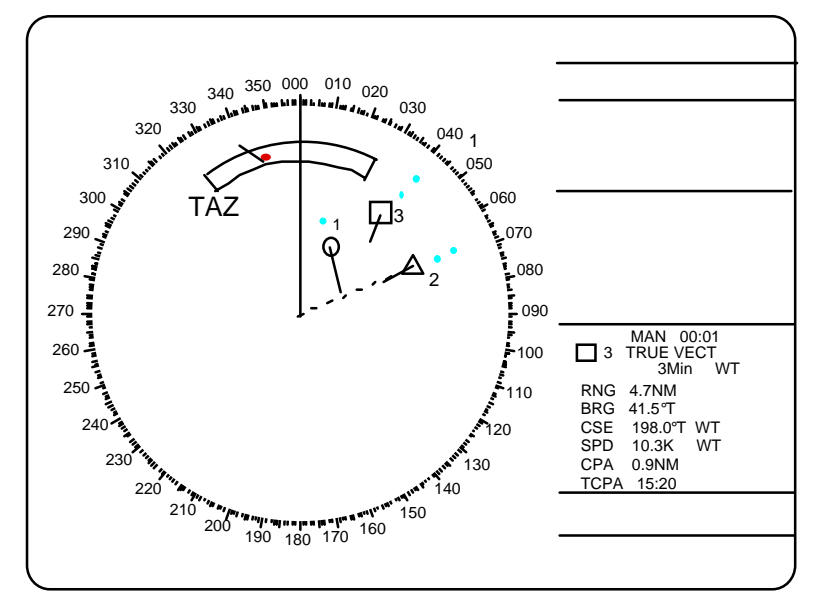

Target data is shown in the data display area including range, bearing, course, speed, CPA and TCPA of the last-plotted or selected target.

EPA SYMBOLS

 $\bigcirc$  Target plotted

 $\Box$  Plotted target and the data being read

Flashing: Targets in Target Alarm Zone  $\triangle$  Target on a collision course

Target 2 is on a collision course as the extension of its vector goes through the own ship position. Placing the offset EBL will help for assessment. TCPA is counted up to 99.59 min and beyond that it is indicated as TCPA > 99.99 min.

**Note:** Plots will be lost when the compass or speed log fails.

#### **1.25.1 Plotting a target**

1. Place a cursor on a target of interest and press the [PLOT SYMBOL] key. The target position changes with a calculated speed and course every 1-2 seconds by the auto follow-up feature, maintaining the calculation origin at point (a). If option (7) TRACK is ON, tracked positions are indicated by dots.

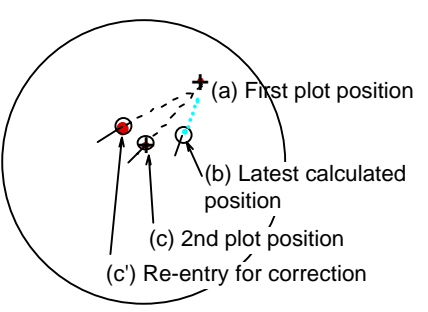

- 2. In more than 30 seconds but within 10 minutes, place the cursor on the latest calculated position (b) and press the [ENTER/SELECT] key. The plot symbol changes from  $\circlearrowright$  to  $\Box$ . This step is to identify the target on which you want the plotting data.
- 3. Place the cursor on the target within 5 seconds, maybe at a different location due to leeway at (c), and press [PLOT SYMBOL] key. The vector will be drawn based on a trip between (a) and (c). The target data is indicated in the text area to the right. Correction of plot position (c'), if necessary, is possible within 5 seconds, to show the course made good and speed made good (a-c').
- 4. Do the same for other targets (maximum 10). For targets already in auto follow-up, do steps 2 and 3.

**Note:** If a target once plotted is not plotted again within 10 minutes, the warning "UPDATE PLOT" and plot number will appear on the lower right margin of the screen and the plot symbol of the target flashes. Plotting of a target will be ceased if the time between consecutive plots exceeds 10 minutes. If you want to continue plotting this target, reacquire it within 5 minutes. Otherwise, the target will be regarded as a "lost target" and its plot symbol and target data will be erased. The larger the plotting interval, the less accurate the plotted target data. Plotting of each target should normally be made every 3 or 6 minutes as far as possible. You can use the Watch Alarm to warn yourself every 3 or 6 minutes.

#### 1.25.2 Cancelling

Place the cursor on the plot symbol and press the [CANCEL/CLEAR] key.

#### 1.25.3 Vectors

Vectors can be displayed relative to own ship's heading (Relative) or with reference to the North (True). This feature is available in all presentation modes (compass must be working correctly). The current vector mode is indicated at the right of the screen.

Vector time (or the length of vectors) can be set to 30 seconds, 1, 3, 6, 15 or 30 minutes and the selected vector time is indicated at the upper-right corner of the screen.

- 1. Press the [MENU] key followed by the [7] key twice to select PLOT.
- 2. Press the [3] key select REL or TRUE from the VECT REF field as appropriate and press the [ENTER/SELECT] key.
- 3. Press the [4] to select appropriate vector time from the VECT TIME field.
- 4. Press the [ENTER/SELECT] key to conclude your selection.
- 5. Press the [MENU] key to close the menu.

The vector tip shows an estimated position of the target after the selected vector time elapses. It can be valuable to extend the vector length to evaluate the risk of collision with any target.

The radar calculates motion trends (range, bearing, course, speed, CPA and TCPA) of all plotted targets.

In the head-up and head-up true bearing modes, target bearing, course and speed shown in the upper-right target data field become true (T) relative to north or relative (R) relative to own ship in accordance with  $|6$ . TCPA SET true/relative vector setting. In the North-Up, Course-Up, and True Motion modes, the target data field always displays true bearing, true course and speed over the ground.

3. VECT REF REL TRUE 4. VECT TIME (min) 30sec 1 3 6 15 30 5. CPA SET OFF 0.5NM 1NM 1.5NM 2NM 3NM 4NM 5NM 6NM (min) 30sec 1 2 3 4 5 6 12 15 7. TRACK OFF ON 8. AUDIO ALARM

OFF ON

PLOT MENU 1

1. MARK DISP OFF ON

2. ERASE

#### 1.25.4 Reading the target data

Place cursor on the target and press the [ENTER/SELECT] key. The selected target is marked with  $\vert$  The following target data is displayed at the right side of the CRT.

**RNG/BRG** (Range/Bearing)**:** Range and bearing from own ship to last-plotted target with suffix T (True).

**CSE/SPD** (Course/Speed)**:** Course and speed are displayed for the last-plotted target with suffix T (True).

**CPA/TCPA:** CPA (Closest Point of Approach) is the closest range the target will approach to own ship. TCPA is the time to CPA. Both CPA and TCPA are automatically calculated. TCPA is counted up to 99.59 min and beyond that it is indicated as TCPA > \*99.59 MIN.

#### 1.25.5 Terminating target plotting

With EPA you can plot up to 10 targets. You may wish to terminate plotting of less important targets to newly plot other threatening targets.

**With Trackball:** Place the cursor (+) on a target which you do not want to be tracked any longer by operating the trackball and press the [CANCEL/CLEAR] key.

**All Targets:** To terminate plotting of all targets at once:

- 1. Press the [MENU] key followed by the [7] key.
- 2. Press the [2] key twice to select OFF from the ERASE field.
- 2. Press the [ENTER/SELECT] key followed by the [MENU] key.

#### 1.25.6 Setting CPA/TCPA alarm ranges

When the predicted CPA of any target becomes smaller than a preset CPA alarm range and its predicted TCPA less than a preset TCPA alarm limit, the EPA releases an audible alarm and displays the warning indication COLLISION on the screen. In addition, the EPA symbol changes to a triangle and flashes together with its vector.

Provided that this feature is used correctly, it will help prevent the risk of collision by alerting you to threatening targets. It is important that GAIN, A/C SEA, A/C RAIN and other radar controls are properly adjusted.

CPA/TCPA alarm ranges must be set up properly taking into consideration the size, tonnage, speed, turning performance and other characteristics of own ship.

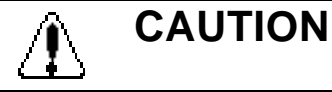

#### **CPA/TCPA**

The CPA/TCPA alarm feature should never be relied upon as the sole means for detecting the risk of collision. The navigator is not relieved of the responsibility to keep visual lookout for avoiding collisions, whether or not the radar or other plotting aid is in use.

#### **To set the CPA/TCPA alarm ranges:**

- 1. Press the [MENU] key.
- 2. Press the [7] key twice to display the PLOT 1 menu.
- 3. Press the [5] key for CPA SET or [6] key for TCPA set.
- 4. Press the [5] key or [6] key again to select CPA or TCPA range des ired.
- 5. Press the [ENTER/SELECT] key to register your selection.
- 6. Press the [MENU] key to close the menu.

#### 1.25.7 Silencing CPA/TCPA audible alarm

Press the [AUDIO OFF] key to acknowledge and silence the CPA/TCPA audible alarm.

The warning label COLLISION and the flashing of the triangle plot symbol and vector remain on the screen until the dangerous situation is gone or you intentionally terminate tracking of the target by using the trackball.

#### 1.25.8 Past plot points

Past plot points may be marked on the display by dots. Up to nine dots can be displayed as follows:

- 1. Press the [MENU] key.
- 2. Press the [7] key twice to reach the PLOT MENU 1.
- 3. Press the [7] key to select OFF or ON from the TRACK field as appropriate.
- 3. Press the [ENTER/SELECT] key to register your selection followed by the [MENU] key to close the menu.

#### **1.26 Target Trails (Echo Trails)**

It is possible to display the trails of the radar echoes of targets in the form of synthetic afterglow. Target trails are selected either relative or true and may be sea or ground stabilized. The simulated afterglow can be selected in a single tone or gradual shading depending on a setting on the TGT TRAIL menu.

#### 1.26.1 True or relative trails

Target trails may be displayed relative to north or own ship's heading on Relative Motion, and only relative to north on True Motion. True motion trails require a compass signal and own ship speed input.

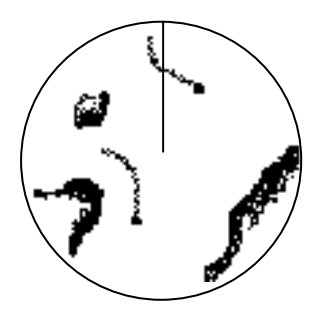

(a) True target trails – no smearing of stationary targets

(b) Relative target trails – all targets moving relative to own ship

**Note:** When true trail is selected on the RM mode, the legend TRUE TRAIL appears in red.

To select true or relative target trail presentation:

- 1. Press the [MENU] key.
- 2. Press the [2] key twice to show the TGT TRAIL menu.
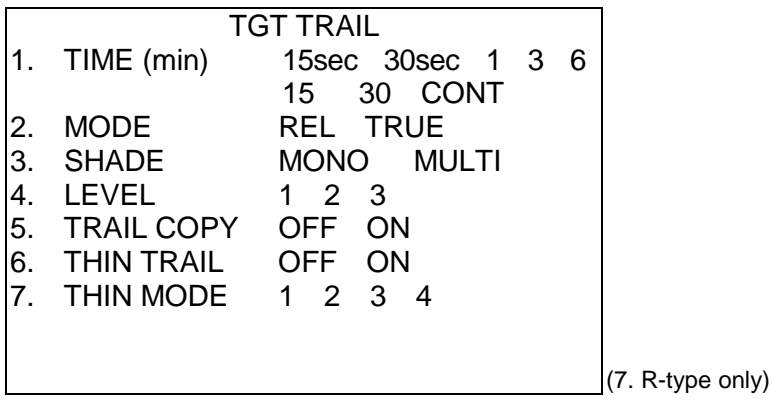

- 3. Press the [2] key several times to select REL or TRUE from the MODE field as appropriate.
- 4. Press the [ENTER/SELECT] key to confirm your selection, then the [MENU] key to close the menu.

## **1.26.2 Trail gradation**

Target trails may be shown in monotone or multitone. Gradual shading paints the trails getting thinner with time just like the afterglow on an analog PPI radar.

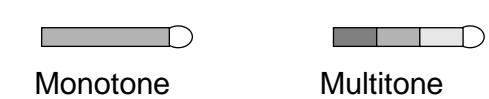

- 1. Press the [MENU] key.
- 2. Press the [2] key twice to select TGT TRAIL.
- 3. Press the [3] key to select MONO or MULTI from the SHADE field as appropriate.
- 4. Press the [ENTER/SELECT] key and the [MENU] key in order.

## **1.26.3 Displaying and erasing target trails**

Press the [TGT TRAIL] key to activate or deactivate the target trails feature. The current target trail setting is displayed at the upper right-and corner of the screen.

**Note:** Holding the [TGT TRAIL] key depressed for about 3 seconds will cause a loss of target trail data so far stored in memory.

## **1.26.4 Thin trails**

Target trails may be painted in thinner trails. This is useful when there are a lot targets and their trails would create congestion on the screen.

- 1. Press the [MENU] key.
- 2. Press the [2] key twice to select TGT TRAIL.
- 3. Press the [6] key to select ON or OFF from the THIN TRAIL field as appropriate.
- 4. **For the R-type radar,** you may select the degree of thinness from the THIN MODE field. The higher the number the thinner the trail. Press the [7] key to select degree of thinness desired.
- 5. Press the [ENTER/SELECT] key and the [MENU] key in order.

## **1.26.5 Restoring trails**

Trails are cancelled and restarted whenever the range is changed. However, you can continue trails on the same range, without restarting, when the range is changed to a next larger or smaller range scale. Note however that when the range is changed, only those target trails within the previous range are continued; no trails are generated for targets outside of the previous range.

- 1. Press the [MENU] key.
- 2. Press the [2] key twice to select TGT TRAIL.
- 3. Press the [5] key to select ON from the TRAIL COPY field.
- 4. Press the [ENTER/SELECT] key and [MENU] key in order.

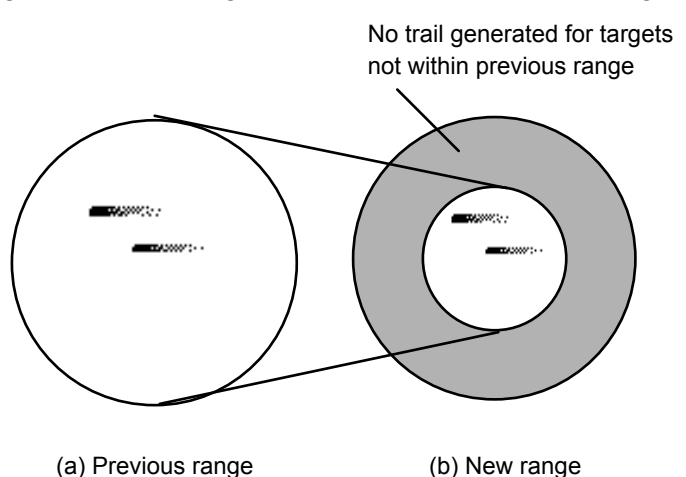

### **1.26.6 Resetting target trails**

To reset (or clear) the target trail memory, hold the [TGT TRAIL] key depressed for about 3 seconds. Target trails are cleared and the trailing process restarts from time count zero at current target trail plot interval.

## **1.26.7 Trail brilliance**

The brilliance of target trails can be adjusted on the BRILL menu as follows:

- 1. Press the [MENU] key.
- 2. Press the [9] key twice to display the BRILL menu.

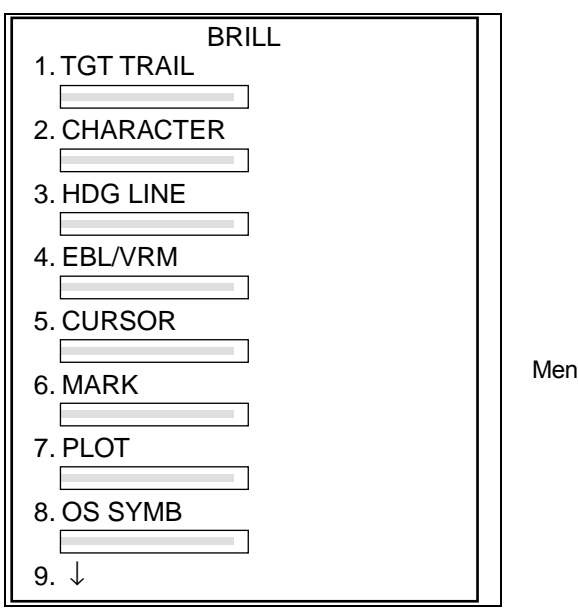

Menu item No. 9 requires RP-17 board.

- 3. Press the [1] key to select TGT TRAIL.
- 4. Operate the VRM rotary control to adjust brilliance. Current brilliance is shown by the bar graph.
- 5. Press the [ENTER/SELECT] key to conclude your selection followed by the [MENU] key to close the menu.

# **1.27 Parallel Index Lines**

Parallel index lines are useful for keeping a constant distance between own ship and a coastline or a partner ship when navigating. The orientation of the index lines is controlled with the EBL rotary control and the intervals between the lines is adjustable with the VRM rotary control (provided that No.2 VRM is active).

## 1.27.1 Displaying/erasing the index lines

Press the [INDEX LINE] key to disconnect the VRM. Press the [INDEX LINE] key to display/erase the index lines.

1.27.2 Selecting number of index lines to display

Maximum number of the index lines can be set for 2 or 6 on the MARK/LINE sub menu in the OTHERS menu.

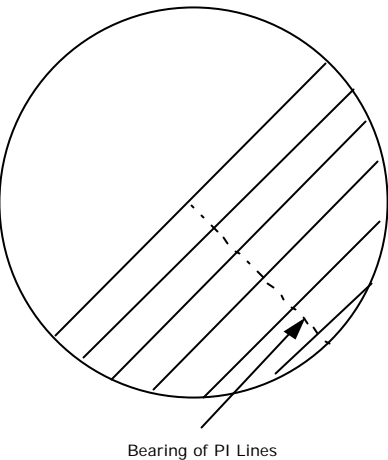

# **1.28 Reference Mark (not available with Video Plotter RP-17)**

You can mark any reference points, prominent target or a point of particular interest using the reference mark feature. This mark is geographically fixed, namely, ground stabilized. Twenty such reference marks can be entered. Note this feature is inoperative when the RP Board RP-17 is installed.

To use the reference mark:

- 1. Place the cursor (+) at a point where you want to place a reference mark by operating the trackball.
- 2. Press the [MARK] key. The reference mark appears at the cursor position. The cursor location is indicated on the screen.

### 1.28.1 Inscribing mark reference

The reference mark can be set relative to own ship, or referenced to land (sea or ground stabilized).

- 1. Press the [MENU] key.
- 2. Press the [8] key twice to select MARK.

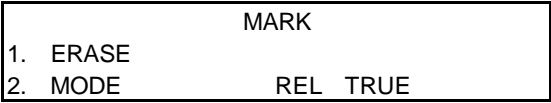

- 3. Press the [2] to select the REL or TRUE as required.
- 4. Press the [ENTER/SELECT] key, then [MENU].

### 1.28.2 Erasing reference marks

### **Erasing individual reference marks**

Select the Reference mark with the cursor and then press the [CANCEL/CLEAR] key.

## 1.28.3 Erasing all reference marks

- 1. Press the [MENU] key.
- 2. Press the [8] key twice to select MARK.
- 3. Press the [1] key twice.
- 4. Press the [MENU] key.

#### Zoom (R-type only)  $1.29$

The zoom function is available on the R-type radar only, and it enlarges an area of interest as large as twice the normal viewing.

- 1. Place the cursor (+) close to the point of interest by operating the trackball.
- 2. Press and hold down the [SHIFT/ZOOM] key for about two seconds. The area around the cursor and own ship is enlarged twice as large as the original size.
- 3. To cancel zoom, press and hold down the [SHIFT/ZOOM] key about two seconds.

Note: The zoom feature is inoperative when the display is off centered.

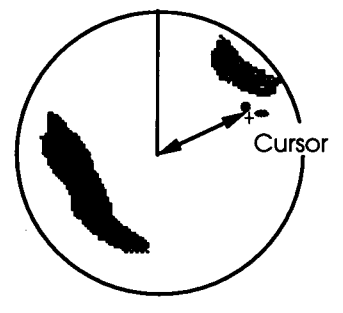

Place the cursor at a position of interest

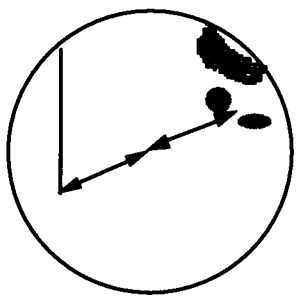

ZOOM in (Regular type only)

## **1.30 Markers**

### **Heading line, north marker, stern marker, own ship symbol**

The heading line indicates the ship's heading in all presentation modes. It is a line from the own ship position to the outer edge of the radar display area and appears at zero degrees on the bearing scale in head-up mode, it changes the orientation depending on the ship orientation in the north-up and true motion modes. The heading marker appears as a small circle on the bearing scale to indicate the heading when the display is shifted or is in the north-up or TM mode.

Temporarily erasing heading line, north marker, stern marker, own ship symbol

To temporarily extinguish the heading line to look at targets existing dead ahead of own ship, press the GAIN control. The heading line reappears when the control is released.

Note that the Video Plotter screen (requires RP-17) is also temporarily erased when the GAIN control is pressed.

### North marker

The north marker appears as a short dashed line. In the head-up mode, the north marker moves around the bearing scale in accordance with the compass signal.

#### Stern marker

The stern marker (a dot-and-dash line) appears opposite to the heading line. It can be displayed/erased on the MARK/LINE sub menu in the OTHERS menu ([MENU], [0], [0]).

### Own ship symbol

The own ship symbol  $(0)$  can be displayed/erased on the MARK/LINE sub menu in the OTHERS menu. The symbol is scaled to indicate the length and beam of the vessel. If the largest dimension of the symbol gets smaller than 6 mm, the symbol will disappear and own ship will be represented with a small dot or circle depending on the range in use. NOTE: Details should be entered during installation.

# **1.31 Suppressing Second-trace Echoes**

In certain situations, echoes from very distant targets may appear as false echoes (second-trace echoes) on the screen. This occurs when the return echo is received one transmission cycle later, that is, after a next radar pulse has been transmitted.

To activate or deactivate the second-trace echo rejector:

1. Press the [MENU] key followed by the [5] key twice to display the ECHO SIG menu.

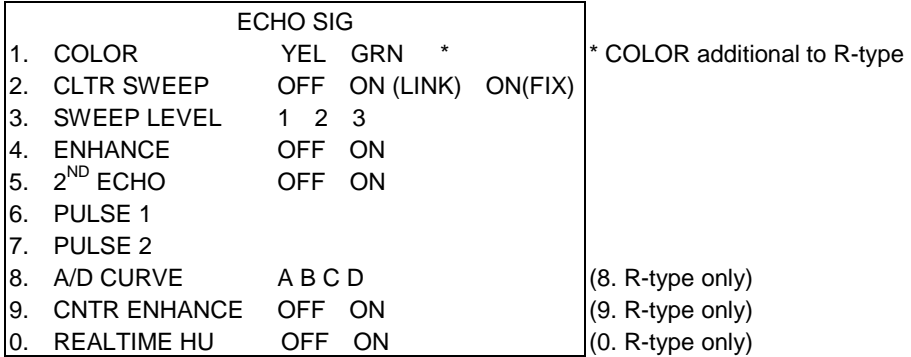

- 2. Press the [5] key to select OFF or ON.
- 3. Press the [ENTER/SELECT] key to conclude your selection followed by the [MENU] key to close the menu.

# **1.32 [F1] Key**

The [F1] key allows instant access to the primary function controls.

1. Press the [F1] key. The following menu appears.

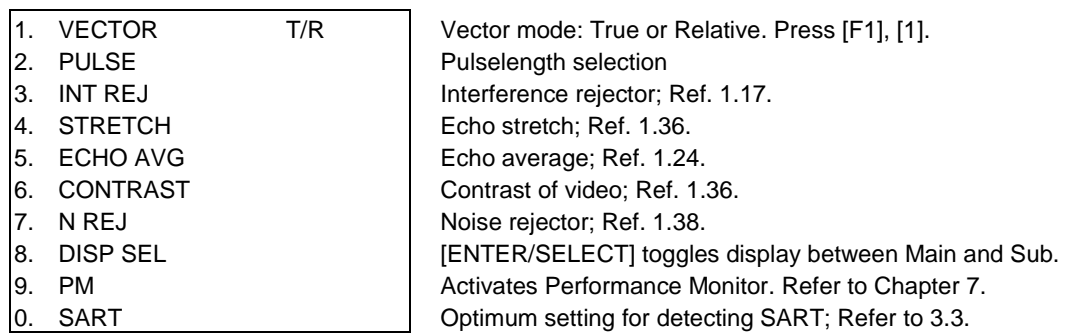

2. Press appropriate numeric key. For example, press the [4] key to select desired echo stretch level. Each press of the [4] key selects echo stretch level.

# **1.33 [F2] Key**

The [F2] key selects the level or setting for one of the parameters as selected at step 3 below on the STBY screen.

1.33.1 Presetting the [F2] key

- 1. In the STANDBY condition, press the [MENU] key.
- 2. Press the [6] key twice to display the FUNC menu.

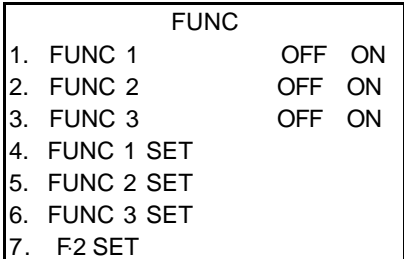

F2 SET option not valid in TX mode; valid on STBY only.

3. Press the [7] key twice to select F•2 SET. The following display appears:

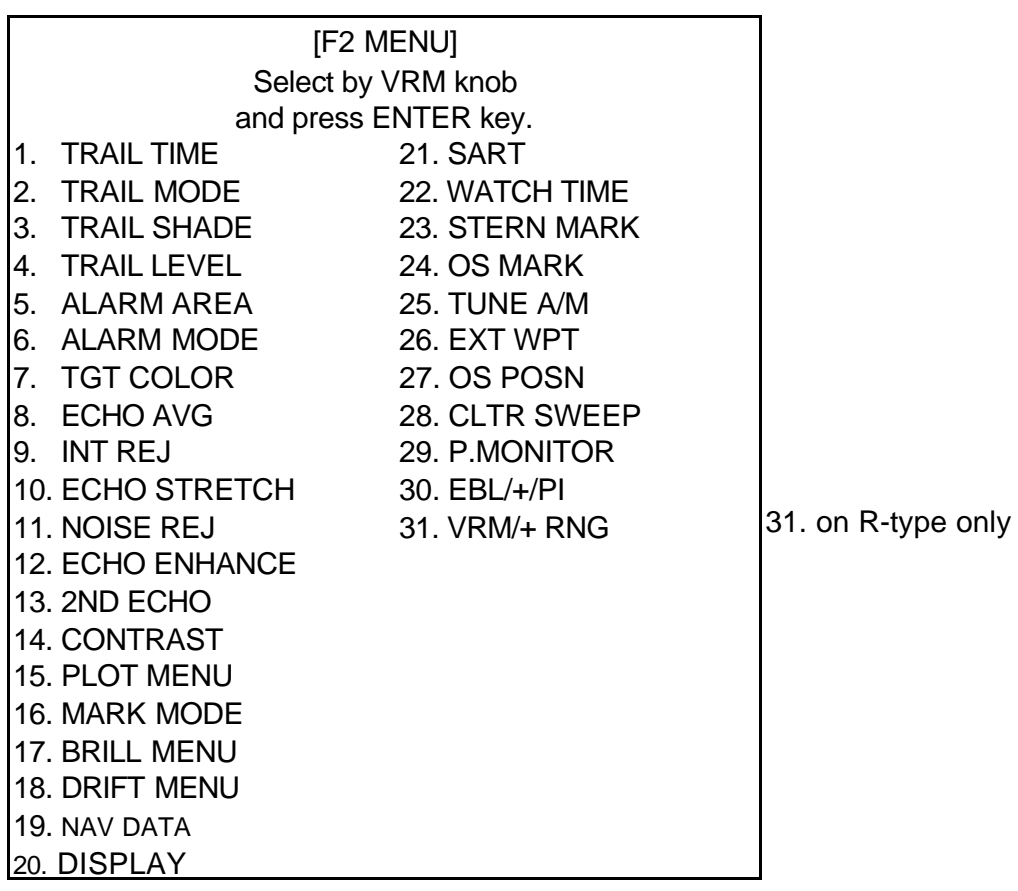

(This screen appears only in the STBY condition.)

- 4. Select function desired with the VRM rotary control.
- 5. Press the [ENTER/SELECT] key to register your selection, and then press the [MENU] key to finish.

Then, a single press of [F2] turns on the function preprogrammed in the procedure above.

# **1.34 FUNCTION Key**

The FUNCTION key works similar to the automatic dialing feature on a telephone, playing back control settings just as they were registered. Instead of manually adjusting controls to set up for a particular condition, for example, navigation in a harbor, you can have the [FUNCTION] key to do it for you.

## **1.34.1 Presetting the FUNCTION key**

The radar's internal computer offers several navigation condition setups as outlined in the table below. For instance, you might want to preset the level of parameters as HBR (Harbor) in FUNC which you can later select among FUNC 1, 2 or 3 by pressing the [FUNCTION] key.

Each setup option defines a combination of several radar settings for achieving optimum setup for a particular navigating situation. Those involved are echo average, interference rejector, echo stretch, noise rejector, enhanced video, video contrast, automatic anti-clutter.

Adjusting these features on a function key menu changes the original function key settings. To restore the original settings for a particular function key, it is necessary to display the relevant function key menu and select appropriate menu options.

- 1. Press the [MENU] key (Ref.  $1.33/1 2$ ).
- 2. Press the [6] key twice to display the FUNC menu.
- 3. Press [4], [5] or [6] twice to select which function number to preset. For example, press the [4] key to select FUNC 1.

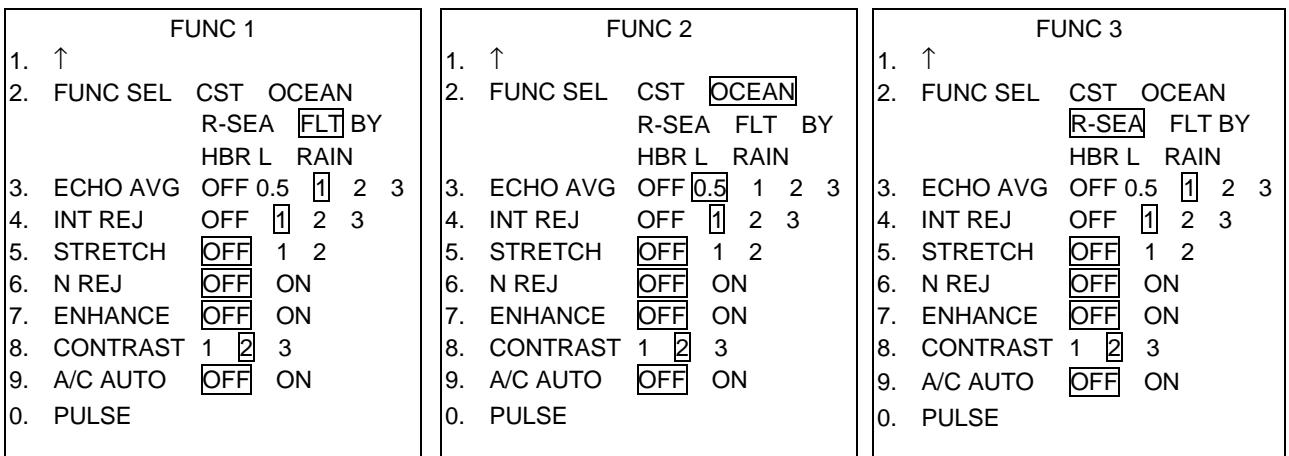

Above does not mean the optimum setting, but just for explanation.

- 4. Press the [2] key several times to select function desired.
- 5. Press the [ENTER/SELECT] key. The settings of items 3-9 automatically change according to selection made at step 4.
- 6. Press the [MENU] key.

## 1.34.2 Activating/deactivating a function

Press the [FUNCTION] key. Each time the key is pressed a preset function the preset functions enabled on the FUNC menu are turned on or off cyclically.

You may enable/disable preset functions from the menu as follows:

- 1. Press the [MENU] key followed by the [6] key twice to display the FUNC menu.
- 2. Press the [1], [2] or [3] key to enable or disable a preset function as appropriate.
- 3. Press the [ENTER/SELECT] key to register your selection and the [MENU] key to close the menu.

The picture setup options assignable to any of the function keys are shown in the table below:

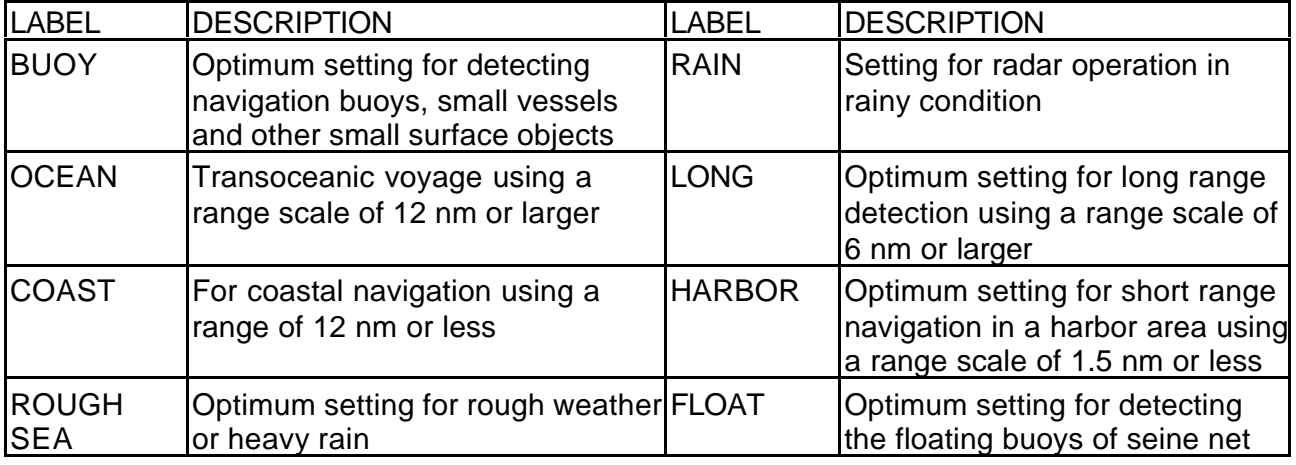

### **Function keys default settings are as below:**

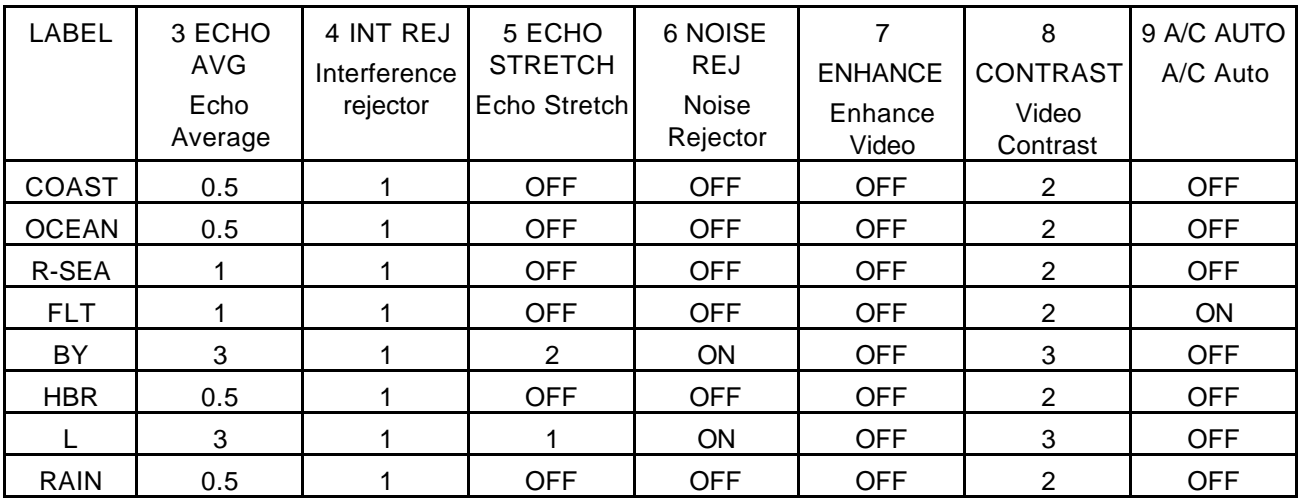

# **1.35 Adjusting Brilliance of Screen Data**

You can adjust relative brilliance levels of various marks and alphanumeric readouts displayed on the screen as follows:

- 1. Press the [MENU] key.
- 2. Press the [9] key twice to show the BRILL menu.
- 3. Select a desired menu item by pressing the corresponding numeric key. As an example, press the [1] key if you want to change the brilliance of target trails.

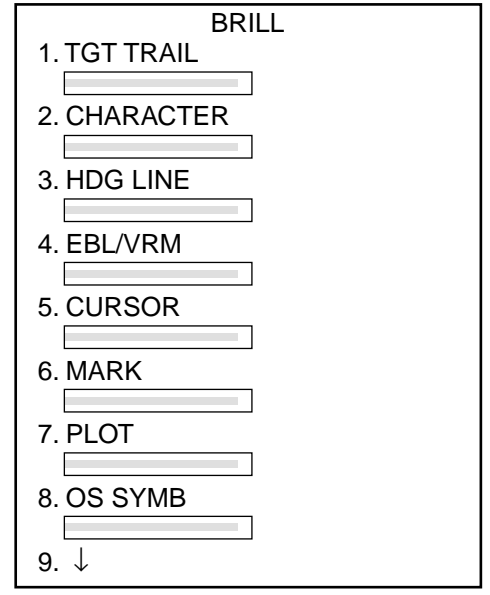

Menu item No. 9 requires RP-17 board

- 4. Operate the VRM rotary control to adjust brilliance. Current brilliance level is displayed by the bar-graph beneath each menu item.
- 5. Press the [ENTER /SELECT] key conclude your selection followed by the [MENU] key to close the menu.

# **1.36 Echo Stretch, Contrast, Enhanced Video**

On long ranges target echoes tend to shrink in the bearing direction, making them difficult to see. On short and medium ranges such as 1.5, 3 and 6 nm scales, the same size targets get smaller on screen as they approach the own ship. These are due to the inherent property of the radiation pattern of the antenna. To enhance target video, use the echo stretch function. There are two types: echo stretch 1 (ES1) to enlarge in bearing direction for long range detection, and echo stretch 2 (ES2) to enlarge in range direction on 1.5-6 nm scales.

### 1.36.1 Echo stretch

- 1. Press the [F1] key.
- 2 Press the [4] key twice to display the ECHO SIG menu.
- 3. Press the [4] key to select echo stretch function desired. A selected level appears at the lower left-hand position. Each selection works as 6. CONTRAST in the figure below.

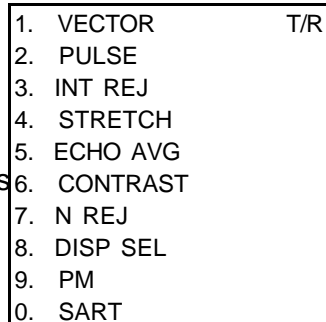

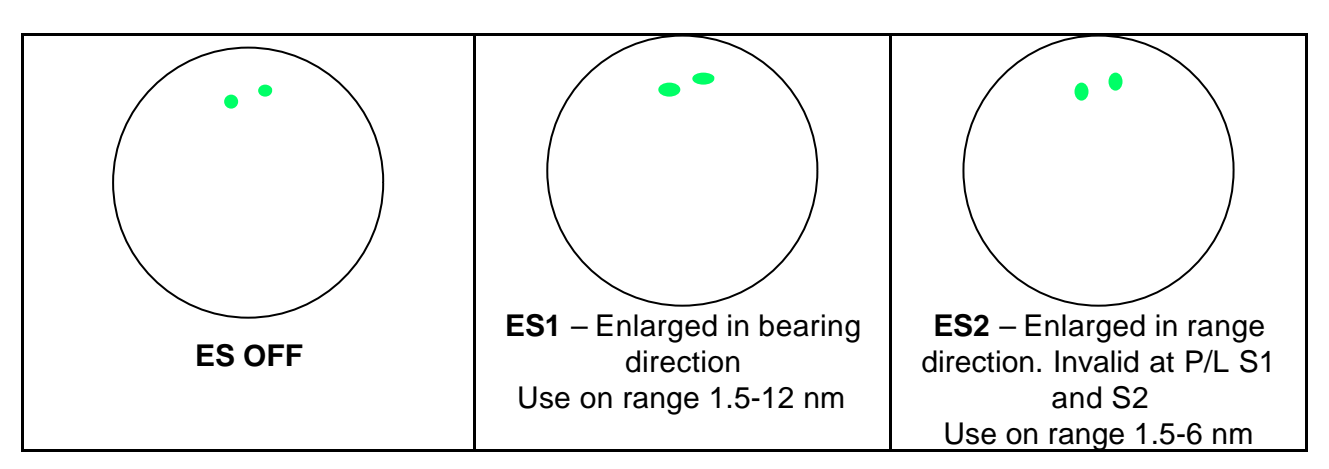

#### **Notes:**

- 1) If the 1.5 nm range is preset for pulselength of S1 or S2, and the 3 nm scale for S2, the echo stretch is not available on those range scales.
- 2) The echo stretch magnifies not only small target pips but also returns (clutter) from sea surface, rain and radar interference. For this reason make sure these types of interference have been sufficiently suppressed before activating this function.

### 1.36.2 Contrast

Contrast is adjustable in 3 levels according to the radar video sampling level. Press [F1], [6] and select the level so that the picture shows up most clearly from the background.

## **1.36.3 Enhanced video**

The enhanced video function works similar to the echo stretch function, enlarging target echoes in bearing and range direction on 1.5-6 nm scales.

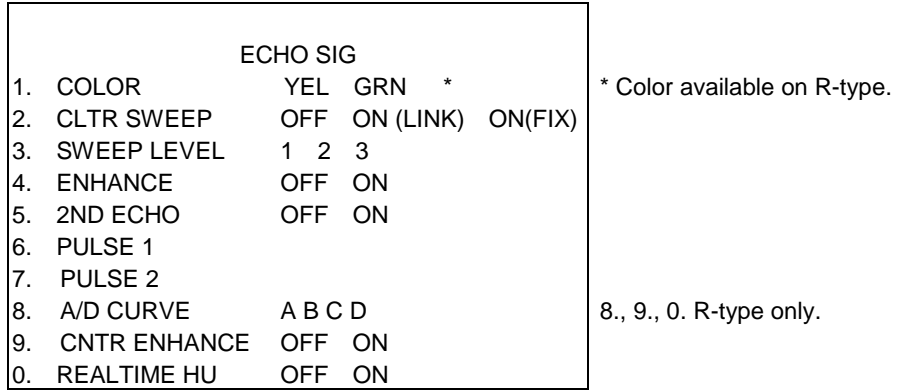

- 1. Press the [MENU] key followed by the [5] key twice to show the ECHO SIG menu.
- 2. Press the [4] key to select OFF or ON from the ENHANCE field as appropriate.
- 3. Press the [ENTER/SELECT] key, and then press the [MENU] key.

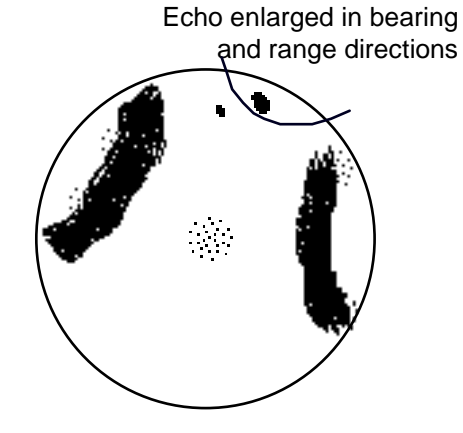

## **1.37 Watch Timer**

The watch timer works like an alarm clock, sounding visual WATCH and audible alarms at a predetermined interval.

To silence the alarm, press the [AUDIO OFF] key. The label WATCH turns to normal color and the alarm timer is reset to the initial and starts the count-down sequence again.

To activate the timer:

1. Press the [MENU] key followed by the [4] key twice to select WATCH TIME.

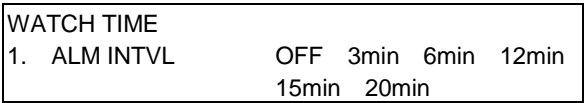

- 2. Press the [1] key to select desired interval (3, 6, 12, 15, 20 min) from the ALM INTVL field.
- 3. Press the [ENTER/SELECT] key to conclude your selection followed by the [MENU] key to close the menu.

# **1.38 Noise Rejector**

The noise rejector suppresses white noise, which appears on the screen as many dots scattered randomly over the display.

To suppress white noise:

- 1. Press the [F1] key.
- 2. Press the [7] key to turn the noise rejector on or off as appropriate. NR appears at lower left-hand position when the noise rejector is on.

## **1.39 Navigation Data**

Various navigation data can be displayed (and their format selected) with connection of appropriate external sensors. You can select which navigation data to display as follows:

- 1. Press the [MENU] key, and then the [0] key twice to show the OTHERS menu.
- 8. Press the [8] key twice to select display the NAV DATA menu.
- 9. Press appropriate numeric key to turn data on/off, select format. You may select navigator (GPS, Loran C), position display format (L/L, TD, none), unit of depth measurement (meters, feet, fathoms), unit of water temperature measurement ( ${}^{\circ}C$ ,  ${}^{\circ}F$ ), display local time, and turn external waypoint on/off. Note that TDs are input from a Loran C navigator and are for display only.
- 4. Press the [ENTER/SELECT] key, and then press the [MENU] key.

# **1.40 Alarm Output (R-type only)**

Alarm signal can be output on the R-type radars.. Select the alarm(s) to output as follows. Requires connection of external buzzer (OP03-21) to J212 on the SPD Board.

- 1. Press the [MENU] key.
- 2. Press the [0] key twice.
- 3. Press the [0] key twice again to select the sub menu OTHER.

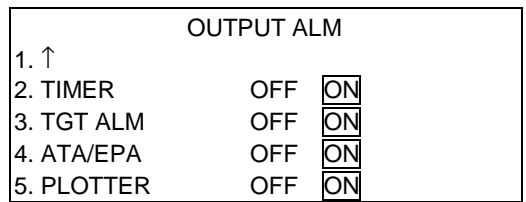

- 4. Press the [4] key twice to select OUTPUT ALM.
- 5. Press appropriate numeric key to select the alarm you want to output.
- 6. Press the [ENTER/SELECT] key followed by the [MENU] key.

## **1.41 Outputting Target Position (R-type only)**

Target position can be output (in IEC 61162-1 format) to a video plotter and marked on its screen with a symbol. Select target with the trackball and push the A/C RAIN control. Target position is output to the video plotter connected to the NAV connector on the SPU Board inside the radar display unit. This function requires position data and compass signal.

# **1.42 Degaussing Interval**

The screen is degaussed automatically at certain time intervals, as well as each time the radar is turned on, to eliminate color contamination caused by earth's magnetism or magnetized ship structure. You can select the degaussing interval and the degaussing degree as follows:

- 1. Press the [MENU] key followed by the [0] key four times to select OTHERS.
- 4. Press the [3] key to display the DEGAUSS menu.
- 5. Press the [2] key to select desired degaussing interval (OFF, 30 seconds, 1, 2 minutes) in the DEGS INTVL field.
- 6. Press the [3] key to select desired degaussing degree (45°, 90°, 135°) in the DEGS DEG field. For example, selecting 45° will automatically degauss the screen when the ship makes a turn which is between 45° and 89°.
- 5. Press the [ENTER/SELECT] key followed by the [MENU] key.

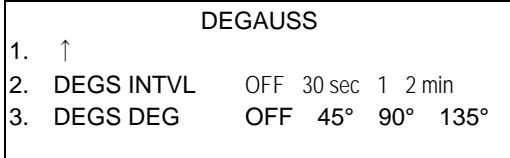

# **1.43 Background Color**

The [BKGND COLOR] key selects the color of the background, characters, menu, markers and indications as below. Each press of the key selects one of five color combinations.

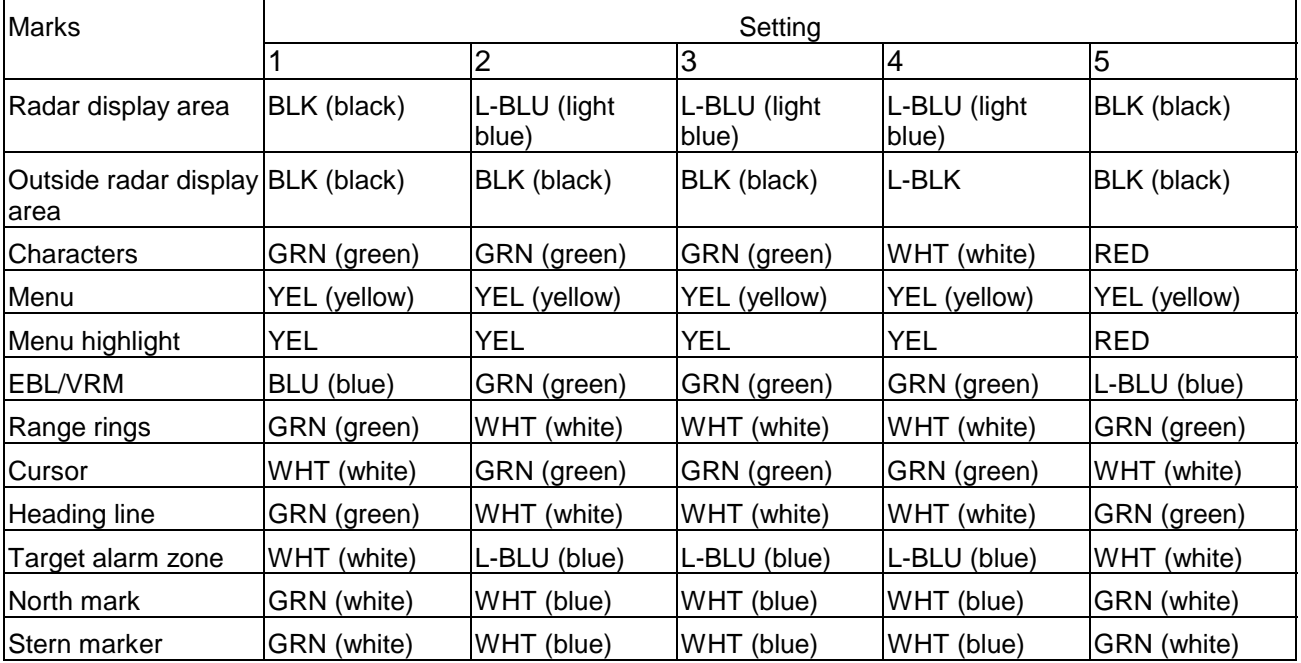

## **1.44 Clutter Sweep**

The clutter sweep feature suppresses sea and rain clutters within the trackball-selected area, to discriminate specific targets from noise. The user may select the area to process and the level of suppression to apply as follows:

- 1. Press the [MENU] key.
- 2. Press the [5] key twice to select the ECHO SIG menu.

3. Press the [2] key to turn on/off the clutter sweep function:

OFF: Turns off clutter wiper feature.

- ON(LINK): Sweep area moves with trackball operation. Sweep cursor shown by dashed lines.
- ON(FIX): Sweep area is fixed on the screen. Sweep cursor shown by solid lines.
- 4. Press the [3] key (SWEEP LVL) several times to select level of suppression to use; "3" provides the highest level of noise suppression.
- 5. Press the [ENTER/SELECT] key to register your selection and the [MENU] key to finish.
- 6. Operate the trackball to select area to process.

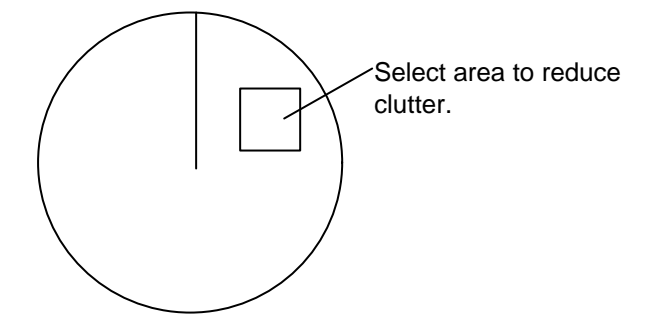

The clutter sweep feature may also be activated by the [F2] key.

## **1.45 Day, Night Brilliance**

Press the BRILL control for day or night use; the whole screen is brightened or dimmed. This function has no effect on panel illumination.

# **1.46 Contrast**

The contrast of video is adjustable in three levels according to the radar video sampling level. Select the level so that the radar picture shows up most clearly from the background.

- 1. Press [F1].
- 2. Press the [6] key to select desired contrast level from the CONTRAST field. Selected level is indicated as CONTRAST1, CONTRAST2 or CONTRAST3 at the lower-left corner on the screen.
- 3. Press the [MENU] key to finish.

# **1.47 Radar Map (RP-17 board required)**

A radar map is a combination of map lines and symbols whereby the user can define and input the navigation data, route planning and monitoring data. **Map lines** (also called nav lines) are navigational facility whereby the observer can define lines to indicate channels or traffic separation schemes. These lines can be ground stabilized to stop them from drifting. (Definition in IEC 60936- 1 and IEC 60872-1)

In this series of radar, the standard radar map has the capacity of 3,000 points of mark and line. The map data can be memorized to facilitate the repeated use on the routine navigation area.

The user can create a radar map on-real time while using the radar for navigation or at leisure time at anchor or while the radar is not being used. Place of a map can be made for any waterways apart from the actual own ship location. The map data is stored in the memory. When the optional RP-17 card is installed in the display unit, much more data can be created and copied to another card.

### 1.47.1 Preparation

### **Selecting navaid**

- 1. Press the [MENU] key.
- 2. Press the [0] key twice.
- 3. Press the [8] key twice again to display the NAV DATA menu.
- 4. Press [2] key to select navigation data input device.
- 5. Press the [ENTER/SELECT] key to register your selection and the [MENU] key to close the menu.

### **Notes:**

- 1) Own ship position display requires an input from radionavigational equipment such as a GPS receiver in accordance with the data format as defined by IEC 61162-1.
- 2) Wind, ocean current, depth, water temperature are displayed when the relevant sensors are fitted and the data from these may be used to influence other data such as set/drift.

### **Displaying external waypoint**

Waypoint defined on another navaid can be displayed by setting EXT WP to ON on the NAV DATA menu. This can be done by the keying sequence of MENU, [0], [0], [8], [8], [3].

**Note:** When the waypoint is more than 5000 nm away from own ship, the data shows > 5000 nm.

## 1.47.2 Making a radar map

### **Mark entry**

Marks can be entered in three different ways.

- 1. Press the [MENU] key and the [8] key twice to display the MARK menu.
- 2. Press the [4] key to select the entry mode: Cursor, L/L or OS Position. For L/L, key in position with the numeral keys. Use + or - to specify N/E or S/W. Marks can be entered at OS position only when menu is displayed.
- 3. Press the [ENTER/SELECT] key.
- 4. Press the [1] key and key in mark to enter with the ten keys.
- 5. Press the [ENTER/SELECT] key.
- 6. Press the [MARK] key to enter mark.
- 7. Repeat step 6 to continue entering the same mark with the same entry method. To enter a different mark or change mark entry method, repeat above procedure. The map is automatically stored in the radar's memory.

Example: How to draw a coastline by cursor

- 1. Press the [MENU] key and the [8] key twice to display the MARK menu.
- 2. Press[1] [1] [7] (for coastline mark) and press the [ENTER/SELECT] key.
- 3. Press the [4] key to select Cursor and press the **IENTER/SELECTI key.**
- 4. Press the [MENU] key.
- 5. Place the cursor mark on a required position and press the [MARK] key.
- 6. Place the cursor at a next position and press the [MARK] key. One line appears connecting designated two points.
- 7. Repeat step 6 to establish the coastline.

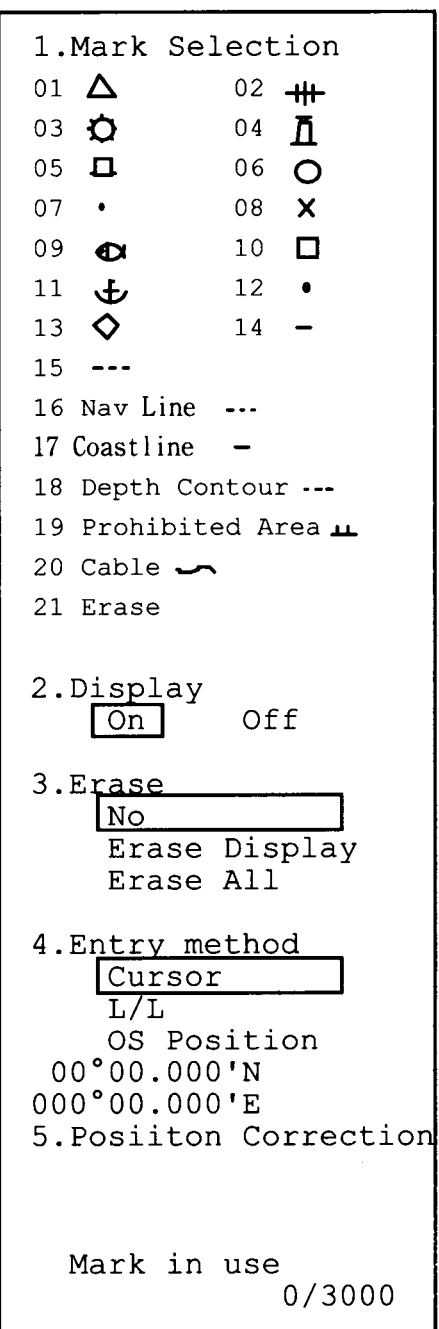

## **1.47.3 Position and bearing correction**

There may be some instances where the map latitude and longitude are out of radar pictures for several seconds. You can compensate this error as follows:

- 1. Press the [MENU] key.
- 2. Press the [8] key twice to display the MARK menu.
- 3. Press the [5] key to display the Position Correction menu.

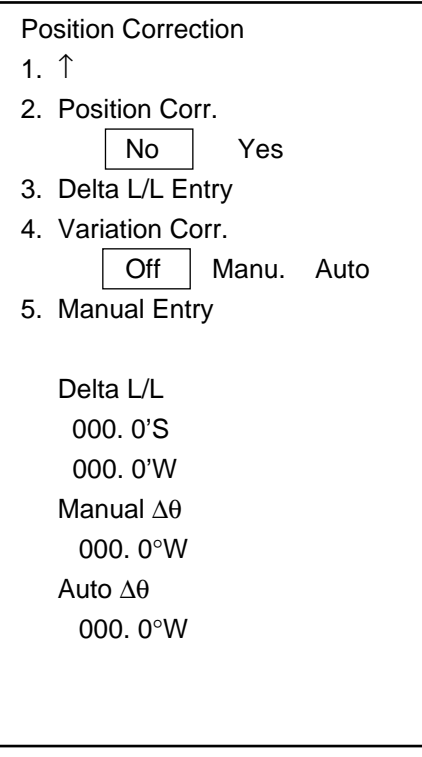

 **Note:** Variation Corr. and correction values appear only when a magnetic compass is connected.

- 4. For position correction, press the [2] key to select Yes from the Position Corr field and press the [ENTER/SELECT] key.
- 5. Press the [3] key to select Delta L/L Entry and press the [ENTER/SELECT] key.
- 6. Use the trackball to shift chart data.
- 7. Press the [ENTER/SELECT] key.
- 8. For bearing correction, press the [4] key to select Manu. from the Position Corr field, and then press the [ENTER/SELECT] key.
- 9. Press the [5] key to select Manual Entry and press the [ENTER/SELECT] key.
- 10. Use the EBL or VRM control to rotate chart data.
- 11. Press the [ENTER/SELECT] key followed by the [MENU] key.

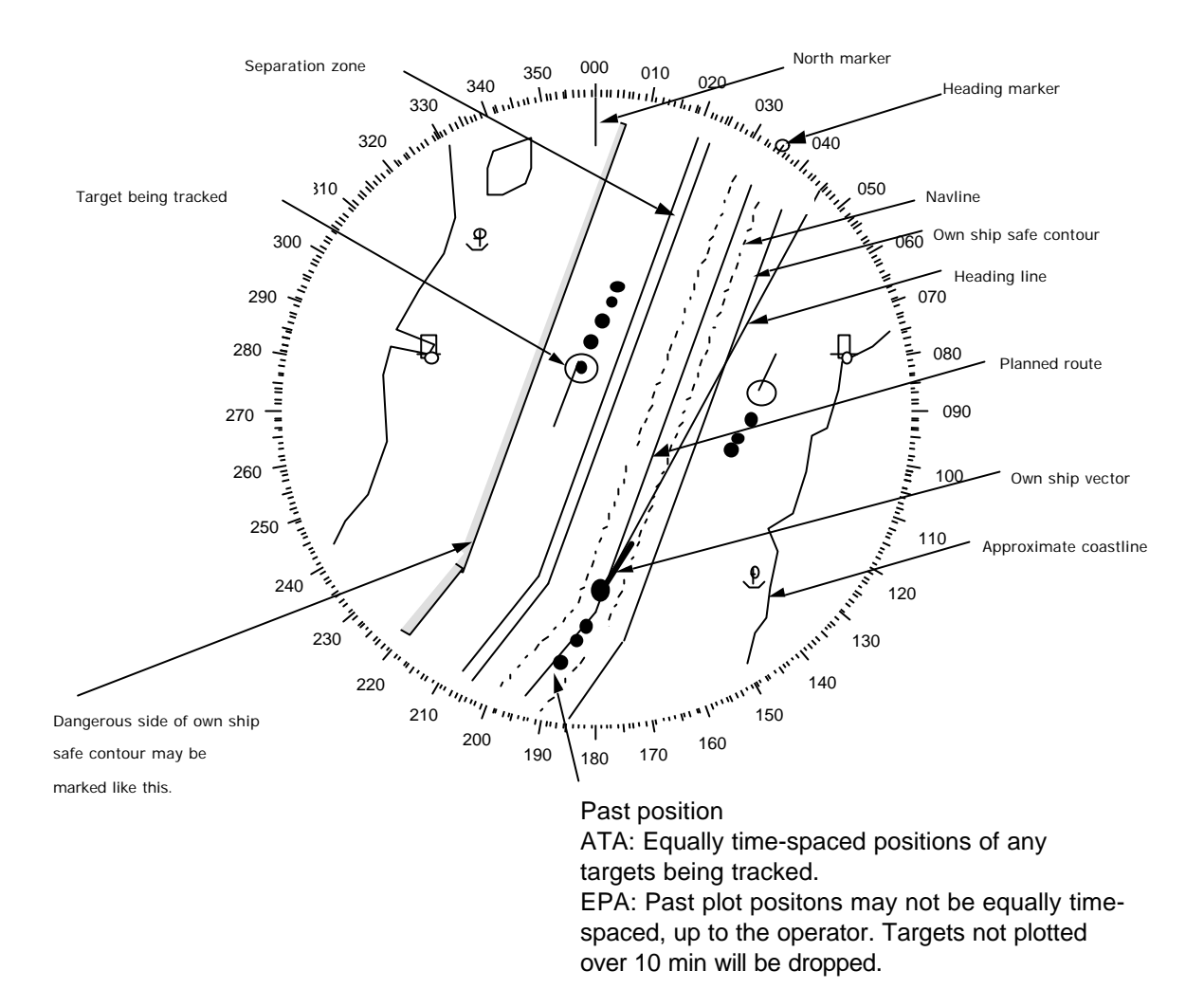

### 1.47.4 Displaying the radar map

- 1. Press the [MENU] key to display the Main menu.
- 2. Press the [8] key twice to display the MARK menu.
- 3. Press the [2] key to select ON from the DISP field.
- 4. Press the [ENTER/SELECT] key followed by the [MENU] key.

### 1.47.5 Erasing contents of the radar map

- 1. Press the [MENU] key.
- 2. Press the [8] key twice to display the MARK menu.
- 3. Press the [3] key 2-3 times to select the method of erasure: NO (individual marks), DISPLAY (marks currently displayed), or ALL (all marks).
- 4. Press the [ENTER/SELECT] key followed by the [MENU] key.

# **1.48 Alarms**

The table below summarizes alarms which may occur at various warning conditions.

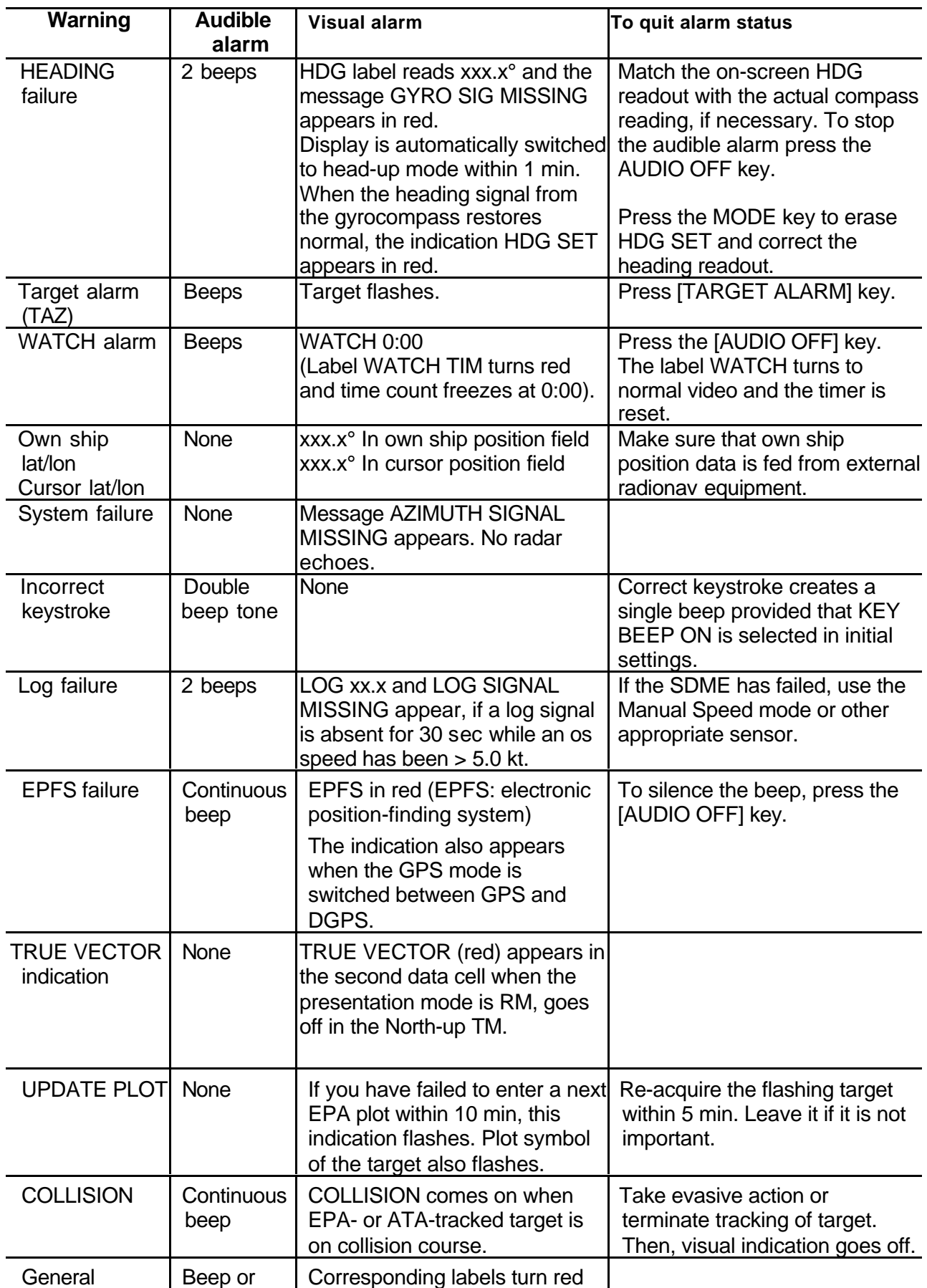

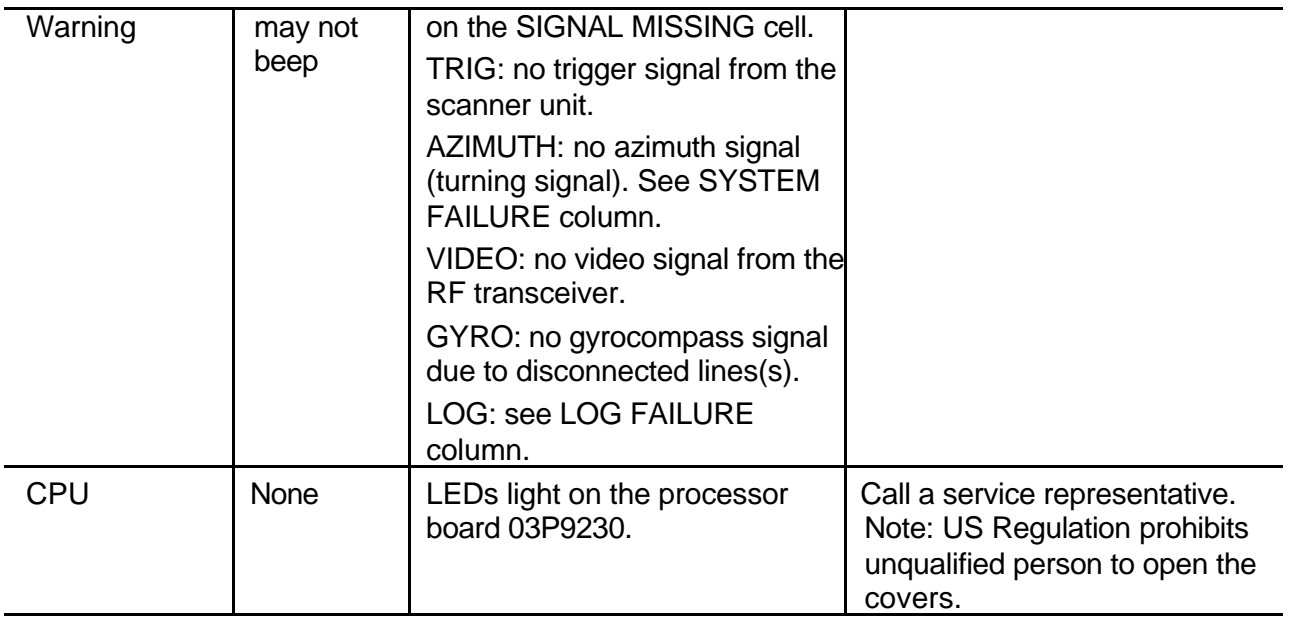

# **1.49 Enlarging Close-in Targets (R-type only)**

All targets within the first range ring can be enlarged as follows:

- 1. Press the [MENU] key to open the menu.
- 2. Press the [5] key twice to display the ECHO SIG menu.

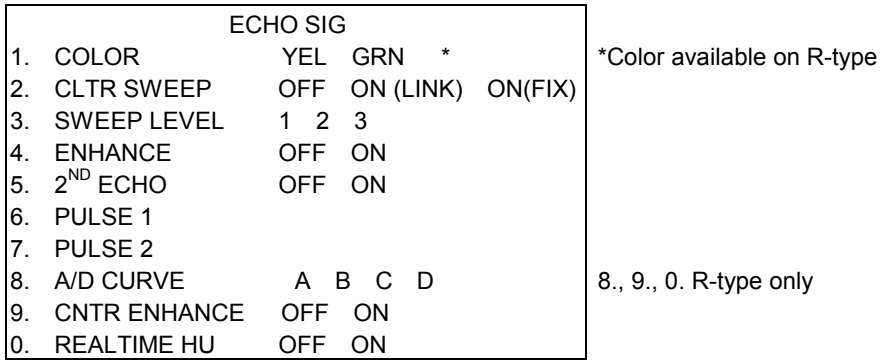

- 3. Press the [9] key to select OFF or ON from the CNTR (Center) ENHANCE field as appropriate.
- 4. Press the [ENTER/SELECT] key followed by the [MENU] key.

# **1.50 A/D Converter Curve Setting (R-type only)**

You may select an A/D curve according to objective, referring to the table below. The default setting is A.

- 1. Press the [MENU] key to open the menu.
- 2. Press the [5] key twice to display the ECHO SIG menu.
- 3. Press the [8] to select desired curve referring to the table below.
- 4. Press the [ENTER/SELECT] key followed by the [MENU] key.

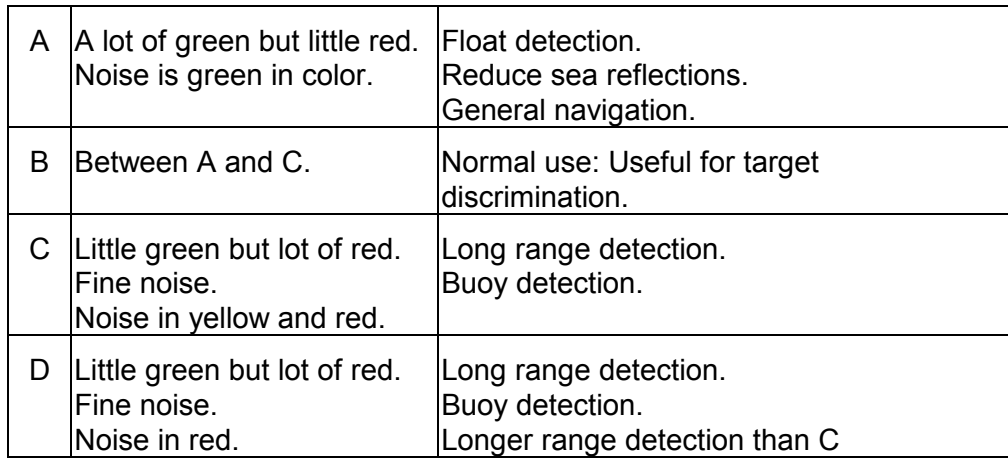

# **1.51 Echo Area (R-type only)**

You may select the size of the area in which echoes are displayed as follows:

1. Press [MENU], [0], [0], [5], [5] to show the DISPLAY menu.

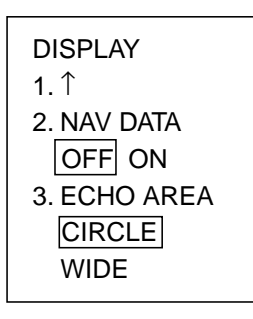

2. Press the [3] key to select CIRCLE or WIDE referring to the illustration below.

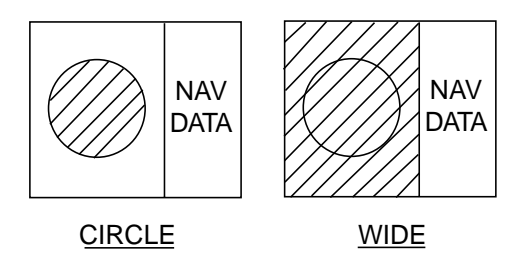

3. Press the [ENTER/SELECT] key followed by the [MENU] key.

# **1.52 Real Time Heading Up (R-type only)**

The real time picture on the head-up mode can be displayed (default setting). If you prefer traditional picture to the real time picture, select it as follows.

- 1. Press the [MENU] key to open the menu.
- 2. Press the [5] key twice to display the ECHO SIG menu.
- 3. Press the [0] key to select OFF or ON from the REALTIME HU field as appropriate.
- 4. Press the [ENTER/SELECT] key followed by the [MENU] key.

# **2 OPERATION OF AUTOMATIC TRACKING AID (ATA) ARP-17**

## **2.1 Introduction**

The FR-1500 MARK-3 series radar can accommodate an optional ATA (Automatic Tracking Aid) module complying with IMO MSC.64(67) Annex 4 and IEC 60872-2. With the optional ATA circuit board (ARP -17) fitted in the display unit, the radar will automatically acquire 10 targets coming into the acquisition area. Once a target is acquired automatically or manually it is automatically tracked within 0.2 to 32 nm, whether inside or outside the acquisition area.

### **Principal specifications**

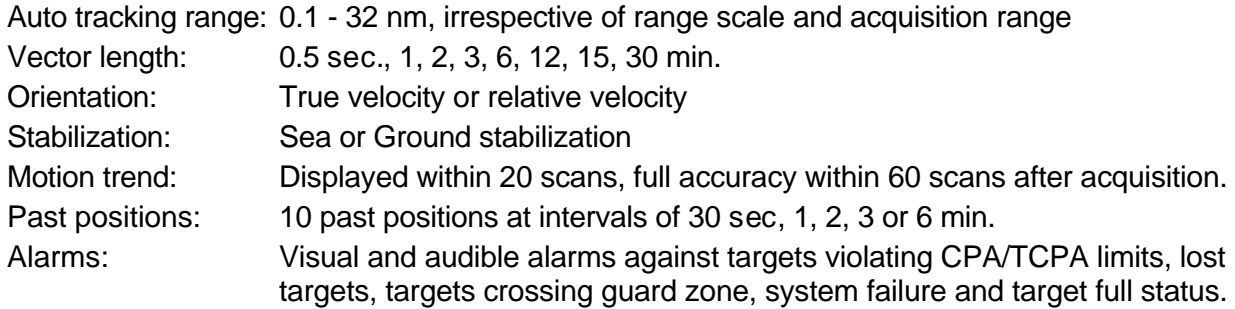

### **ATA Menu tree**

MENU key --------------- 1. VIDEO PLOT \* Requires RP-17. ------- 2. TGT TRAIL ------- 3. TGT ALARM ------- 4. WATCH TIME ------- 5. ECHO SIG ------- 6. FUNC ------- 7. PLOT-------------------1. MARK DISP (OFF/ON) ------- 8. MARK ----- 2. ERASE ------ 9. BRILL |----- 3. VECT REF (REL/TRUE) ------ 0. OTHERS |----- 4. VECT TIME (30SEC/ 1/3/6/15/30MIN) ----- 5. CPA SET (OFF/0.5/1/1.5/2/3/4/5/6NM) ----- 6. TCPA SET (30SEC/1/2/3/4/5/6/12/15NM) ----- 7. TRACK (ON/OFF) ----- 8. AUDIO ALARM (OFF/ON) ----- 9. INTVAL (30SEC/1/2/3/6 min) ----- 0. ----------------1. -----2. AUTO ACQ (OFF/ON/SET) -----3. GUARD ZONE (OFF/ON/SET) -----4. TRACK TEST -----5. LAND DISCRIM (0/1/2/3/4) -----6. TTM (OFF/REL/TRUE) -----7. VECTOR START (1 min/20 scans) -----8. REF TGT VECTOR (OFF/ON) -----9. TARGET BASED SPEED

# **2.2 Criteria of Tracking**

A target measuring 800 m or more in the radial or circumferential direction is regarded as a landmass and not acquired or tracked. Echoes smaller than 800 m are regarded as targets to be tracked.

The FURUNO ARPA ATA video processor detects targets in the midst of noise and discriminates radar echoes on the basis of their size. Target whose echo measurements are greater than those of the largest ship in range or tangential extent are usually land and are displayed only as normal radar video. All smaller ship-sized echoes which are less than this dimension are further analyzed and regarded as ships and displayed as small circles superimposed over the video echo.

When a target is first displayed, it is shown as having zero true speed but develops a course vector as more information is collected. In accordance with the International Marine Organization Automatic Radar Plotting Aid (IMO ARPA) requirements, an indication of the motion trend should be available within 20 scans of antenna and full vector accuracy within 60 scans. The FURUNO ARPAs/ATAs comply with these requirements.

### Acquisition and tracking

A target which is hit by 5 consecutive radar pulses is detected as a radar echo. Auto acquisition is not defined in paints but in time, which should be less than 3 seconds of initial stage.

Manual acquisition is done by designating a detected echo with the trackball. Automatic acquisition is done in the acquisition areas when a target is detected 5-7 times continuously depending upon the congestion. Tracking is achieved when the target is clearly distinguishable on the display for 5 consecutive or alternate paints out of 10 consecutive scans whether acquired automatically or manually. Required tracking facilities are available within 0.1-32 nm on range scales including 3, 6, 12 nm; full plotting information is available within one scan when the range scale has been changed. Targets not detected in 5 consecutive scans become "lost targets".

### Quantization

The entire picture is converted to a digital from called "Quantified Video". A sweep range is divided into small segments and each range element is "1" if there is radar echo return above a threshold level, or "0" if there is no return.

The digital radar signal is then analyzed by a ship-sized echo discriminator. As the antenna scans, if there are 5 consecutive radar pulses with 1's indicating an echo presence at the exact same range, a target "start" is initiated. Since receiver noise is random, it is not three bang correlated, and it is filtered out and not classified as an echo.

The same is true of radar interference. Electronic circuits track both the closet and most distant edges of the echo. At the end of the scanning of the echo, the discriminator indicates the measured maximum range extent and total angular extent subtended by the echo. If the echo is larger than a ship-sized echo in range extent and/or angular width, adjusted as a function of range, it is declared to be a coastline and the closet edge is put into memory as a map of the area.

This land outline is used to inhibit further acquisition and tracking of ship sized echoes beyond the closest coast outline. 5 consecutive scans of coastal outline are retained in memory to allow for signal variation. All smaller echoes are declared to be ship sized and the middle of the leading edge is used to provide precise range and bearing coordinates of each echo on every scan. This range/bearing data is matched to previous data and analyzed from scan-to-scan for consistency. When it is determined to be as consistent as a real target, automatic acquisition occurs and tracking is initiated.

Continued tracking and subsequent calculation develop the relative course and speed of the target just as a man would do when plotting the relative course and speed of the target on the scope with a grease pencil.

The true course and speed of own ship are computed from own ship's gyro and speed inputs, and the resulting course and speed of each tracked target is easily computed by vector summing of the relative motion with own ship's course and speed. The resulting true or relative vector is displayed for each of the tracked targets. This process is updated continually for each target on every scan of the radar.

#### Automatic acquisition areas and suppression lines

Performance of auto-acquisition is enhanced by controlling the limit lines (suppression lines) in the former series of FURUNO ARPAs. In the ATA, the automatic acquisition rings are used instead of the limit lines.

Auto acquisition rings work as suppression lines when viewed from the opposite direction. They should be placed clear of a landmass or shoreline. The acquisition areas may be a full 360 degree circle or sector of any angles. They are gyro stabilized.

#### Qualitative description of tracking error

The FURUNO ARPA or ATA accuracy complies with or exceed IMO standards.

#### Own ship maneuvers

For slow turns there is no effect. For very high turning rates (greater than 150°/ minute, depending on gyro), there is some influence on all tracked targets which last for a minute or two and then all tracked targets revert to full accuracy.

#### Other ship maneuvers

Target ship courses, lag 15 to 30 seconds at high relative speed, or 3 to 6 seconds at low (near 0) relative speed. It is less accurate during a turn due to lag, but accuracy recovers quickly.

# **2.3 Activating, Deactivating the ATA**

The ATA is activated/deactivated through the menu. Acquired targets are tracked internally when the ATA is deactivated.

- 1. Adjust the A/C RAIN, A/C SEA and GAIN controls for proper radar picture.
- 2. Press [MENU], [7] to show the PLOT MENU 1

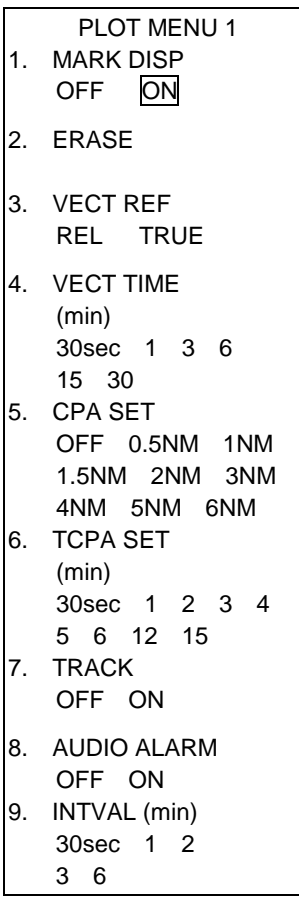

- 3. Press the [1] key to select ON or OFF from the MARK DISP field.
- 4. Press the [ENTER/SELECT] key.
- 5. Press the [MENU] key to close the menu.

# **2.4 Entering Own Ship's Speed**

The ATA requires own ship's speed and heading data. Of these, the speed data can be entered automatically from a speed log, navaid or manually through the menu.

**Note:** It is customary to use a speed relative to water for collision avoidance and a speed over the ground for navigation purpose.

### **2.4.1 Automatic speed input**

1. Press [MENU], [0], [0] to display the OTHERS menu.

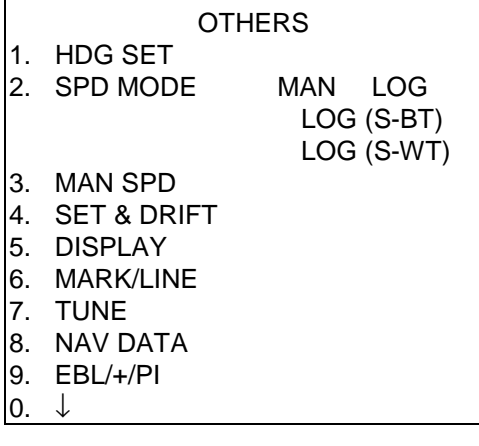

- 2. Press the [2] key to select LOG or NAV (R-type only) from the SPD MODE field.
- 3. Press the [ENTER/SELECT] key.
- 4. Press the [MENU] key to close the menu.

### **Notes**:

- 1) IMO Resolution A.823(19) for ARPA recommends that a speed log to be interfaced with an ARPA should be capable of providing through-the-water speed. This applies to the ATA as well.
- 2) Be sure not to select LOG when a speed log is not connected. If the log signal is not provided, the ship's speed readout at the screen top will be blank.
- 3) SPEED xx.x and SIGNAL MISSING " LOG" appears if no log signal is present for 30 seconds while the ship speed has been more than 5.0 kt.

## **2.4.2 Manual speed input**

Select MAN at step 2 in preceeding procedure, press the [3] key twice, and enter a speed with numeral keypads.

### **Target-based speed input**

This mode is used when the ship's SDME (log) is not operating properly or the vessel has no device which detects ship's leeward movement (Doppler sonar 2-axis speed log, etc.) and leeward movement is not disregarded.

If you select target-based speed, the radar calculates own ship's speed relative to fixed reference targets. The number of targets may be 1, 2 or 3. They appear as tracked targets, each shown in a small circle, but without a vector. When a plural of reference targets are selected, the mean value is used for stabilization and speed. A vector can be displayed for the reference target. This can be done with REF TGT VECTOR on the PLOT menu 2.

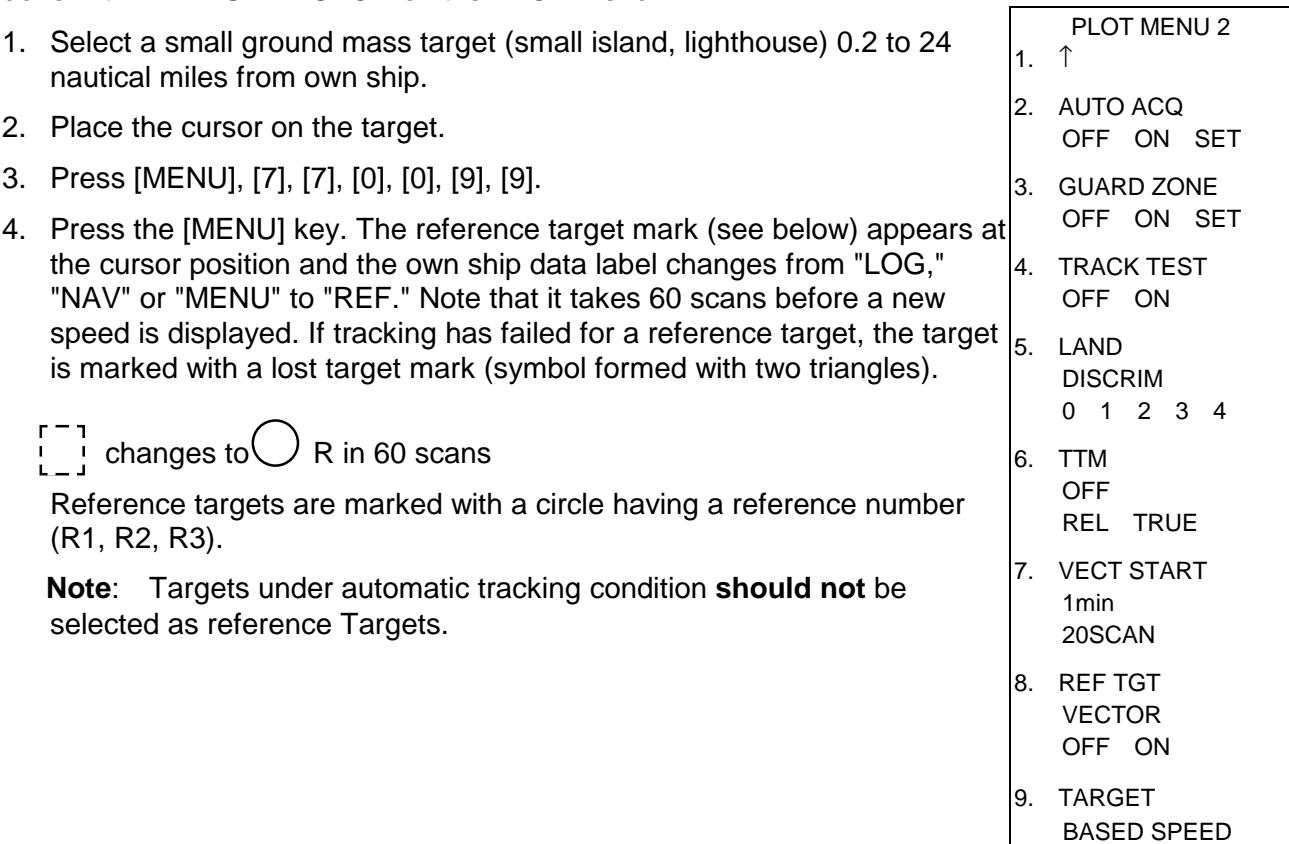

## **2.5 Acquiring Targets**

The ATA permits automatic acquisition (10 targets) plus manual acquisition (10 targets), or fully manual acquisition (20 targets) within a range of 0.2 to 32 miles. The targets are automatically numbered and the same numbers are not used more than once until the maximum capacity is reached.

Before starting the ATA, check that heading and speed readouts at the top of the screen are correct.

## **2.5.1 Manual acquisition**

- 1. Place the cursor (+) on a target of interest by operating the trackball.
- 2. Press the [PLOT SYMBOL] key.

The plot symbol changes its shape according to the status as below. A vector appears in about one minute after acquisition, indicating the target's motion trend. If the target is consistently detected for three minutes, the plot symbol changes to a solid mark. If acquisition fails, the target symbol blinks and disappears shortly.

### **List of plot symbols**

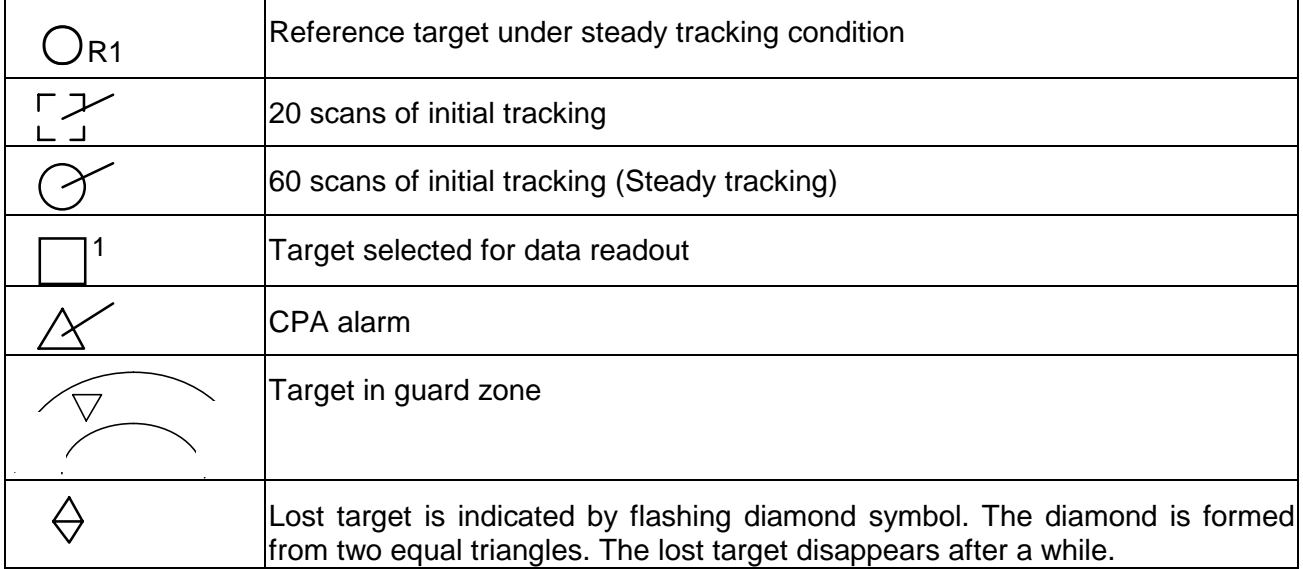

## **CAUTION - TARGET SWAP**

When a target being tracked nears another target being tracked, the targets may be swapped. When two targets acquired either automatically or manually come close to each other, one of the two may become a Lost Target. Should this happen, manual re-acquisition of the Lost Target may be required after the two have separated.

## **2.5.2 Automatic acquisition**

- 1. Press [MENU], [7], [7] to display the PLOT menu.
- 2. Press the [0] key twice.
- 3. Press the [2] key to select SET from the AUTO ACQ field.
- 4. Press the [ENTER/SELECT] key.
- 5. Place the cursor at upper (lower) left edge of area and press the [ENTER/SELECT] key.
- 6. Place the cursor at the lower (upper) right edge of the area and press the [ENTER/SELECT] key.

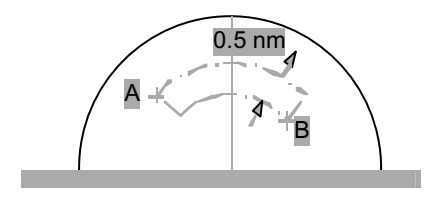

## **2.5.3 Changing plot symbol mark**

The plot symbol for a target may be changed after acquiring the target. This feature is available on the R-type radar.

- 1. Place the cursor on the plot symbol mark you wish to change.
- 2. Press the [ENTER/SELECT] key successively while pressing and holding down the [HL OFF] control to select plot symbol mark desired.

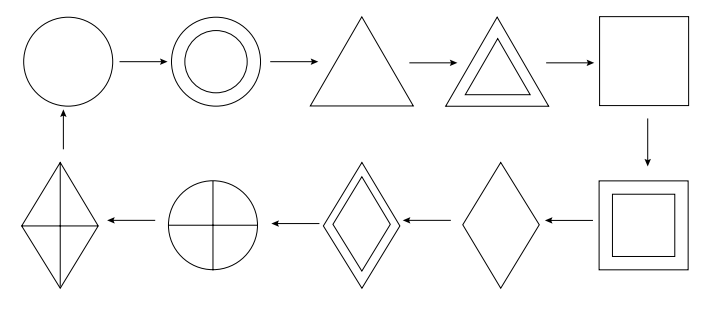

*Plot symbols* 

*Note:* Changing the plot symbol mark while a target is under acquisition (target marked with dashed square) will cause all plot symbol marks above to be shown with dashed lines.

3. To inscribe a smaller plot symbol mark, place the cursor on any plot symbol, then press the [ENTER/SELECT] key. Mark size can be alternately selected to large or small by repeating this step.

# **2.6 Terminating Tracking of Targets**

When the ATA has acquired 20 targets, no more acquisition occurs unless targets are lost. Should this happen, cancel tracking of individual targets or all targets by the procedure described below.

### **2.6.1 Individual targets**

Place the cursor (+) on a target which you do not want to be tracked any longer by operating the trackball and press the [CANCEL/CLEAR] key.

## **2.6.2 All targets**

All targets can be canceled from the PLOT menu as follows.

- 1. Press [MENU], [7], [7] to show the PLOT menu.
- 2. Press the [2] key twice to select ERASE.
- 3. Press the [ENTER/SELECT] key.
- 4. Press the [MENU] key.

# **2.7 Vectors True or Relative**

Target vectors are displayed in relative or true mode. Own ship does not have a vector in relative mode. You may select true or relative vector with VECT REF on the PLOT MENU 1.

### **2.7.1 Vector time**

From the PLOT MENU 1, VECT TIME (or the length of vectors) can be set to 30 seconds, 1, 3, 6, 15 or 30 minutes and the selected vector time is indicated on the screen.

The vector tip shows an estimated position of the target after the selected vector time elapses. It can be valuable to extend the vector length to evaluate the risk of collision with any target.

### **2.7.2 Vector start time**

Whenever the range is changed the vectors for tracked targets is reestablished. You can select when to start re-establishment of the vectors with VECT START on the PLOT MENU 2. The operator has the choices of 1 min or 20 scans.

# **2.8 Displaying Target Data**

The ATA calculates motion trends (range, bearing, course, speed, CPA and TCPA) of all targets under tracking, and displays data of selected target at the top right corner of the screen.

**Note:** At a speed under 5 kt the target data is displayed with a delay due to filtration processing.

### **Displaying data**

Place the cursor on a wanted target and press the [ENTER/SELECT] key. Data on the selected target is displayed on the screen. The data includes the follows;

**BRG/RNG** (Bearing/Range): **RNG/BRG** (Range/Bearing)**:** Range and bearing from own ship to the selected target with suffix T (True).

**CSE/SPD** (Course/Speed): Course and speed are displayed for the selected target with suffix T (True).

**CPA** (Closest Point of Approach) is the closest range a target will approach to own ship. Do not confuse it with the operator preset CPA alarm limit.

**TCPA** is the time to CPA measured with present speeds of own ship and the targets. Both CPA and TCPA are automatically calculated. When a target ship has passed clear of own ship, the CPA is displayed and the TCPA appears as "\*\*.\*" TCPA is counted up to 99.59 min. and beyond this it is indicated as TCPA>99.9 min.

**Note 1:** MARK DISP on the PLOT menu must be turned on to display target data.

**Note 2:** Target data may be displayed with reference to North (True) or own ship heading (Relative). The desired reference may be selected with TARGET DATA on the PLOT menu.

# **2.9 Past Position Display**

The ATA displays equally time-spaced dots (maximum 10 dots at intervals of 30 seconds, 1, 2, 3 or 6 minutes) marking the past positions of any targets being tracked.

If a target changes its speed, the spacing will be uneven. If it changes the course, its plotted course will not be a straight line in TM mode. In True Motion, the past position display is produced relative to North (True Trails). In Relative Motion, it is relative to North or Heading as selected.

To turn the past position display on/off:

- 1. Press [MENU], [7], [7] to display the PLOT menu.
- 2. Press the [7] key to select ON or OFF from the TRACK field as appropriate.

### **Selecting plotting interval**

On the PLOT MENU 1, select desired past position display plotting interval from the 9. INTVAL field.

## **2.10 Set and Drift**

Set, the direction of ocean current, can be manually entered in the nearest degree. Drift, the speed of current, can also be entered manually, in 0.1 knot increments. Set and drift corrections are beneficial for increasing the accuracy of the vector data. The correction is best made on relative motion with true vector, watching landmasses, buoys, or stationary targets. Thus, the speed and course of own ship over the ground are reciprocally calculated and compared with the relative bearing and range to the reference target to produce a Set and Drift. These values are applied to all targets. If stationary objects have vectors, the set and drift should be corrected until they lose their vectors.

If own ship is equipped with a device to indicate ocean current movements, the values shown on it may be used.

- 1. Press [MENU], [0], [0] to display the OTHERS menu.
- 2. Press the [4] key twice to select SET & DRIFT.

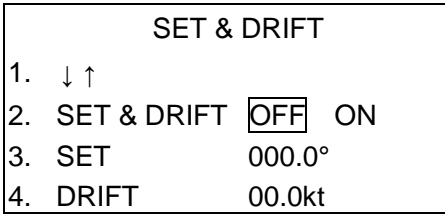

- 3. Press the [2] key to select ON from the SET & DRIFT field, and then press the [ENTER/SELECT] key.
- 4. Press the [3] key, enter SET value, and then press the [ENTER/SELECT] key.
- 5. Press the [4] key, enter DRIFT value, and then press the [ENTER/SELECT] key.
- 6. Press the [MENU] key.

# **2.11 Alarms**

## **2.11.1 CPA/TCPA alarm**

Visual and audible alarms are generated when the predicted CPA and TCPA of any target become less than their preset limits.

The ATA continuously monitors the predicted range at the Closest Point of Approach (CPA) and predicted time to CPA (TCPA) of each tracked target to own ship.

When the predicted CPA of any target becomes smaller than a preset CPA alarm range and its predicted TCPA less than a preset TCPA alarm limit, the ATA releases an audible alarm. In addition, the target plot symbol changes to a triangle and flashes together with its vector.

Provided that this feature is used correctly, it will help prevent the risk of collision by alerting you to threatening targets. It is important that GAIN, A/C SEA, A/C RAIN and other radar controls are properly adjusted and the ATA is set up so that it can track targets effectively.

CPA/TCPA alarm ranges must be set up properly taking into consideration the size, tonnage, speed, turning performance and other characteristics of own ship.

The CPA/TCPA alarm feature should never be relied upon as a sole means for detecting the risk of collision. The navigator is not relieved of the responsibility to keep visual lookout for avoiding collisions, whether or not the radar or other plotting aid is in use.

Follow the steps shown below to set the CPA/TCPA alarm ranges:

- 1. Press [MENU], [7], [7] to display the PLOT menu.
- 2. Press [5] (CPA SET) to select CPA limit desired from the CPA SET line.
- 3. Press the [ENTER/SELECT] key.
- 4. Press [6] (TCPA SET) to select a TCPA limit desired.
- 5. Press the [ENTER/SELECT] key.
- 6. Press the [MENU] key to close the menu.

### **Silencing CPA/TCPA audible alarm**

Press the [AUDIO OFF] key to acknowledge and silence the CPA/TCPA audible alarm.

The flashing of the triangle plot symbol and vector remain on the screen until the dangerous situation is no longer present or you intentionally terminate tracking of the target by using the [CANCEL/CLEAR] key.

### **2.11.2 Lost target alarm**

When the system detects a lost target, tracking on the target is discontinued and the target symbol becomes a flashing diamond, finally disappearing from the display. The normal plotting symbol is restored to the target when the target is manually acquired.

### **Confirming lost target**

- 1. Place cursor on target.
- 2. Press the [CANCEL/CLEAR] key.

### **2.11.3 Guard zone alarm**

When a target comes in a guard zone, the audible alarm comes on with the visual indication GUARD ZONE. The intruding target is denoted by an inverted triangle mark. If the target leaves the zone, it changes to a normal tracking symbol (O).

You can set the guard zone as follows:

- 1. Press the [MENU], [7], [7] to display the PLOT menu.
- 2. Press the [0] key twice.
- 3. Press the [3] key to select GUARD ZONE.
- 4. Press the [3] key again to select SET and press the [ENTER/SELECT] key.
- 5. Set the cursor on one boundary of the guard ring and press the [ENTER/SELECT] key. Set the cursor on the other boundary and press the [ENTER/SELECT] key.

The default (setting at switching on) Guard Zone covers 3.5-4 nm in a sector ±45° of the heading. The range and sector of the GZ may be adjustable to cover full 360° as selected by the operator. To disable the guard zone, select OFF at step 4 in the above procedure and press the [ENTER/SELECT] key.

# **2.12 Track Test (Simulation Display)**

### **Do this test when the radar is not being used.**

The simulation display tests the ATA processor for proper operation. The figure below shows the starting picture of the simulation display. Each mark moves as time passes. Check that each target's data is reasonable.

- 1. Press [MENU], [7], [7], [0], [0], [4], [4].
- 2. Press the [ENTER/SELECT] key to start the test.
- 3. It takes approximately three minutes for all vectors to be displayed completely on the screen. The simulation display does not need radar, gyrocompass nor speed log input; seven targets on various courses and speeds are provided.

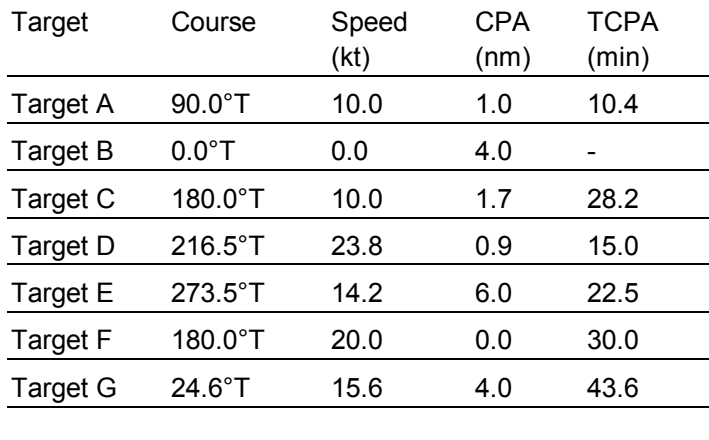

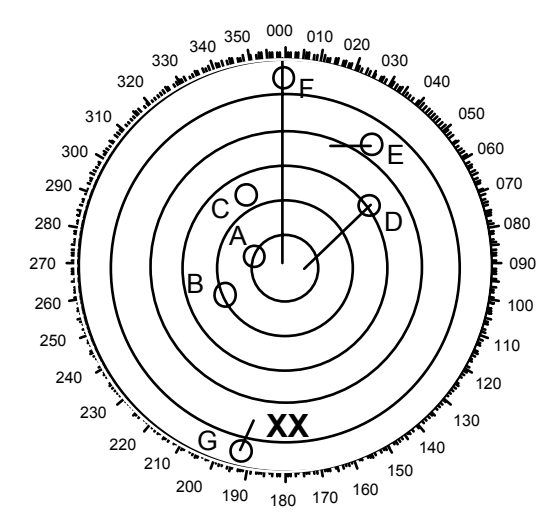

4. The simulation continues for five minutes and then repeats. To quit the test sequence, repeat step 1.

# **2.13 Outputting Target Data**

Target data may be output to external equipment as follows:

- 1. Press [MENU], [7], [7], [0], [0].
- 2. Press the [6] key to select OFF, REL, TRUE from the TTM field as appropriate.
- 1. Press the [ENTER/SELECT] key followed by the [MENU] key.
## **2.14 Diagnostic Sequence**

You can check the ATA Board for proper operation as follows. The self test does not require operator intervention. It runs automatically when the power is placed on at regular intervals or on operator demand.

- 1. Press [MENU], [0], [0], [0], [0].
- 2. Press the [2] key twice to start the diagnosis sequence. The results of the test appear as shown below.

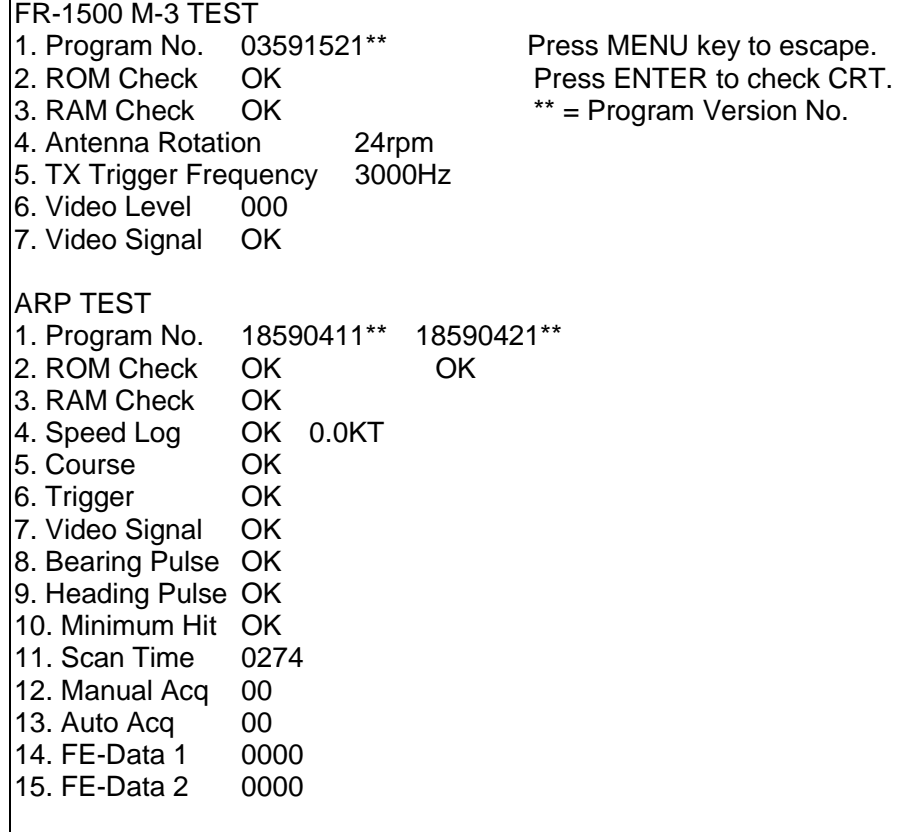

If NG appears for any ATA-related item, call for service.

# **2.15 Factors Affecting ARPA Functions**

### **Sea returns**

If the radar anti-clutter control is adjusted properly, there is no serious effect because distant wave clutter, not eliminated by this control, is filtered out by more than one bang correlation and scan-to-scan matching of data.

### **Rain and snow**

Clutter can be acquired and tracked as targets. Adjust the A/C RAIN control. If it is heavy rain, switch to S-band if provided, or switch on the interference rejector on the radar. If heavy clutter still exists, switch to manual acquisition. Accuracy can be affected.

**Low clouds** Usually no effect. If necessary, adjust the A/C RAIN control.

**Non-synchronous emissions** No effect.

### **Low gain**

Insufficient or low radar receiver gain will result in some targets not being acquired at long distance. ARPA display will be missing on one or more targets that could only be visible if the radar sensitivity control (GAIN control) were increased.

The setting of the correct radar receiver gain is not critical but the target should be on the radar display area and be clearly visible and well defined.

Manual acquisition is done if a target is positively displayed more than once. Automatic acquisition is done when the target is detected 5-7 times continuously. Tracking is achieved when the target is detected 5 times (not necessarily continuously) out of 10 scans. If not detected 6 times out of 10 scans, the target will become a "lost target." The ARPA or ATA will acquire a radar echo that is present once in every six antenna scans and continue tracking if 1 in 10.

### **Second trace echoes**

When the radar beam is super refracted, strong echoes may be received at such long ranges that they appear on a different timebase sweep than the transmitted pulse. This gives an incorrect range indication. Second and third trace echoes can be tracked if they are consistent enough to meet acquisition and tracking criteria but target course and speed data will be in error.

### **Blind and shadow sectors**

Radar shadow or blind areas caused by obstructions aboard ship, for example, funnels and masts, in the path of the radar beam can result in reduction of radar beam intensity in that particular direction. This may eliminate the detection of some targets. The ARPA or ATA system will lose track of targets shortly after they are lost on the radar picture and if they remain in a blind zone. These targets will however be acquired and tracked when they pass out of the blind zone and again present normal radar echo. The angular width and bearing of any shadow sector should be determined for their influence on the radar. In certain cases false echoes in the shadow sector cause the ARPA or ATA system to acquire, track, and vector them. Shadow sectors should be avoided.

### **Indirect echoes**

A target at close range is usually picked up directly, but it can also be received as reflection from a large, flat surface. This will result in the radar presenting two or more echoes on the display, each at a different range. The ARPA or ATA can acquire and track the false echo if it is detected by five consecutive scans. Reduction in radar GAIN can eliminate the multiple echoing but care should be taken as range detection also will be reduced.

### **Radar interference**

If interference is extreme due to another radar operating at close range, spiral "dotting" and/or false targets may appear momentarily. The interference rejector can clear the display.

To receive radar beacon or SART signals, turn off the radar interference rejection and echo average which operate on the correlation technique.

# **3 RADAR OBSERVATION**

## **3.1 General**

### **Minimum range**

The minimum range is defined by the shortest distance at which, using a scale of 1.5 or 0.75 nm, a target having an echoing area of 10 m<sup>2</sup> is still shown separate from the point representing the scanner position.

It is mainly dependent on the pulselength, scanner height, and signal processing such as main bang suppression and digital quantization. It is a good practice to use a shorter range scale as far as it gives favorable definition or clarity of picture. The IMO Resolution A. 477 (XII) and IEC 936 require the minimum range to be less than 50 m. All FURUNO radars satisfy this requirement.

### **Maximum range**

The maximum detecting range of the radar, Rmax, varies considerably depending on several factors such as the height of the scanner above the waterline, the height of the target above the sea, the size, shape and material of the target, and the atmospheric conditions.

Under normal atmospheric conditions, the maximum range is equal to the radar horizon or a little shorter. The radar horizon is longer than the optical one by about 6% because of the diffraction property of the radar signal. The Rmax is given in the following equation.

| \n $R_{max} = 2.2 \times \sqrt{h1} + \sqrt{h2}$ \n | \n        Rmax: radar horizon (nautical miles)\n        h1: scanner height (m)\n        h2: target height (m)\n |
|----------------------------------------------------|----------------------------------------------------------------------------------------------------|
| \n <b>Radar horizon</b> \n                         |                                                                                                    |

Optical horizon

For example, if the height of the scanner above the waterline is 9 meters and the height of the target is 16 meters, the maximum radar range is;

 $R_{\text{max}} = 2.2 \times \sqrt{9} + \sqrt{16}$  ) = 2.2 x (3 + 4) = 15.4 nm

It should be noted that the detection range is reduced by precipitation (which absorbs the radar signal).

### X-band and S-band

In fair weather, the above equation does not give a significant difference between X- and S-band radars. However, in heavy precipitation condition, an S-band radar would have better detection than an X-band radar.

### Radar resolution

There are two important factors in radar resolution (discrimination): bearing resolution and range resolution.

### **Bearing resolution**

Bearing resolution is the ability of the radar to display as separate pips the echoes received from two targets which are at the same range and close together. It is proportional to the scanner length and reciprocally proportional to the wavelength. The length of the scanner radiator should be chosen for a bearing resolution better than 2.5° (IMO Resolution). This condition is normally satisfied with a radiator of 1.2 m (4 ft) or longer in the X-band. The S-band radar requires a radiator of nominal 12 feet (3.6 m) in our product range.

#### **Range resolution**

Range resolution is the ability to display as separate pips the echoes received from two targets which are on the same bearing and close to each other. This is determined by pulselength only. Practically, a 0.08 microsecond pulse offers the discrimination better than 35 m as do so with all FURUNO radars.

Test targets for determining the range and bearing resolution are radar reflectors having an echoing area of 10 $\mathrm{m}^2$ .

### Bearing accuracy

One of the most important features of the radar is how accurately the bearing of a target can be measured. The accuracy of bearing measurement basically depends on the narrowness of the radar beam. However, the bearing is usually taken relative to the ship's heading, and thus, proper adjustment of the heading line at installation is an important factor in ensuring bearing accuracy. To minimize error when measuring the bearing of a target, put the target echo at the extreme position on the screen by selecting a suitable range.

#### Range measurement

Measurement of the range to a target is also a very important function of the radar. Generally, there are two means of measuring range: the fixed range rings and the variable range marker (VRM). The fixed range rings appear on the screen with a predetermined interval and provide a rough estimate of the range to a target. The variable range marker's diameter is increased or decreased so that the marker touches the inner edge of the target, allowing the operator to obtain more accurate range measurements.

# **3.2 False Echoes**

Occasionally echo signals appear on the screen at positions where there is no target or disappear even if there are targets. They are, however, recognized if you understand the reason why they are displayed. Typical false echoes are shown below.

### Multiple echoes

Multiple echoes occur when a transmitted pulse returns from a solid object like a large ship, bridge, or breakwater. A second, a third or more echoes may be observed on the display at double, triple or other multiples of the actual range of the target as shown below. Multiple reflection echoes can be reduced and often removed by decreasing the gain (sensitivity) or properly adjusting the A/C SEA control.

### Side lobe echoes

Every time the radar pulse is transmitted, some radiation escapes on each side of the beam, called "side lobes." If a target exists where it can be detected by the side lobes as well as the main lobe, the side echoes may be represented on both sides of the true echo at the same range. Side lobes show usually only on short ranges and from strong targets. They can be reduced through careful reduction of the gain or proper adjustment of the A/C SEA control.

### Virtual image

A relatively large target close to your ship may be represented at two positions on the screen. One of them is the true echo directly reflected by the target and the other is a false echo which is caused by the mirror effect of a large object on or close to your ship as shown in the figure below. If your ship comes close to a large metal bridge, for example, such a false echo may temporarily be seen on the screen.

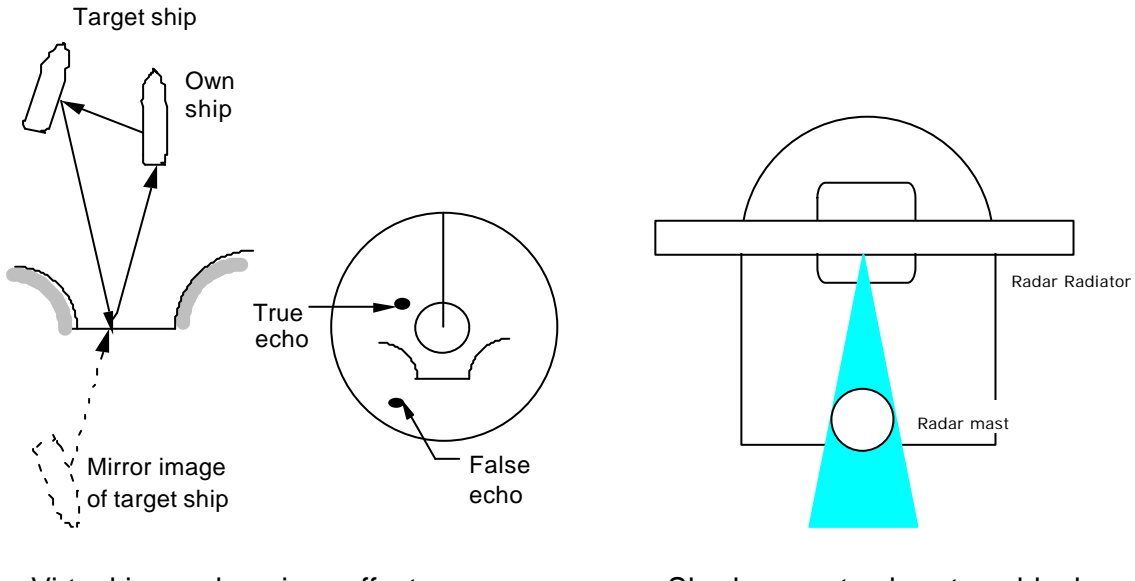

Virtual image by mirror effect Shadow sector by stern block

### Shadow sectors (see above right)

Funnels, stacks, masts, or derricks in the path of the scanner block the radar beam. If the angle subtended at the scanner is more than a few degrees, a non-detecting sector may be produced. Within this sector targets can not be detected.

## **3.3 SART (Search and Rescue Transponder)**

A Search and Rescue Transponder (SART) is generally carried on the SOLAS Convention ships under the GMDSS scheme. It serves as a homing device for the rescue party to reach the survival craft in distress. It is triggered by any X-Band (3 cm) radar within a range of approximately 5 nm (IMO Resolution A.802 (19)). Each radar pulse received causes it to transmit a response which is swept repetitively across the complete radar frequency band. When interrogated, it first sweeps rapidly (0.4 µs) through the band before beginning a relatively slow sweep (7.5 µs) through the band back to the starting frequency. This process is repeated for a total of twelve complete cycles. At some point in each sweep, the SART frequency will match that of the interrogating radar and be within the pass band of the radar receiver. When the SART is within about 1 nm, the radar display may show 12 responses equally spaced by 0.64 nautical miles.

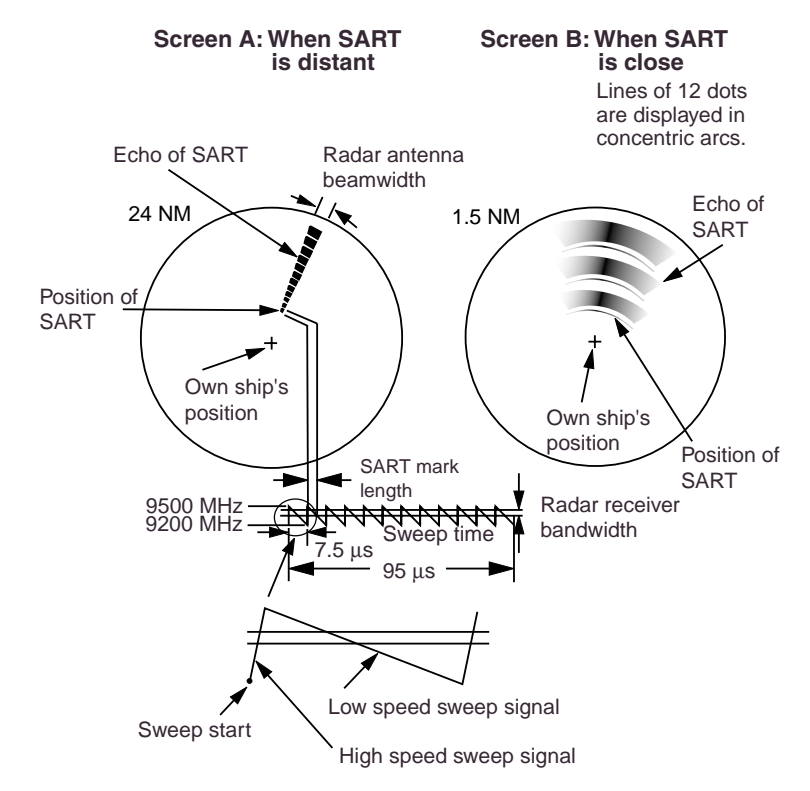

### **Summary to detect SART response**

No particular facilities are required to detect the SART responses; however, the following precautions are necessary.

- 1. Use range scale of 6 or 12 nm as the spacing between the SART responses is about 0.6 nm (1125 m) to distinguish the SART.
- 2. To avoid a chance of regarding SART signals as noise, do the following:
	- Turn off the automatic clutter suppression.
	- Turn off the Interference Rejector.
	- Turn off the signal processor such as Echo Average.

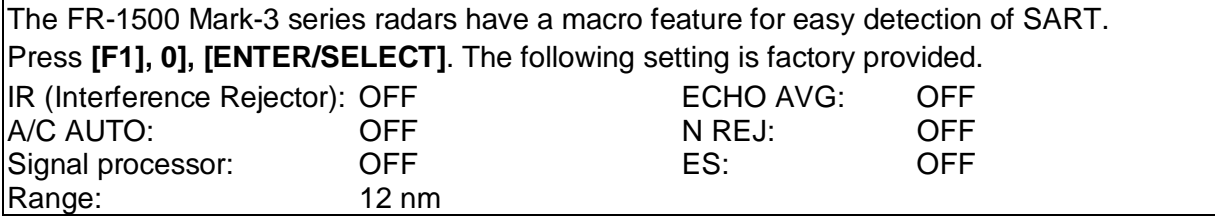

### **General remarks on receiving SART**

### **Radar range scale**

When looking for a SART it is preferable to use either the 6 or 12 nautical mile range scale. This is because the total displayed length of the SART response of 12 (or 24) dots may extend approximately 9.5 nautical miles beyond the position of the SART and it is necessary to see a number of response dots to distinguish the SART from other responses.

### **SART range errors**

When responses from only the 12 low frequency sweeps are visible (when the SART is at a range greater than about 1 nm), the position at which the first dot is displayed may be as mush as 0.64 nm beyond the true position of the SART. When the range closes so that the fast sweep responses are seen also, the first of these will be no more than 150 meters beyond the true position.

### **Radar bandwidth**

This is normally matched to the radar pulselength and is usually switched with the range scale and the associated pulselength. Narrow bandwidths of 3-5 MHz are used with long pulses on long range scales and wide bandwidths of 10-25 MHz with short pulses on short ranges.

A radar bandwidth of less than 5 MHz will attenuate the SART signal slightly, so it is preferable to use a medium bandwidth to ensure optimum detection of the SART.

### **Radar side lobes**

As the SART is approached, side lobes from the radar antenna may show the SART responses as a series of arcs or concentric rings. These can be removed by the use of the anti-clutter sea control although it may be operationally useful to observe the side lobes as they may be easier to detect in clutter conditions and also they will confirm that the SART is near to own ship.

### **Detuning the radar**

To increase the visibility of the SART in clutter conditions, the radar may be detuned to reduce the clutter without reducing the SART response. Radar with automatic frequency control may not permit manual detune of the equipment. Care should be taken in operating the radar in the detuned condition as other wanted navigational and anti-collision information may be removed. The tuning should be returned to normal operation as soon as possible.

#### **Gain**

For maximum range SART detection the normal gain setting for long range detection should be used, i.e., with a light background noise speckle visible.

### **A/C SEA control**

For optimum range SART detection, this control should be set to the minimum. Care should be exercised as wanted targets in sea clutter may be obscured. Note also that in clutter conditions the first few dots of the SART response may not be detectable, irrespective of the setting of the anticlutter sea control. In this case, the position of the SART may be estimated by measuring 9.5 nautical miles from the furthest dot back towards own ship.

Some sets have automatic/manual anti-clutter sea control facilities in which case the operator is advised to use manual control initially until the SART has been detected. The effect of the auto sea control on the SART response can then be compared with manual control.

-3.5-

### **A/C RAIN control**

This should be used normally (i.e. to break up areas of rain) when trying to detect a SART response which, being a series of dots, is not affected by the action of the anti-clutter rain circuitry. Note that RACON responses, which are often in the form of a long flash, will be affected by the use of this control.

Some sets have automatic/manual anti-clutter rain control facilities in which case the operator is advised to use manual control initially until the SART has been detected. The effect of the auto sea control on the SART response can then be compared with manual control.

This information is excerpted from IMO SN/Circ 197 OPERATION OF MARINE RADAR FOR SART DETECTION.

## **3.4 RACON (Radar Beacon)**

A RACON is a radar beacon which emits pulses in the radar frequency spectrum (X or S band). There are several signal formats; in general, the RACON signal appears on the radar screen as a rectangular echo originating at a point just beyond the position of the radar beacon. It has a Morse coded pattern. Sometimes, the echo may appear solid, sometimes separated, depending on the code and radar range scale in use.

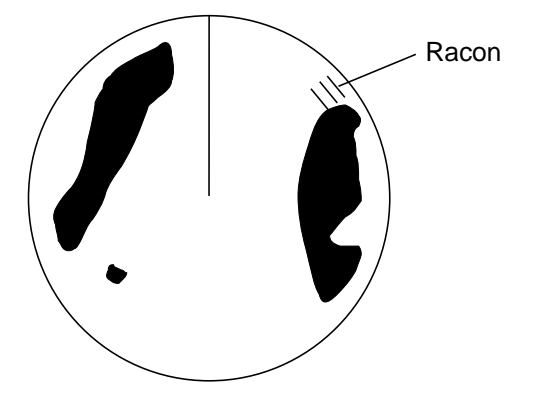

# **4 OPERATION OF VIDEO PLOTTER RP-17 (OPTION)**

### (Needed for Radar Mapping)

The Video Plotter RP-17 is an optional circuit board which is accommodated in the display unit of the FR-1500 MARK-3 series radars. It permits use of two memory cards: a memory card(RAM) for storing the operator-created radar maps, and the other is a chart card(ROM) storing FURUNO made digital charts.

The memory card enables the operator to create radar maps more precisely than the standard supplied radar map card. The radar map can hold a maximum of 6,000 points. The card permanently retains the data you have entered from the radar display or by Lat/Long positions. Own ship and other ship tracks may be stored at a selected interval.

Charts are superimposed on the radar picture without disturbing the radar observation. The chart area is dependent on the radar range in use.

The drive for the ROM card can also drive the Electronic Reference Chart (ERC). The ERC is a digital chart published by the Japanese Hydrographic Bureau. Note it is not an ENC used for ECDIS.

### **For details, refer to the separate manual for the Video Plotter RP-17.**

**Note:** The RP-17 may be used with the IMO specification radar, however the video plotter display is not available.

# **5 MAINTENANCE**

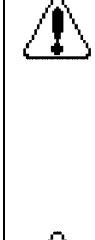

# **WARNING**

### **Do not open the equipment**

Hazardous voltage which can cause electrical shock exists inside the equipment. Only qualified personnel should work inside the equipment.

**Turn off the radar power switch before servicing the antenna unit. Post a warning sign near the switch indicating it should not be turned on while the antenna unit is being serviced.**

Prevent the potential risk of being struck by the rotating antenna and exposure to RF radiation hazard.

### **Wear a safety belt and hard hat when working on the antenna unit.**

Severe injury or death can result if someone falls from the radar antenna mast.

### **Notice for technicians**

The display unit designed to run on AC voltage has a switch (S2) at its rear to cut off 115/230 V supply from internal circuits. Turn off the switch when accessing inside the display unit.

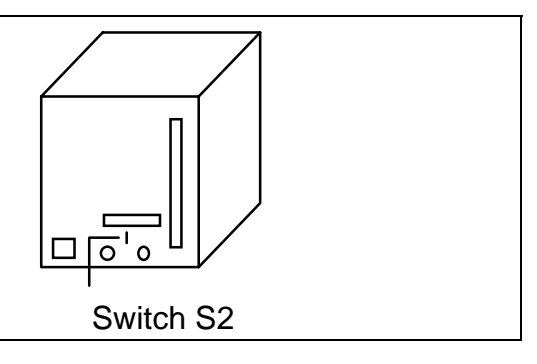

### **5.1 Periodic Maintenance Schedule**

Periodic checks and maintenance are important for proper operation of any electronic systems. This chapter contains maintenance instructions to be followed to obtain optimum performance and the longest possible life of the equipment.

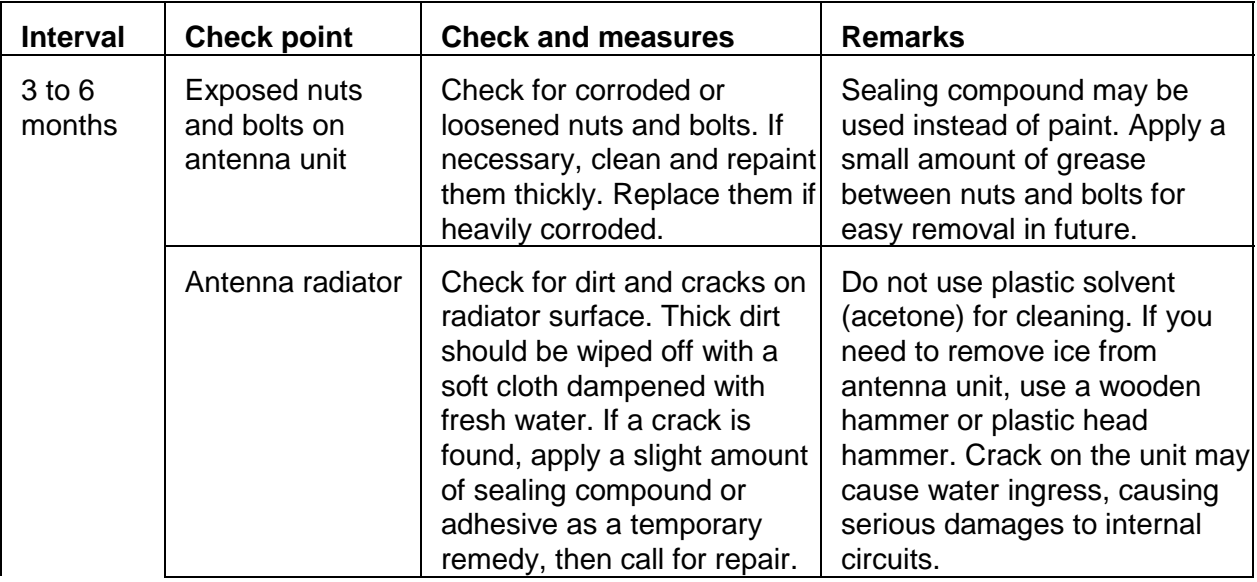

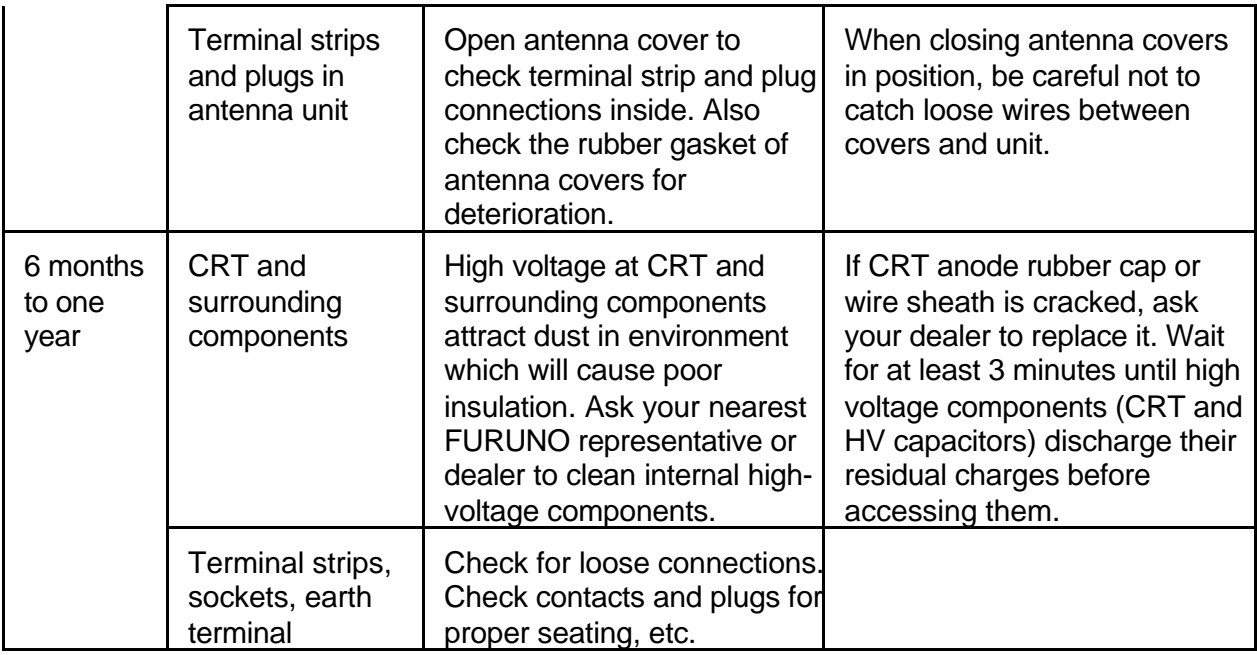

## **5.2 Life Expectancy of Major Parts**

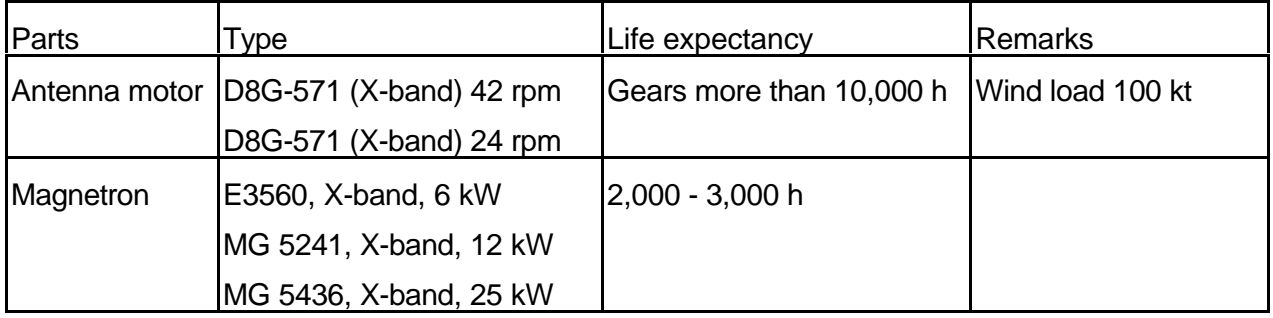

## **5.3 Replacement of Batteries**

The GYRO CONVERTER Board (option) and the RP Board have a battery. The battery for the RP Board preserves data when the power is turned off, and its life is about five years. When the battery voltage of the battery on the RD Board is low, NG (No Good) appears at the diagnostic test for the RP board. When this happens, contact your dealer to request replacement of the battery.

# **6 TROUBLESHOOTING**

# **6.1 Easy Troubleshooting**

This paragraph describes how to cure operational problems, which can be made by observing the radar picture and using operator controls and keys without opening the display unit, antenna unit or other equipment units.

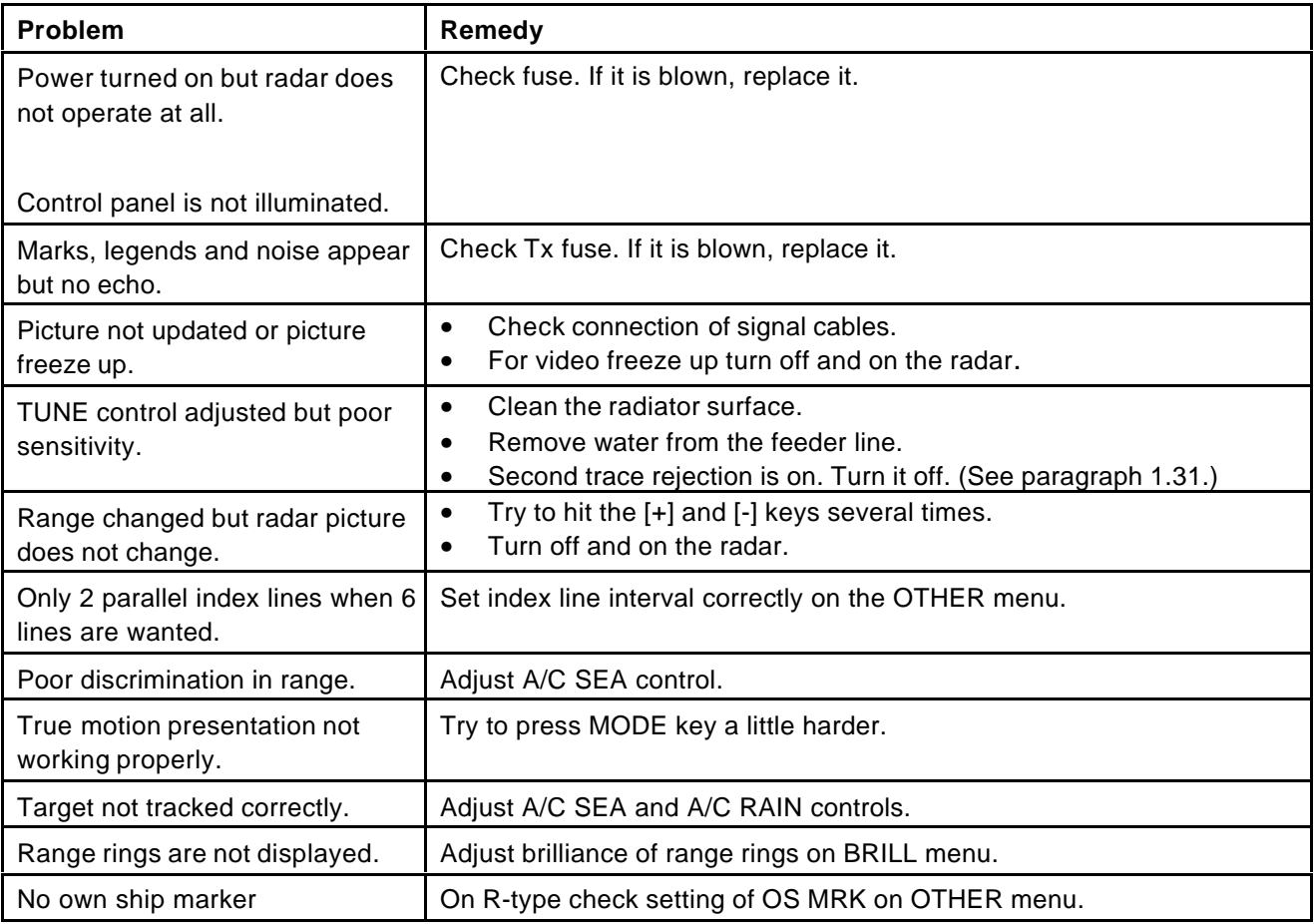

## **6.2 Advanced-level Troubleshooting**

This paragraph describes how to cure hardware and software troubles which should be carried out by qualified service personnel.

**Note:** This radar equipment contains complex modules in which fault diagnosis and repair down to component level are not practicable by users.

### **Serviceman qualification**

All adjustments of radio transmitter during or coinciding with the installation, servicing, or maintenance which may affect the proper operation must be performed by or under the immediate supervision and responsibility of a person holding an operator certificate containing a ship radar endorsement.

This is what the U.S. Codes of Federal Regulations part 80.169 implies (not exact extract).

As such, every administration sets forth its own rule; service personnel must be aware of this kind of competency requirements.

### **Service call**

When making a service call to your service agent, check S/N and symptom beforehand.

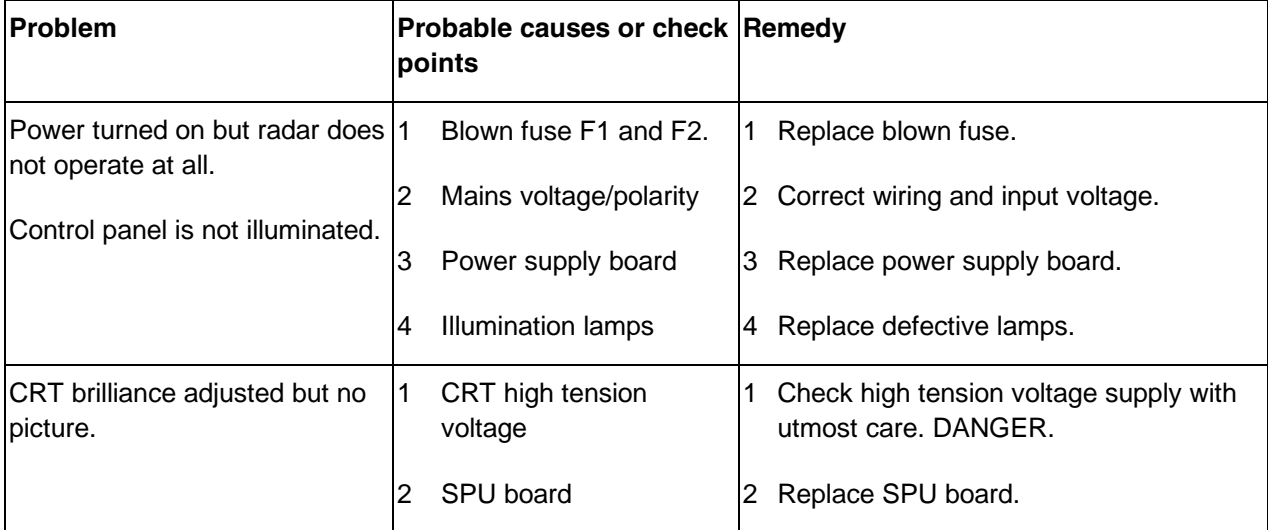

(Continued on next page)

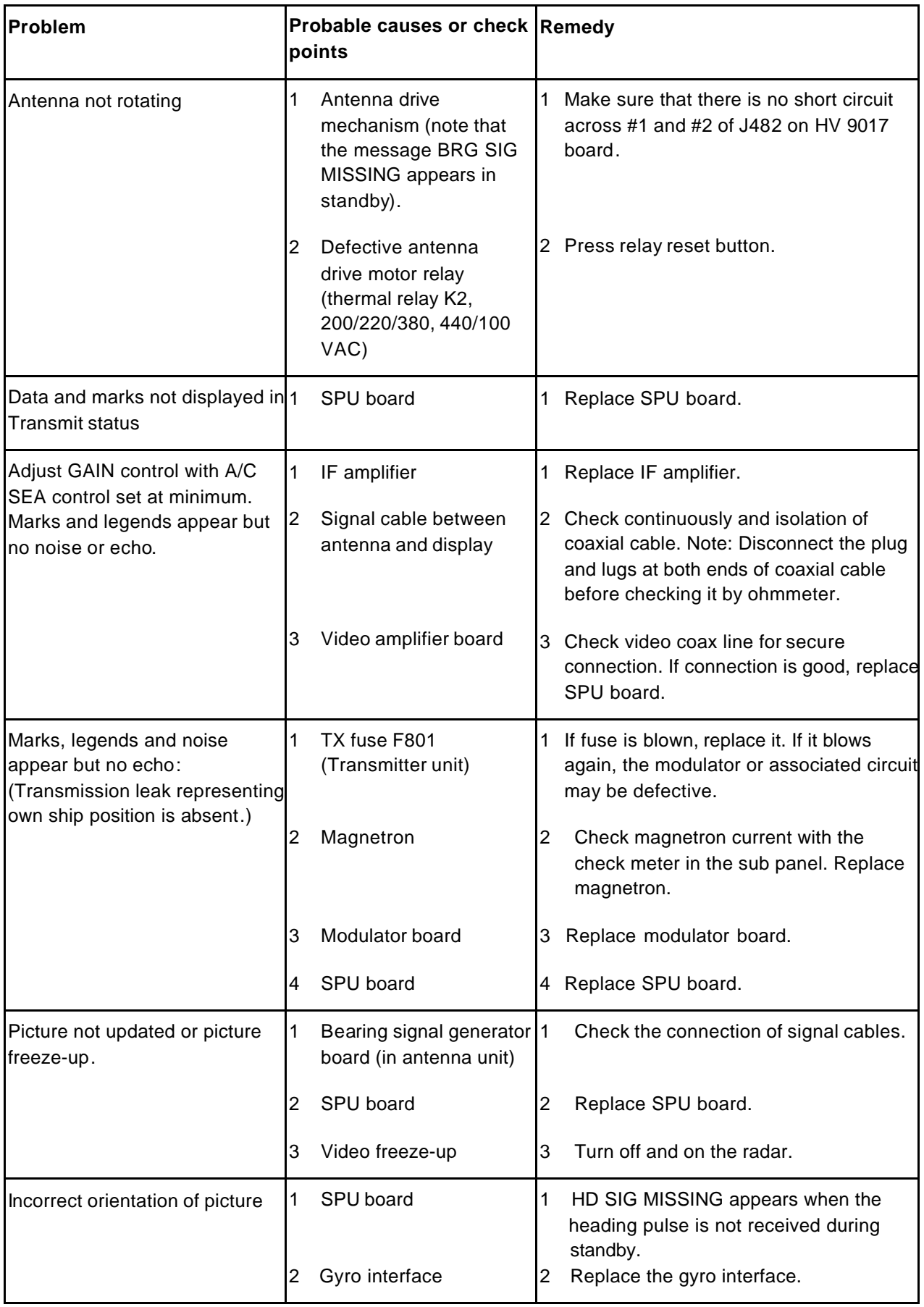

(Continued on next page)

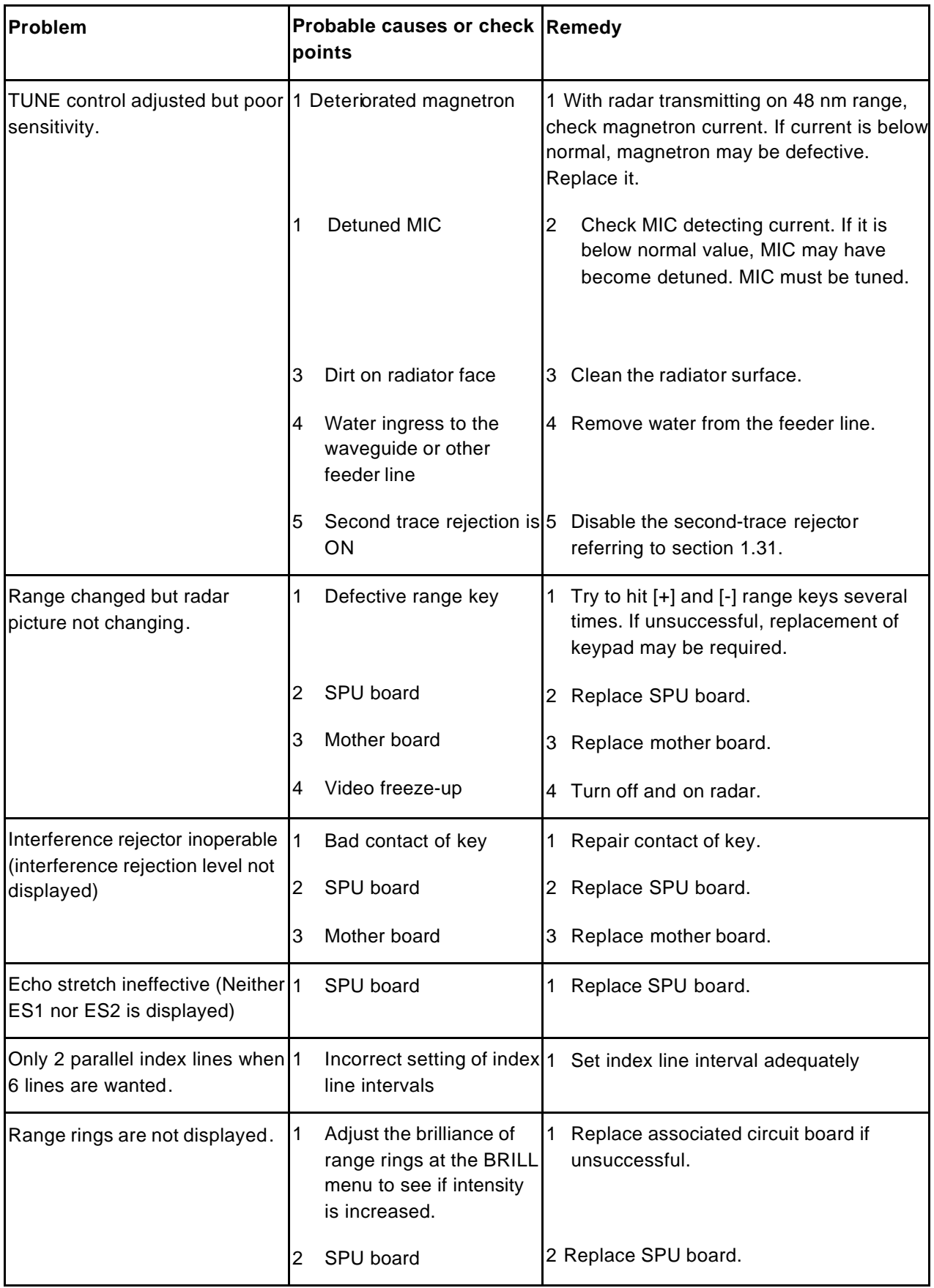

(Continued on next page)

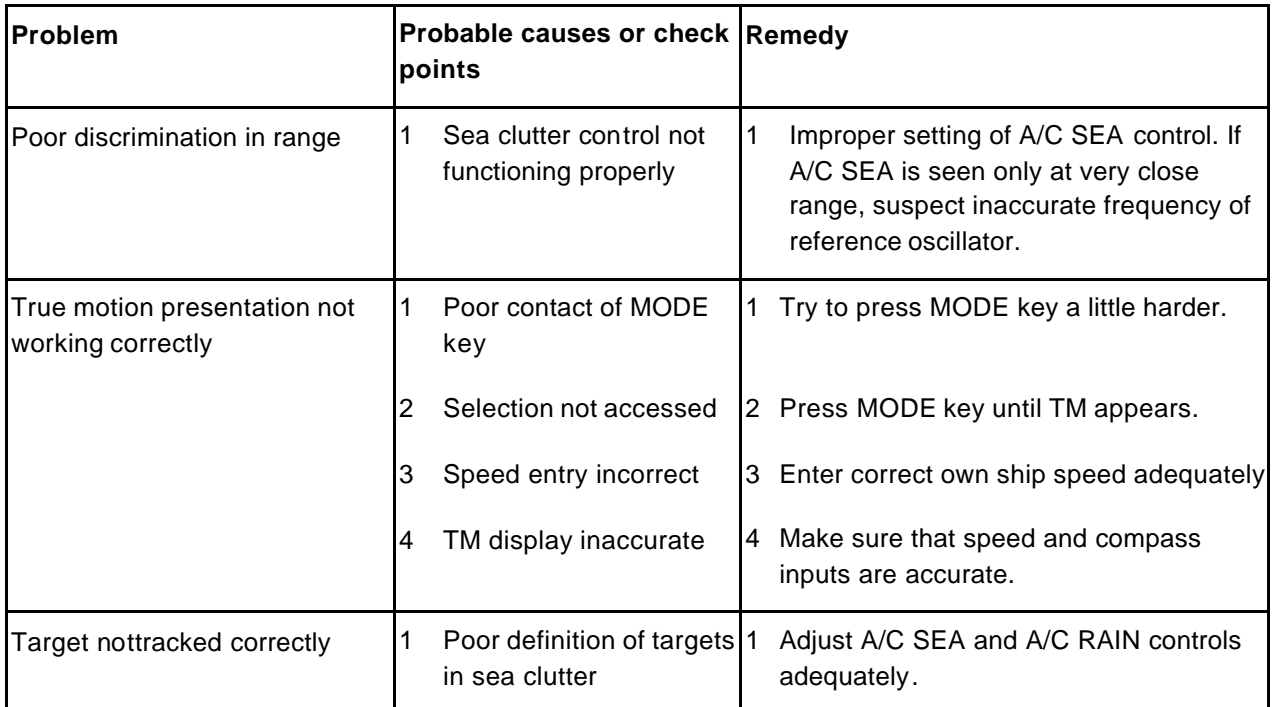

## **6.3 Diagnostic Test**

A diagnostic test program is provided to enable testing of major circuit boards in the radar display unit. Note that the normal radar picture is lost during this test.

Proceed as follows to execute the diagnostic test:

- 1. Press [MENU] [0] [0] to show the OTHERS main.
- 2. Press the [0] key twice to select the OTHERS sub menu.
- 3. Press the [2] key twice to select TEST.

The diagnostic test is executed and the screen shows test results as shown on the next page. OKs appear for normal operation. ARP TEST results appear only when optional ARP Board is mounted. If NG (No Good) appears, corresponding components may be defective. Consult your dealer.

- 4. Small squares displayed on the test results screen are for testing the controls and keys (except POWER and [ENTER/SELECT] keys). As you operate these controls and keys, corresponding squares are highlighted, indicating that your control/key operations are properly recognized.
- 5. Press the [ENTER/SELECT] key to check the display circuit. See the illustration page 6-7.
- 6. To terminate the diagnostic test, press the [MENU] key.

### **Sequence for diagnostic test**

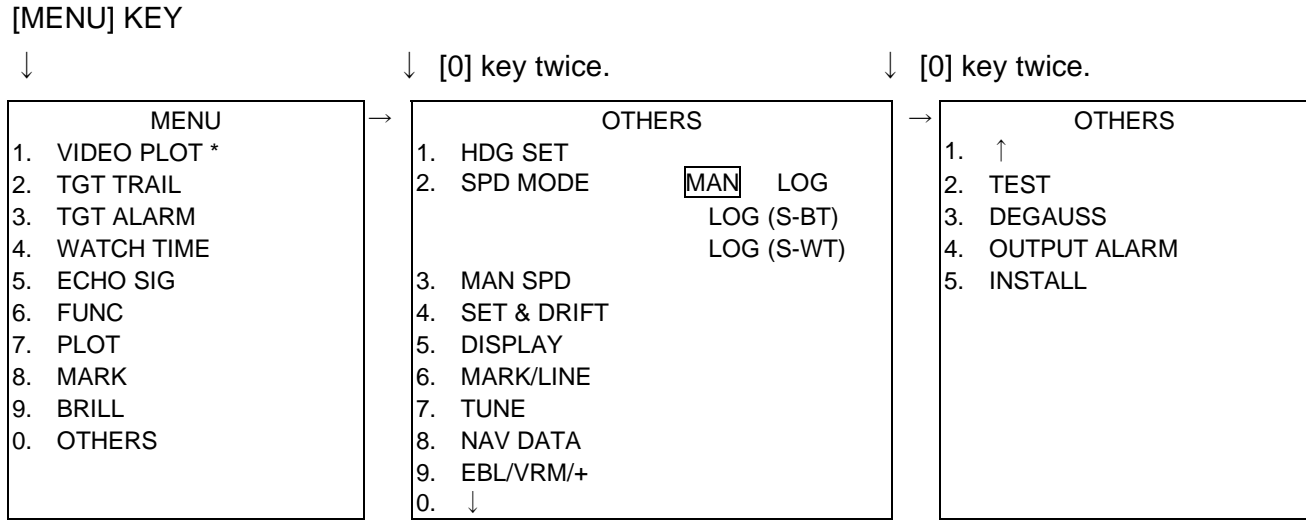

**Press the [2] key twice to start test.** The following appears.

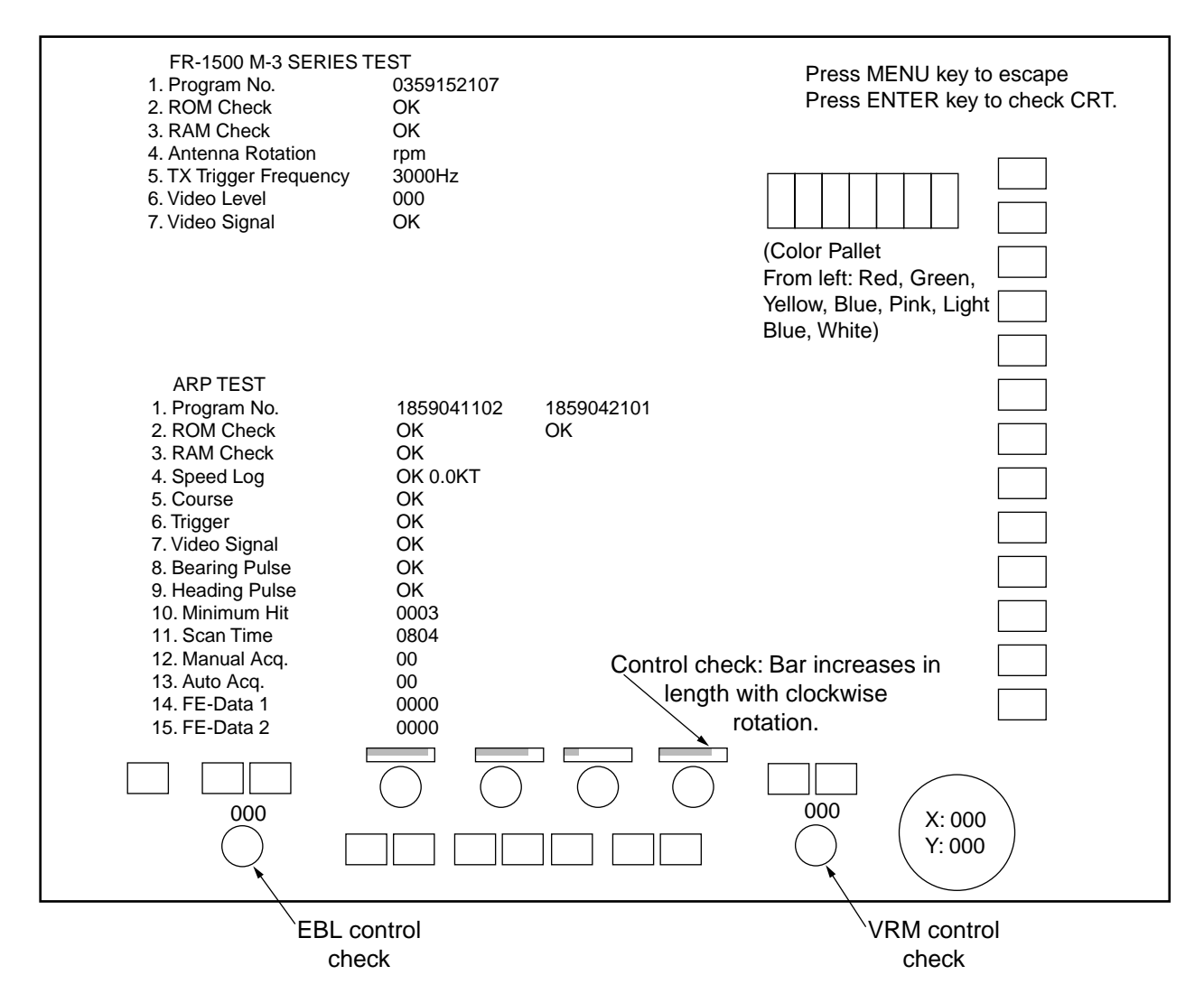

This test pattern appears when you punch [MENU], [0], [0], [2].

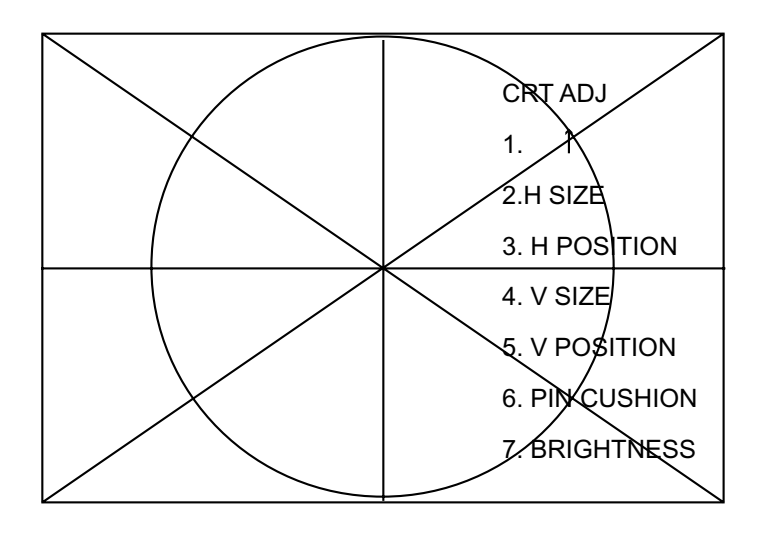

This test pattern appears when you punch [MENU], [0], [0], [2], [ENTER/SELECT].

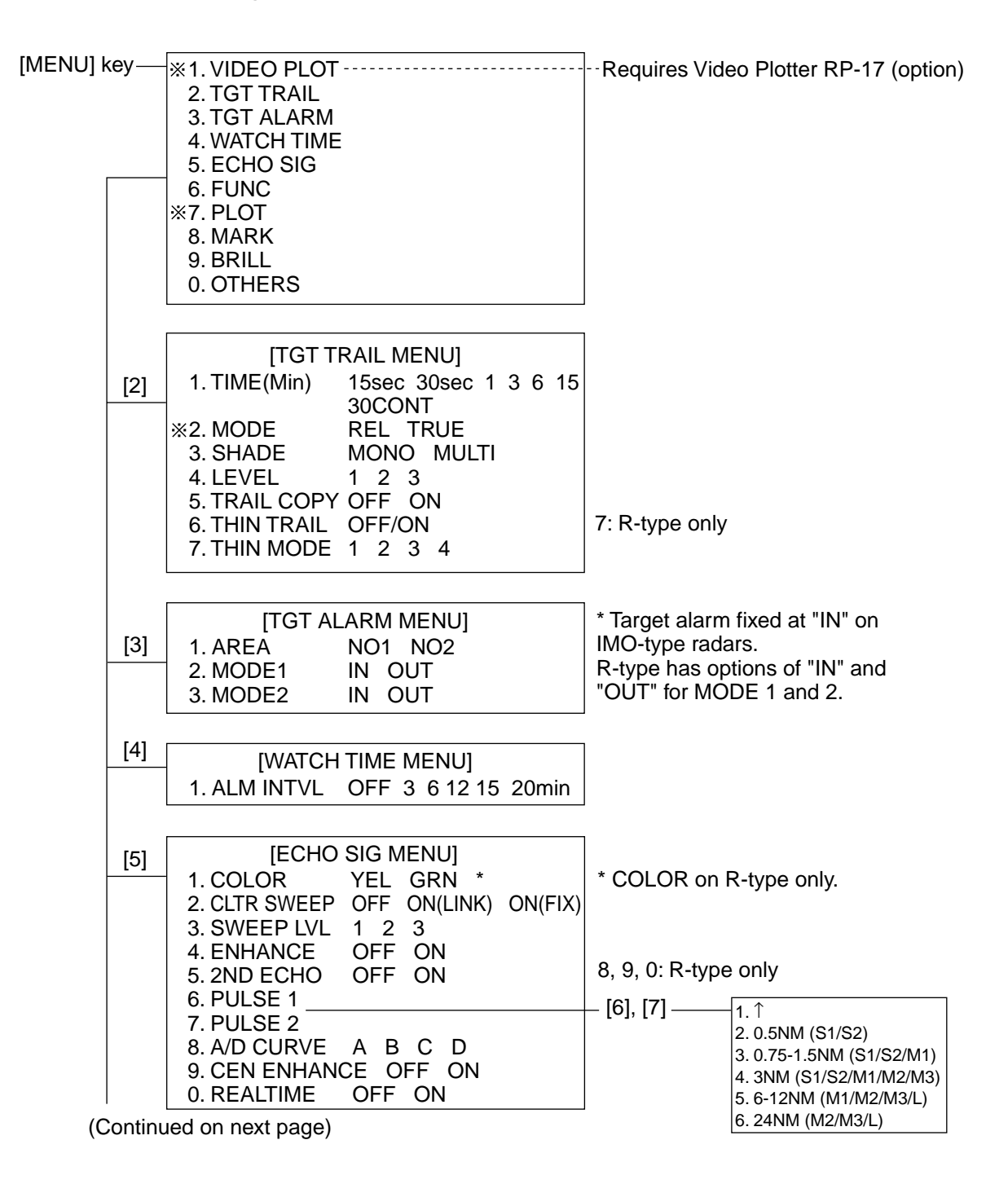

: When the heading sensor is not connected, these functions are inoperative.

[MENU] key +

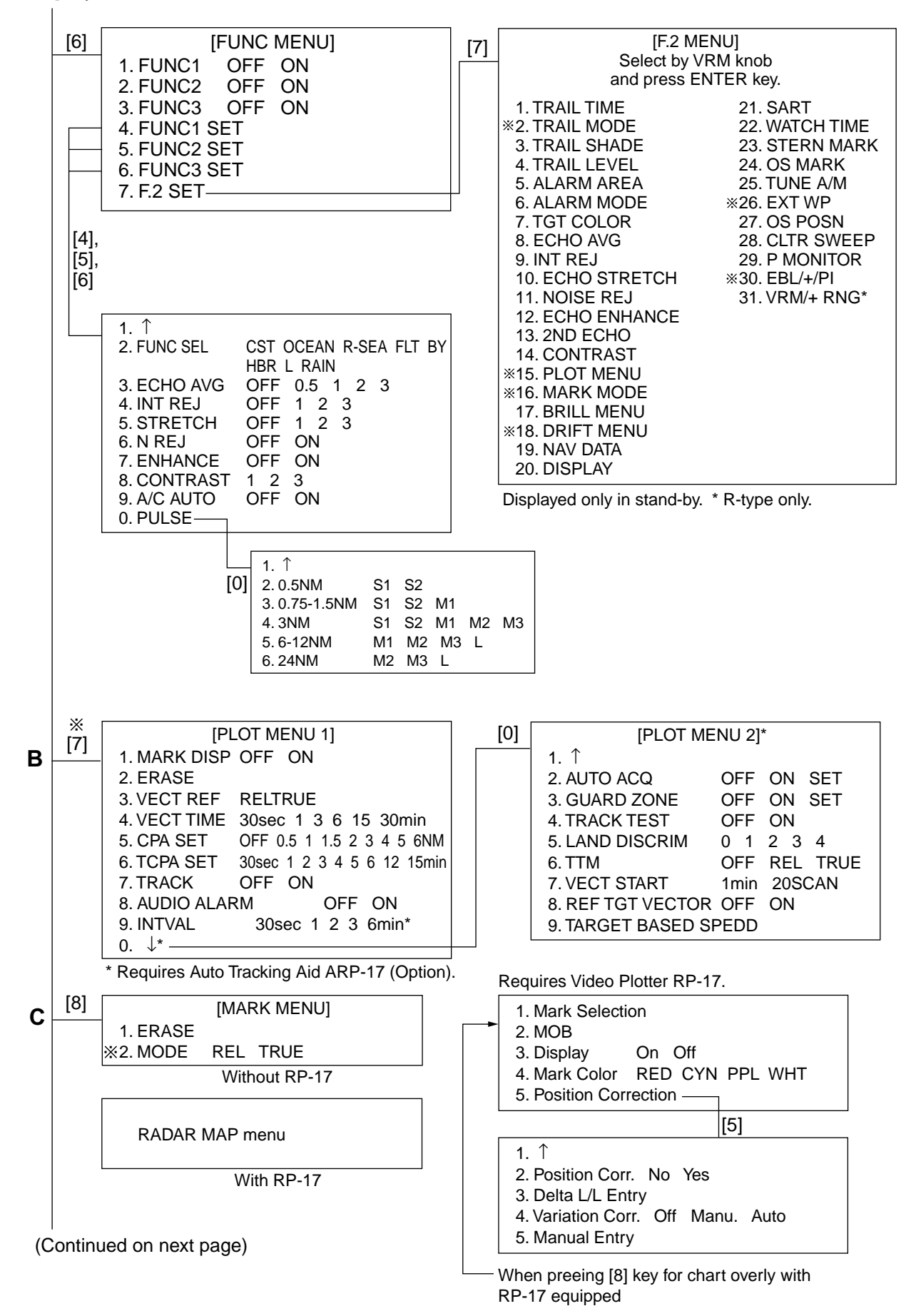

[MENU] key +

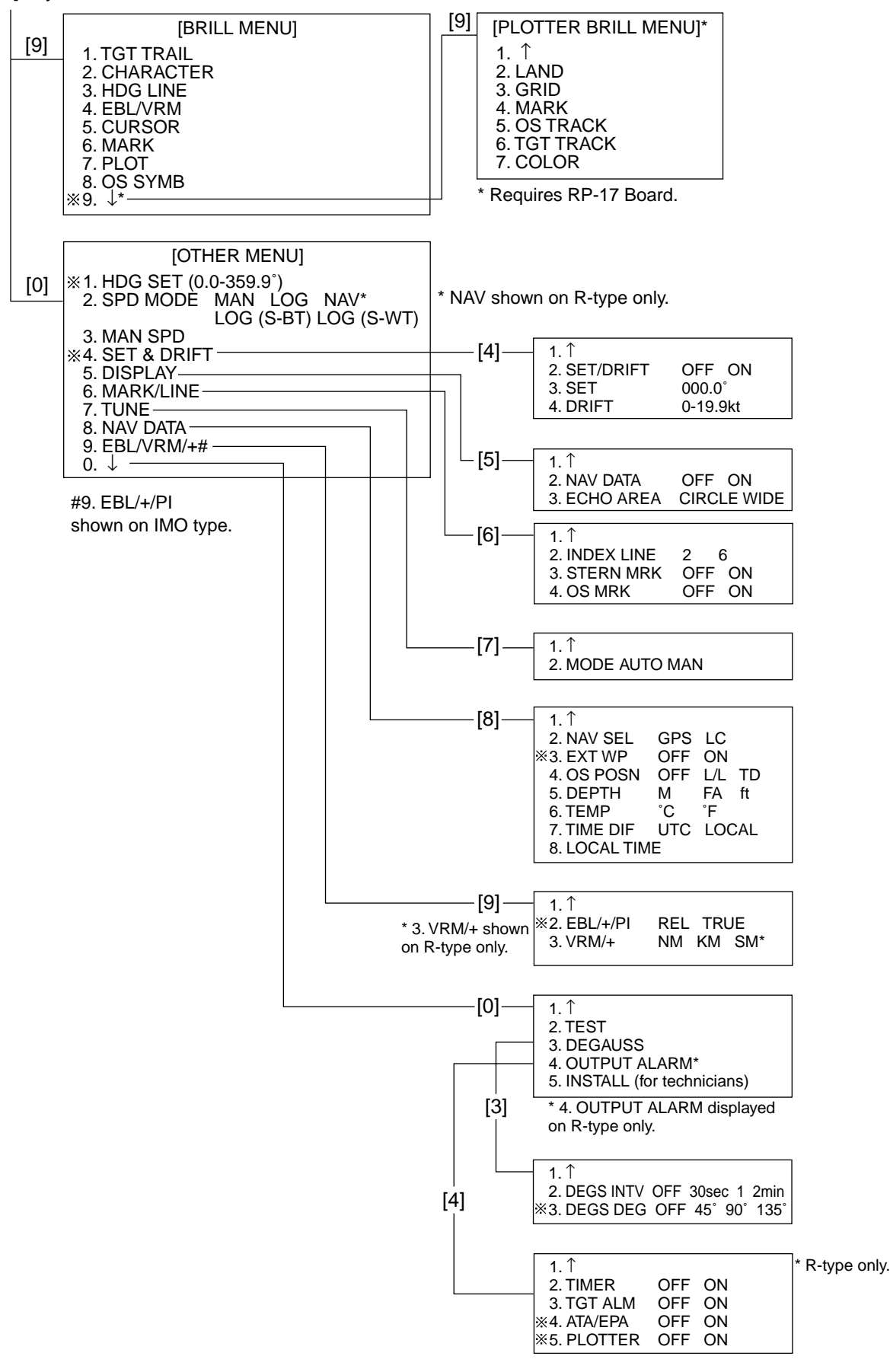

# **7 OPTIONAL EQUIPMENT**

### **7.1 Performance Monitor (Option)**

A performance monitor is required for a radar installed on certain type of ship as determined by the Administrations. The FURUNO PM-30 (for X-band radars) covers  $9410 \pm 50$  MHz.

It works on the transponder principle. It sends response back to the radar antenna upon receiving the pulse from the radar antenna and determines if transmitter or receiver or both are deteriorated in comparison with the state of the precious calibration.

### **Operating the performance monitor**

- 1. When Radar Interswitch is connected (depending on the type), set it to the "straight" mode.
- 2. Press [F1], [9] keys in this order. Monitoring arcs do not harm the radar performance but if they disturb to radar observation, turn it off by pressing [F1] [9]. ([F1] [9] toggles Performance Monitor ON and OFF.)
- 3. When the Performance Monitor is on by [F1], [9] the following condition results:

PM power: ON, IR: OFF, ECHO AVG: OFF, ES: OFF, A/C AUTO: OFF, N REJ: OFF, RANGE: 24 nm

Wait for 10 minutes and the radar screen will show several arcs, opposite to the heading marker (provided that the performance monitor is installed behind the radar antenna as is normally the case). If the radar transmitter and receiver are in good working conditions in as much as the original state when the monitor was tuned up, the innermost are should appear at 12 nm and there should be a total of 4 arcs.

The range of the innermost arc reduces 3 nm with every 3 dB loss of transmitted power. Receiver sensitivity can be evaluated from the number of visible arcs; one arc is lost every 3 dB deterioration of the sensitivity.

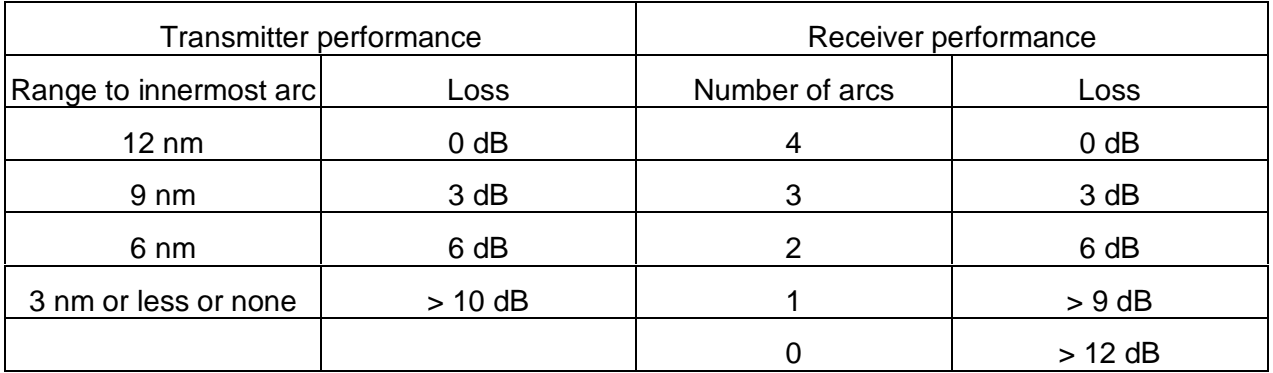

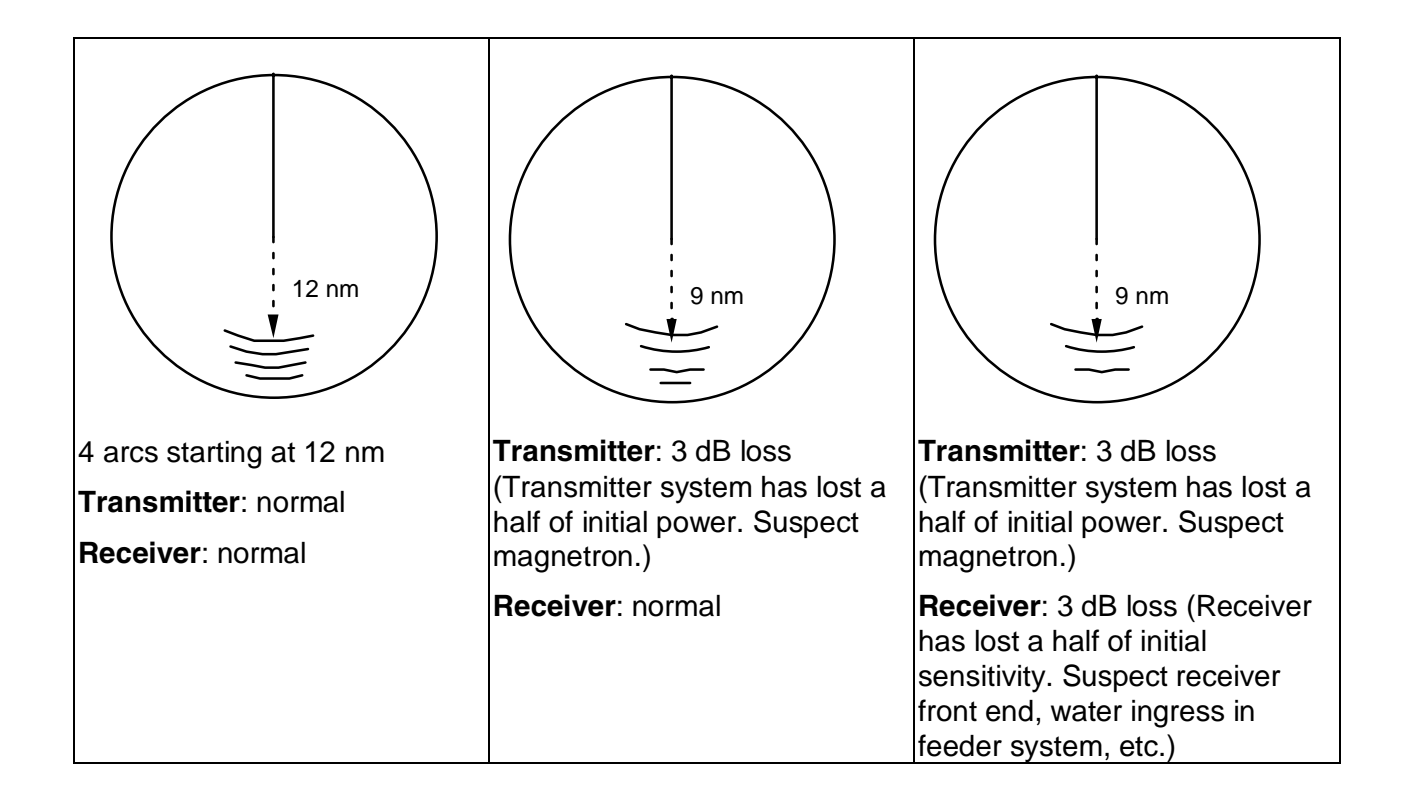

# **8 DIGITAL INTERFACE (IEC 61162-1 Edition 1 and 2)**

### **1 I/O Sentences for Channel 1**

### **Input**

BWC, BWR, DBK \*, DBS \*, DBT, DPT, GDD \*, GGA, GLL, GTD \*, HDG, HDM \*, MDA \*, MTW (\*), RMA, RMB, RMC, VBW, VHB, VTG(\*), ZDA (\* ) not recommended in IMO type, \* R-Type Only

### **Output**

RSD (every 4 s), TLL \* (When A/C RAIN control is pressed.) \* R-Type Only

### **2 I/O Sentences of Channel 2**

Channels 2 sentences have priority over channel 1 signals.

### **Input**

DBK \*, DBS \*, DPT, MDA \*, MTW, VBW \* R-type only

### **Output**

TTM (Interval: 1-7 tgts, 2.5 sec.; 8-15 tgts, 5.0 sec., 16-20 tgts, 10.0 sec.)

### **3 I/O Sentences of Channel 3**

Heading data, I/O sentences of channels 3 have priority over channel 1 signals when both are input.

### **Input**

HDB \*, HDG, HDM, HDT, VHW \* R-type only

### **Output**

None

### **4 Sentence Description**

See pages which follow.

### **5 Priority**

Nav data sentences below are read left to right, and in case of timeout the sentence right of last read sentence is read. In case of multiple high priority sentences the sentences having the highest priority is read. \*\* is read regardless of talker. Timeout is 90 seconds unless specified otherwise.

# **Position data** GPS: GPGGA > GPRMC > GPGLL LC: LCRMA > LCGLL Timeout: 30 seconds Time difference (TD) LCRMA > LCGLC > LCGTD \* (\* R-type only0 **Date, time data** GPZDA Timeout: 10 seconds **Course heading, speed over ground** In the case of log \*\*VBV In the case of EPFS GPS: GPVTG > GPRMC LC: LCVTG > LCRMA **Speed through water** \*\*VBW **Water depth data** \*\*DPT > \*\*DBT (IMO-type) \*\*DPT >\*\* DBK > \*\*DBS > \*\*DBT (R-type) **Water temperature data** \*\*MTW (IMO type) \*\*MDA > \*\*MTW (R-type) **Waypoint range and bearing data**  Without RP-17 GPS: GPBWR > GPBWC > GPRMB LC: LCBWR > LCBWC > LCRMB With RP-17 Waypoint L/L data GPS: GPBWR > GPBWC > GPRMB LC: LCBWR > LCBWC > LCRMB

### **Ship's heading**

 $T:$  \*\*HDT > \*\*HDG > \*\*HDM  $\pm$  VAL > \*\*VHW  $R:$  \*\*HDM > \*\*HDG > \*\*HDT  $\pm$  VAL > \*\*VHW NOTE: ATA uses only AD-10 format gyrocompass data.

### **Description of Sentences**

**Note**: Checksum for RMA, RMB and RMC is mandatory. Checksum for other sentences is evaluated if it exists.

#### **BWC - Bearing and distance to waypoint BWR - Bearing and distance to waypoint - rhumb line**

Time (UTC) and distance and bearing to, and location of, a specified waypoint from present position. \$--BWR data is calculated along the rhumb line from present position rather than along the great circle path.

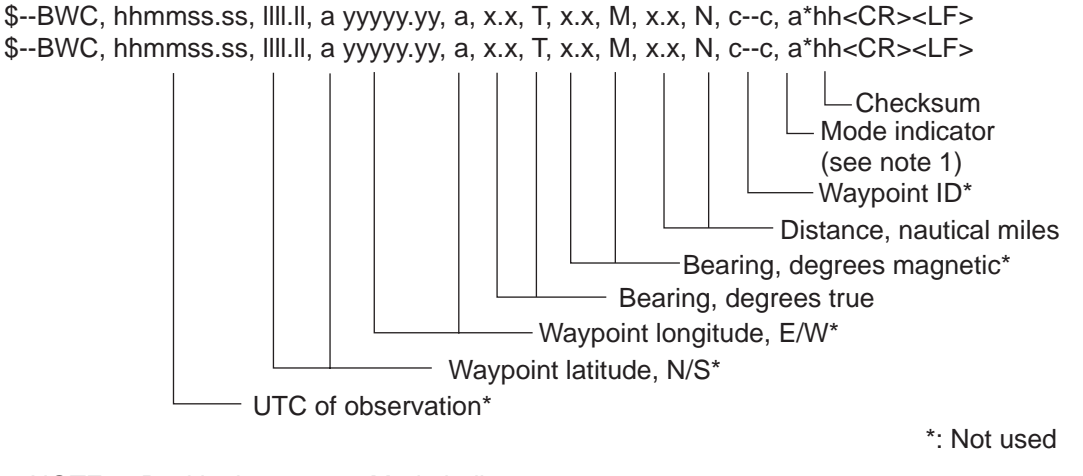

NOTE 1: Positioning system Mode indicator:

- A= Autonomous mode
- D= Differential mode
- E= Estimated (dead reckoning) mode
- M= Manual input mode
- S= Simulator mode
- N= Data not valid

The Mode indicator field shall not be a null field.

### **DBS - Depth below sea surface**

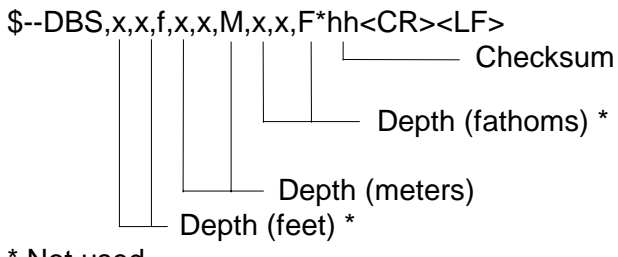

\* Not used

### **DBK - Depth below keel DBT - Depth below transducer**

Water depth referenced to the transducer.

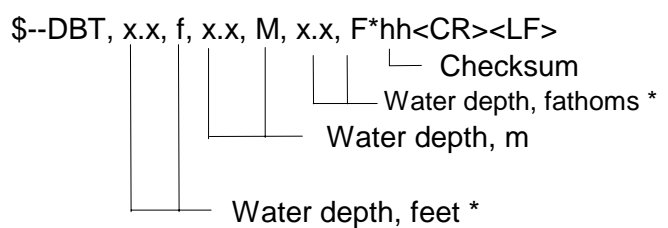

\* Not used

### **DPT - Depth**

IMO Resolution A.224 (VII). Water depth relative to the transducer and offset of the measuring transducer. Positive offset numbers provide the distance from the transducer to the waterline. Negative offset numbers provide the distance from the transducer to the part of the keel of interest.

\$--DPT, x.x, x.x\*hh<CR><LF>

Decksum  $\Box$   $\Box$  Offset from transducer, in meters = distance from transducer to water-line  $\vdash$  Water depth relative to the transducer, in meters

\* Not used

### **GGA - Global positioning system (GPS) fix data**

Time, position and fix related data for a GPS receiver.

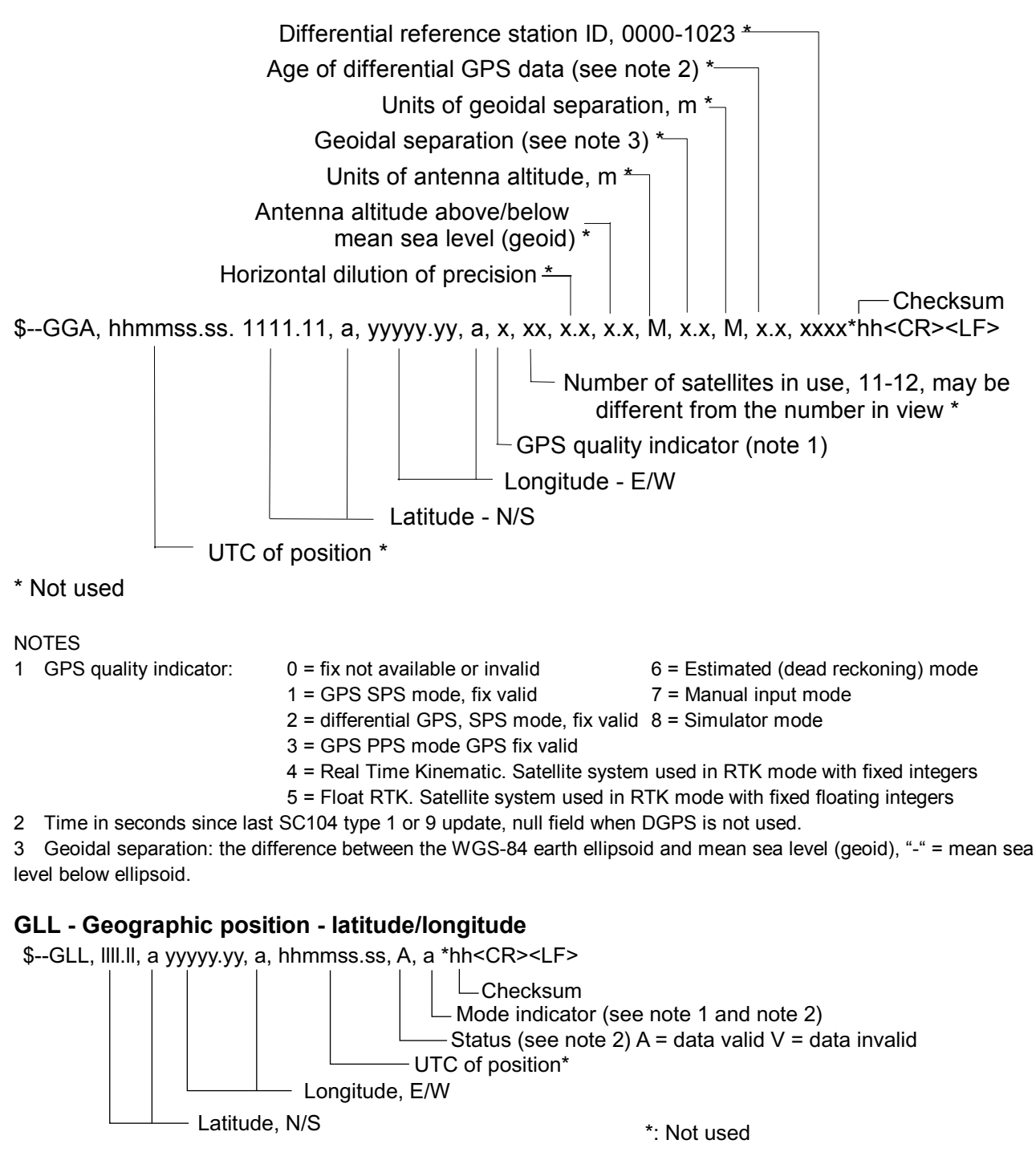

NOTE 1: Positioning system Mode indicator:

- A= Autonomous mode
- D= Differential mode
- E= Estimated (dead reckoning) mode
- M= Manual input mode
- S= Simulator mode
- N= Data not valid

NOTE 2: The Mode Indicator field supplements the Status field (field 6). The Status field shall be set to V = invalid for all values of Operating Mode except or A = Autonomous and D = Differential. The positioning system Mode indicator and Status fields shall not be null fields.

-8.5-

### **HDG - Heading, deviation and variation**

IMO Resolution A.382 (X). Heading (magnetic sensor reading), which if corrected for deviation, will produce magnetic heading, which if offset by variation will provide true heading.

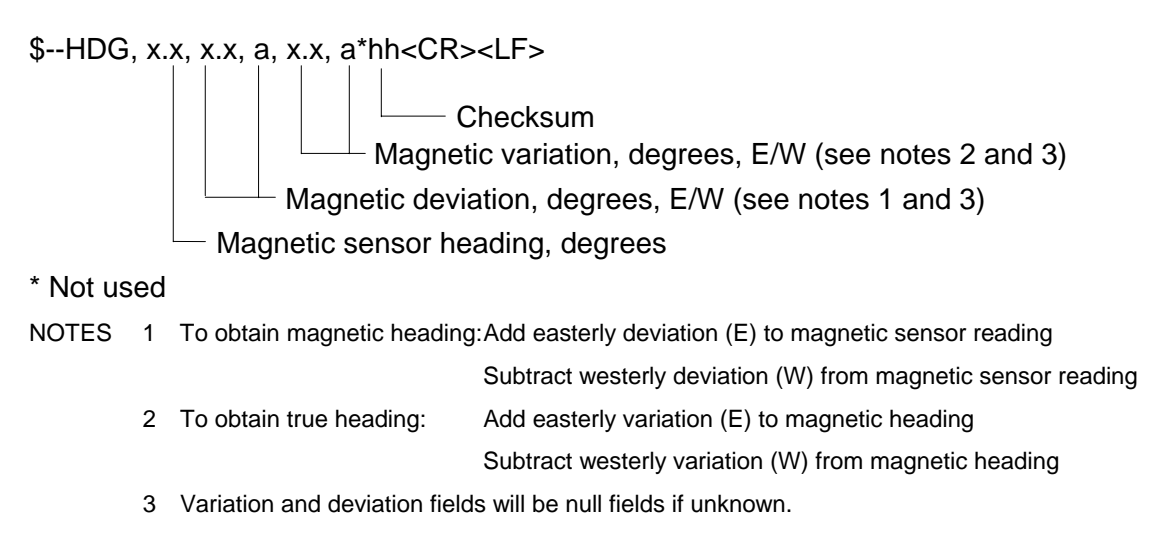

### **HDT - Heading True**

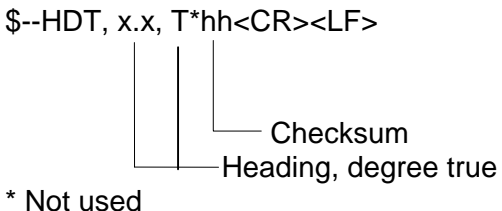

### **MTW - Water temperature**

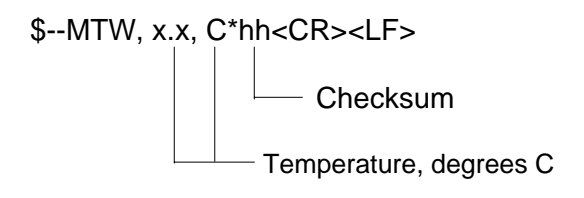

\* Not used

### **RMA - Recommended minimum specific LORAN-C data**

Position, course and speed data provided by a LORAN-C receiver. Time differences A and B are those used in computing latitude/longitude. Checksum is mandatory in this sentence. This sentence is transmitted at intervals not exceeding 2 s and is always accompanied by RMB when a destination waypoint is active. RMA and RMB are the recommended minimum data to be provided by a LORAN-C receiver. All data fields must be provided, null fields used only when data is temporarily unavailable.

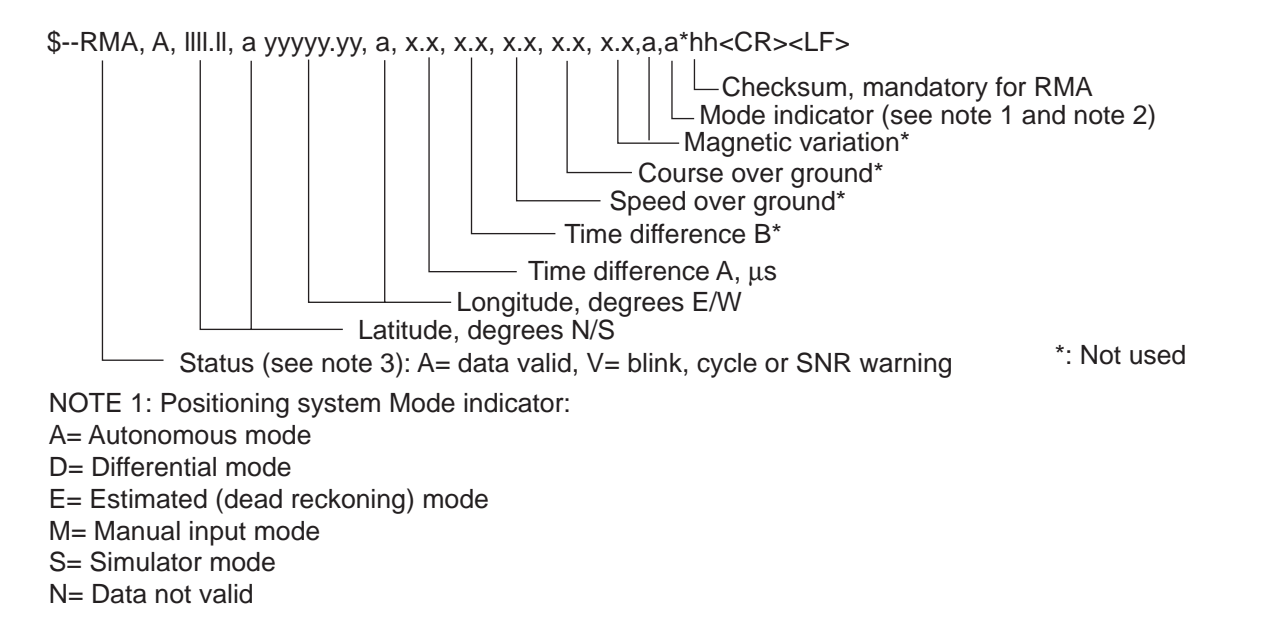

NOTE 2: The positioning system Mode indicator field supplements the Status field (field No.1), which shall be set to  $V =$  invalid for all values of Mode indicator except for  $A =$  Autonomous and  $D =$  Differential. The positioning system Mode indicator and Status fields shall not be null field.

See paragraph 1.39 on page 1.37 for more information.

### **RMB - Recommended minimum navigation information**

Navigation data from present position to a destination waypoint provided by a LORAN-C, TRANSIT, OMEGA, GPS, DECCA, navigation computer or other integrated navigation system. Checksum is mandatory in this sentence. This sentence always accompanies RMA or RMC sentences when a destination is active when provided by a LORAN-C, TRANSIT or GPS receiver, other systems may transmit \$--RMB without \$--RMA or \$--RMC.

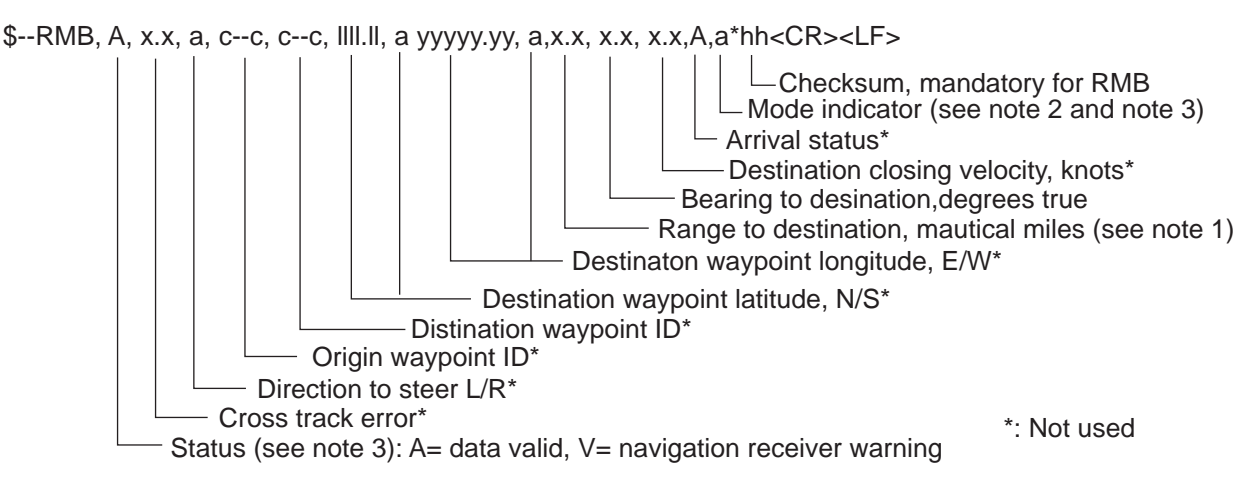

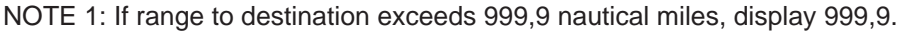

NOTE 2: Positioning system Mode indicator: A= Autonomous mode D= Differential mode E= Estimated (dead reckoning) mode M= Manual input mode S= Simulator mode N= Data not valid

NOTE 3: The positioning system Mode indicator field supplements the Status field (field No.1), which shall be set to  $V =$  invalid for all values of Mode indicator except for  $A =$  Autonomous and  $D =$  Differential. The positioning system Mode indicator and Status fields shall not be null field.

### **RMC - Recommended specific GPS/TRANSIT data**

Time, date, position, course and speed data provided by a GPS or TRANSIT navigation receiver. Checksum is mandatory in this sentence. This sentence is transmitted at intervals not exceeding 2 s and is always accompanied by RMB when a destination waypoint is active. RMC and RMB are the recommended minimum data to be provided by a GPS or TRANSIT receiver. All data fields must be provided, null fields used only when data is temporarily unavailable. \$--RMC, hhmmss.ss, A, llll.ll, a yyyyy.yy, a, x.x, x.x, xxxxxx, x.x,a, a\*hh<CR><LF>

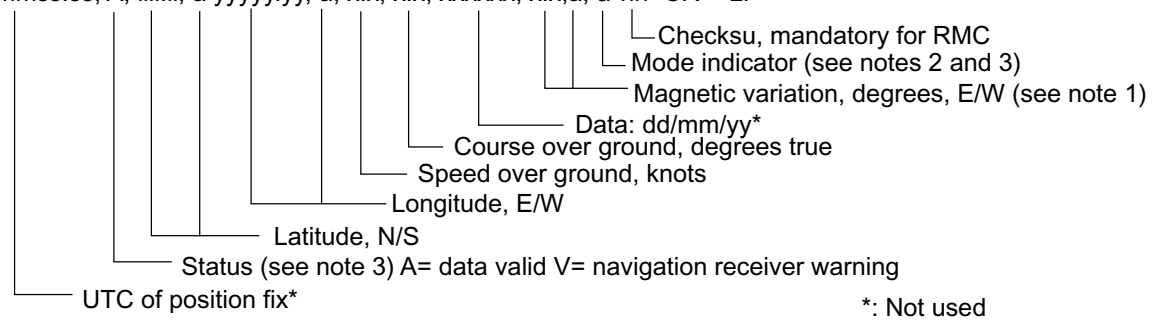

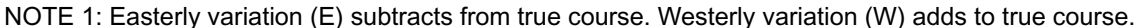

NOTE 2: Positioning system Mode indicator:

- A= Autonomous mode
- D= Differential mode
- E= Estimated (dead reckoning) mode
- M= Manual input mode
- S= Simulator mode

N= Data not valid

NOTE 3: The positioning system Mode indicator field supplements the Status field (field No.2), which shall be set to  $V =$  invalid for all values of Mode indicator except for A = Autonomous and  $D =$  Differential. The positioning system Mode indicator and Status fields shall not be null fields.

#### **RSD - Radar system data**

IMO Resolution A.477 (XII). Radar display setting data. \$--RSD, x.x, x.x, x.x, x.x, x.x, x.x, x.x, x.x, x.x, x.x, x.x, a, a\*hh<CR><LF> Checksum Display rotation (see note 1) Range units, K/N/S Range scale in use Cursor bearing, degrees clockwise from 0° Cursor range, from own ship EBL 2, degrees VRM 2, range Origin 2 bearing (see note 2) \* Origin 2 range (see note 2) \* Bearing line 1 (EBL 1), degrees from 0° Variable range marker 1 (VRM 1), range Origin 1 bearing, degrees from 0° (see note 2) \* Origin 1 range, from own ship (see note 2) \* \* Not used

```
NOTES 1 Display rotation: C = course-up, course-over-ground up, degrees true
```
H = head-up, ship's heading (center-line)  $0^{\circ}$  up

 $N =$  north-up, true north is 0 $^{\circ}$  up

 2 Origin 1 and 2 are located at the stated range and bearing from own ship and provide for two independent sets of variable range markers (VRM) and electronic bearing lines (EBL) originating away from own ship position.

-8.9-

### **TLL - Target latitude and longitude**

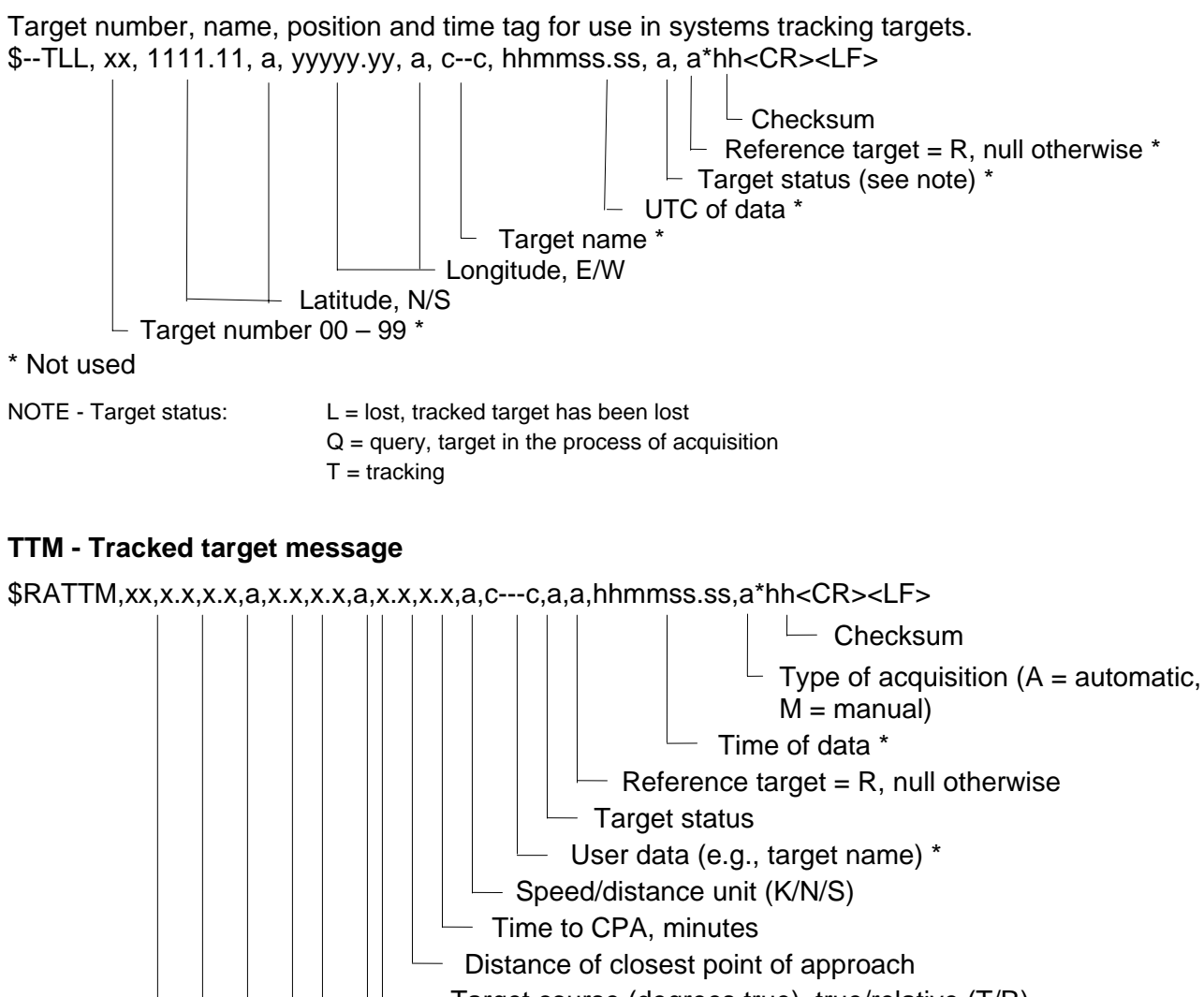

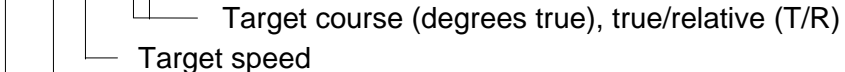

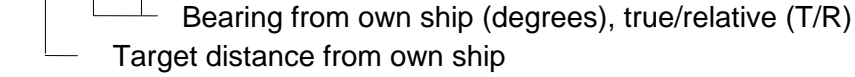

Target number (00 to 99)

Not used \*

**VBW - Dual ground/water speed**: This sentence to be expanded as shown below:

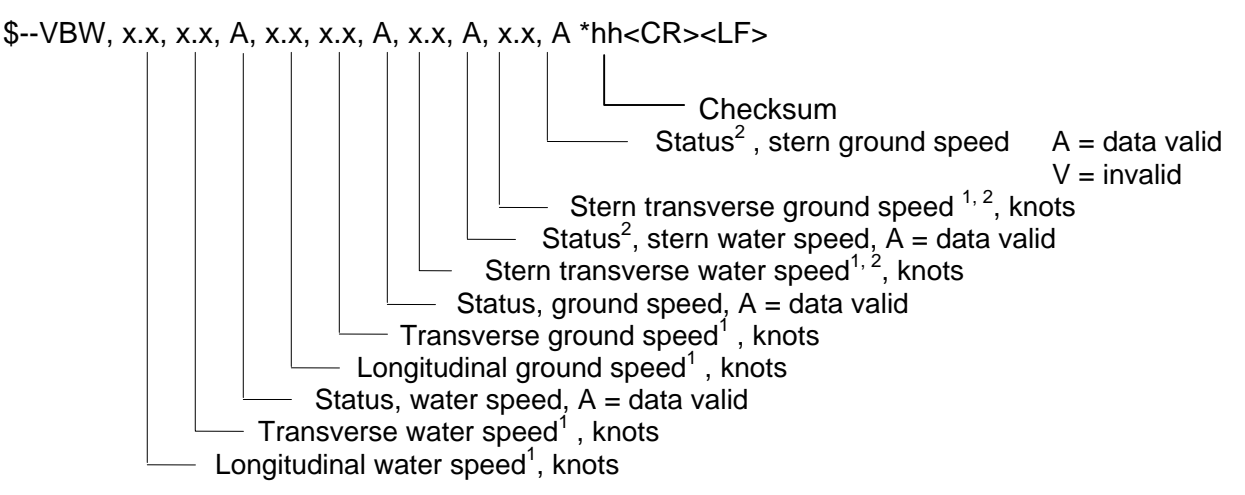

NOTES

1. Transverse speed: "-" = port, Longitudinal speed: "-"astern.

2. For vessels equipped with dual water and/or ground speed systems ; data for the equipment mounted towards the stern are reported in these fields.

#### **VHW - Water speed (R-type only) and heading**

The compass heading to which the vessel points and the speed of the vessel relative to the water.

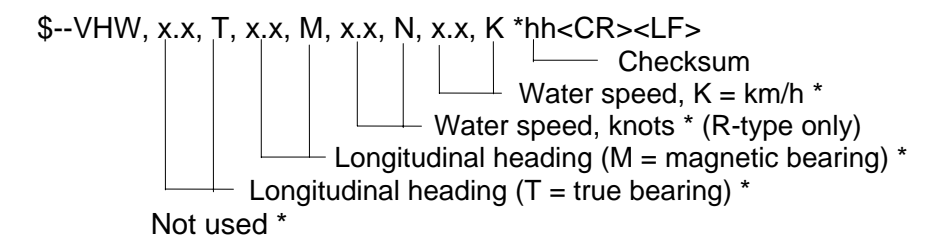

## **VTG - Course over ground and ground speed (R-TYPE ONLY)**

The actual course and speed relative to the ground.

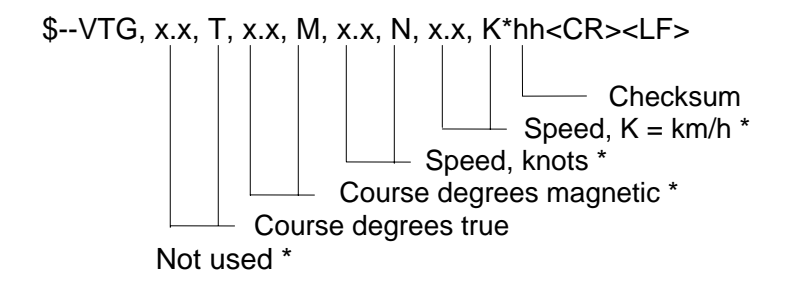

### **ZDA - Time and date**

UTC, day, month, year and local time zone.

\$--ZDA. hhmmss.ss, xx, xx, xxxx, xx, xx\*hh<CR><LF> December 2011 | Checksum **Local zone description, minutes \*** Local zone description, hours \* Year  $\Box$  Month, 01 to 12 Day, 0 to 31 UTC

Not used \*

LOCAL = UTC + Time difference
# **9 PARTS LOCATION and PARTS LIST**

## **9.1 ANTENNA UNIT, SCANNER OUTLINE and RF MODULE**

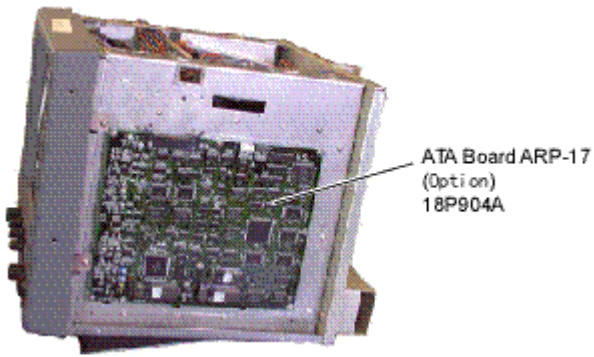

*Figure A-1 Display unit, right side view*

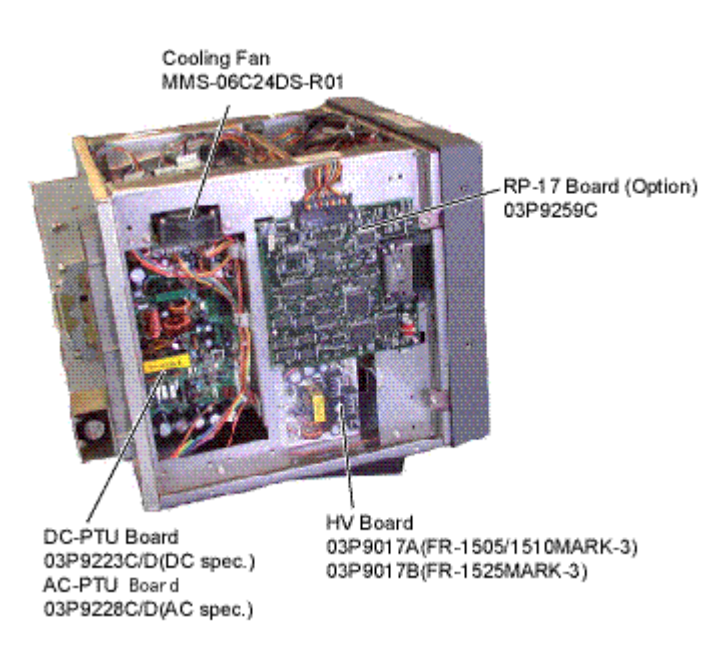

Figure A-2 Display unit, left side view

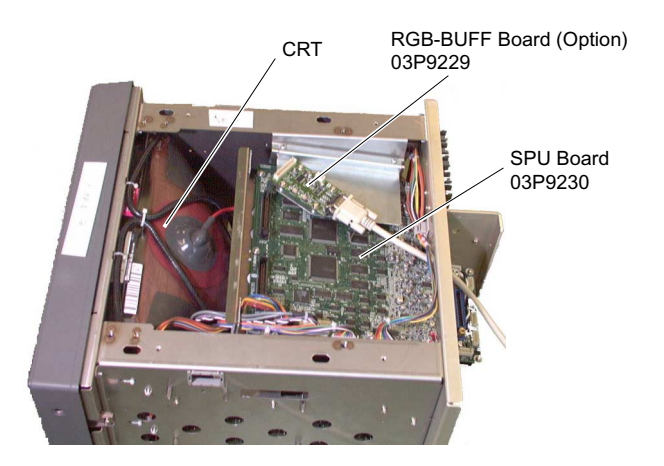

*Figure A-3 Display unit, top view* 

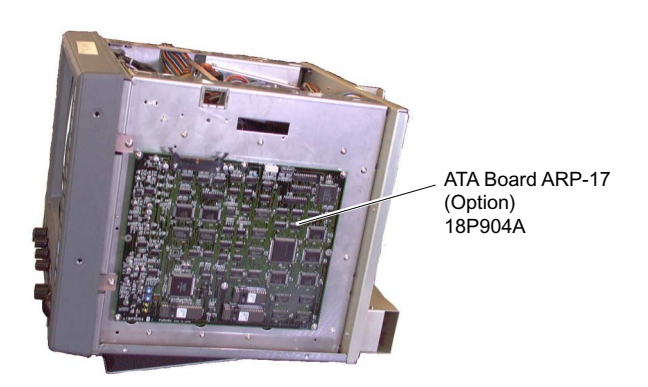

*Figure A-4 Display unit, rear view* 

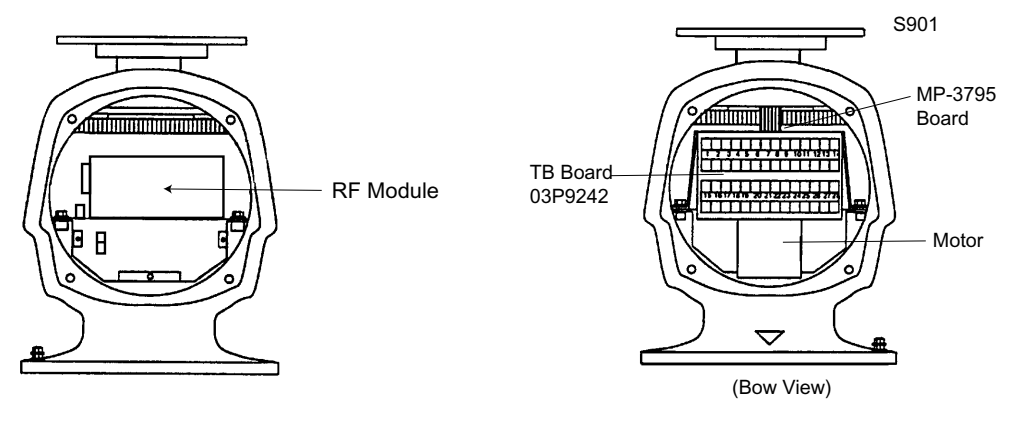

*Figure A-5 Scanner unit* 

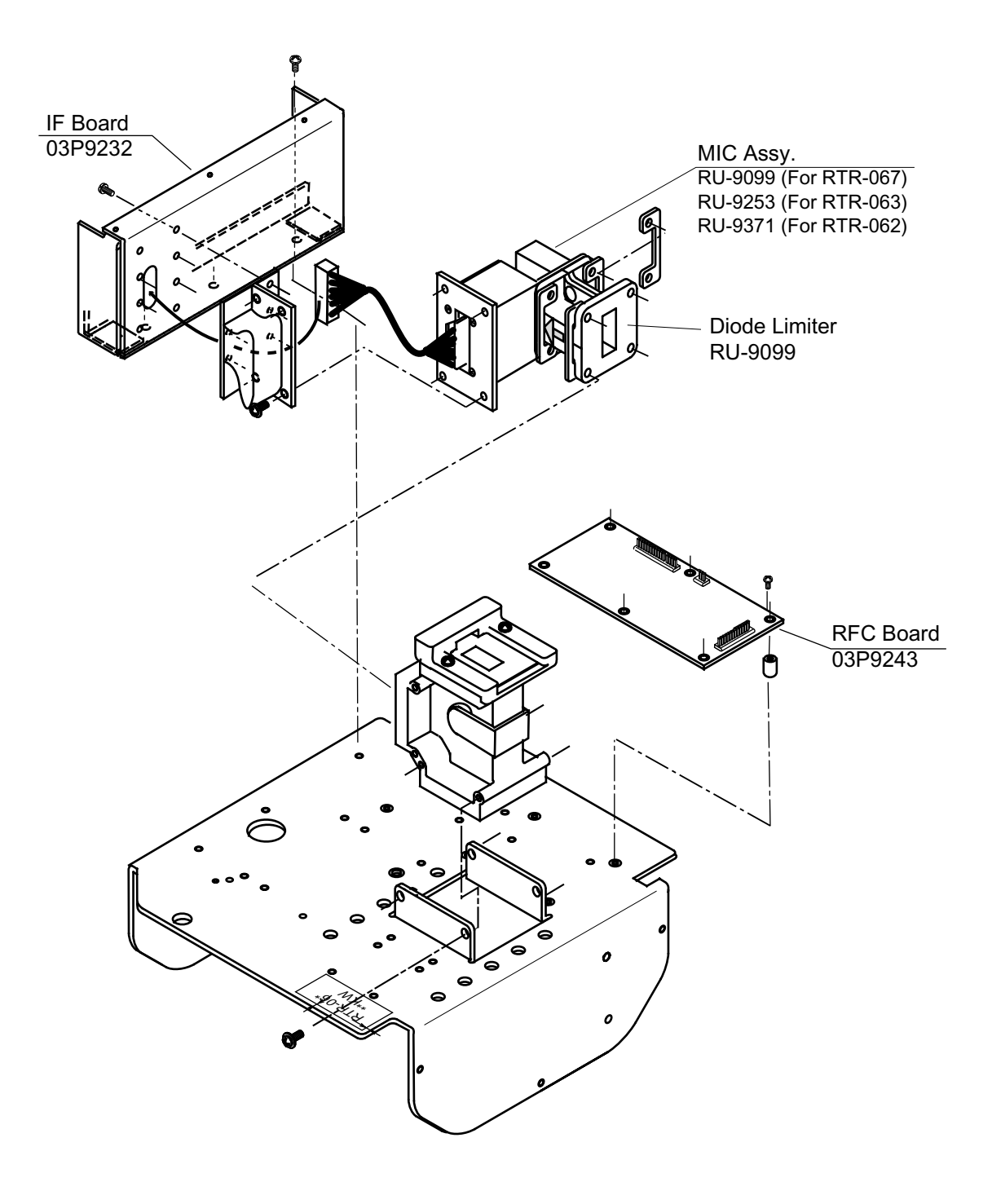

*Figure A-6 RF module* 

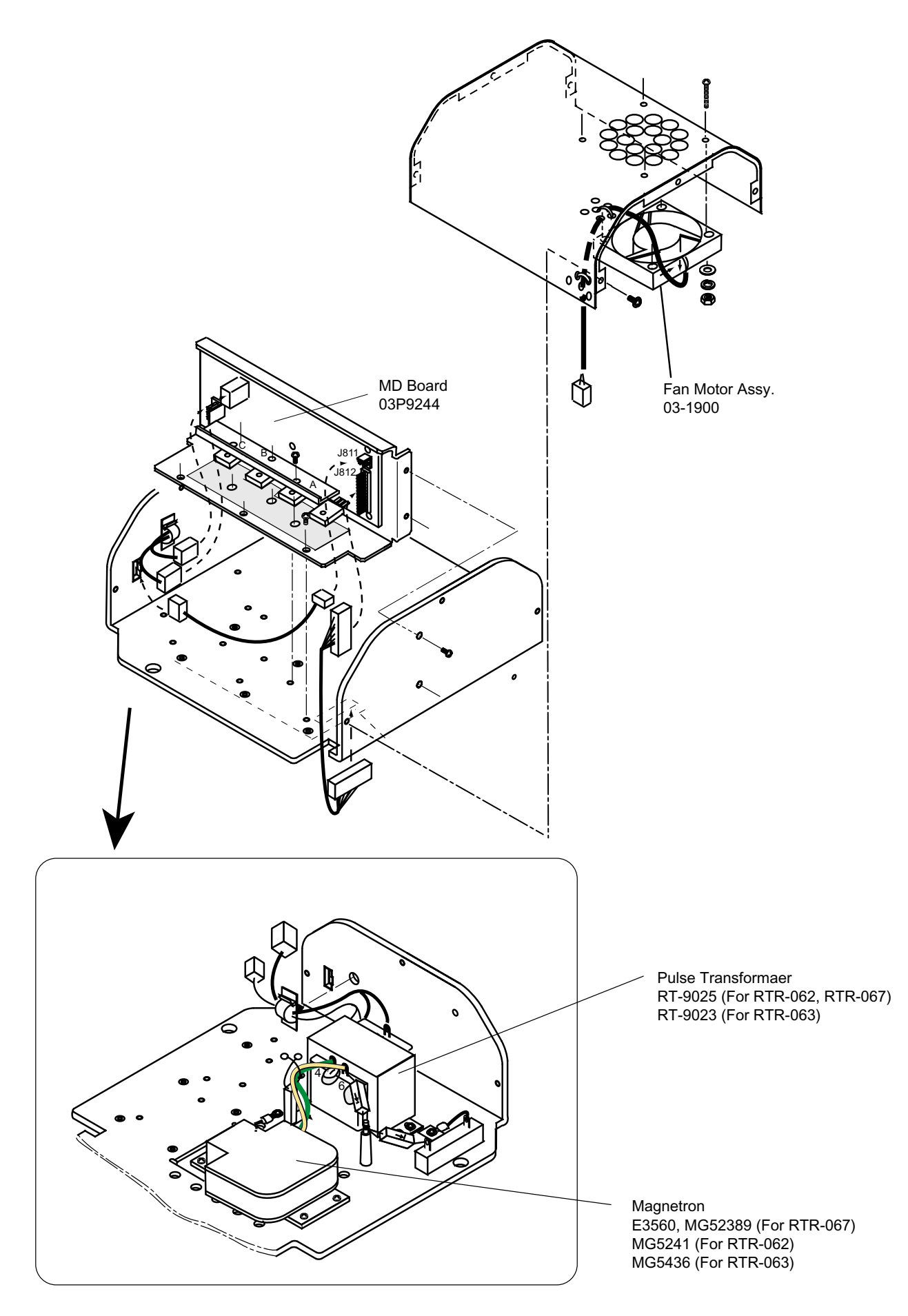

*Figure A-7 RF module, rear view* 

#### **9.2 Circuit diagrams**

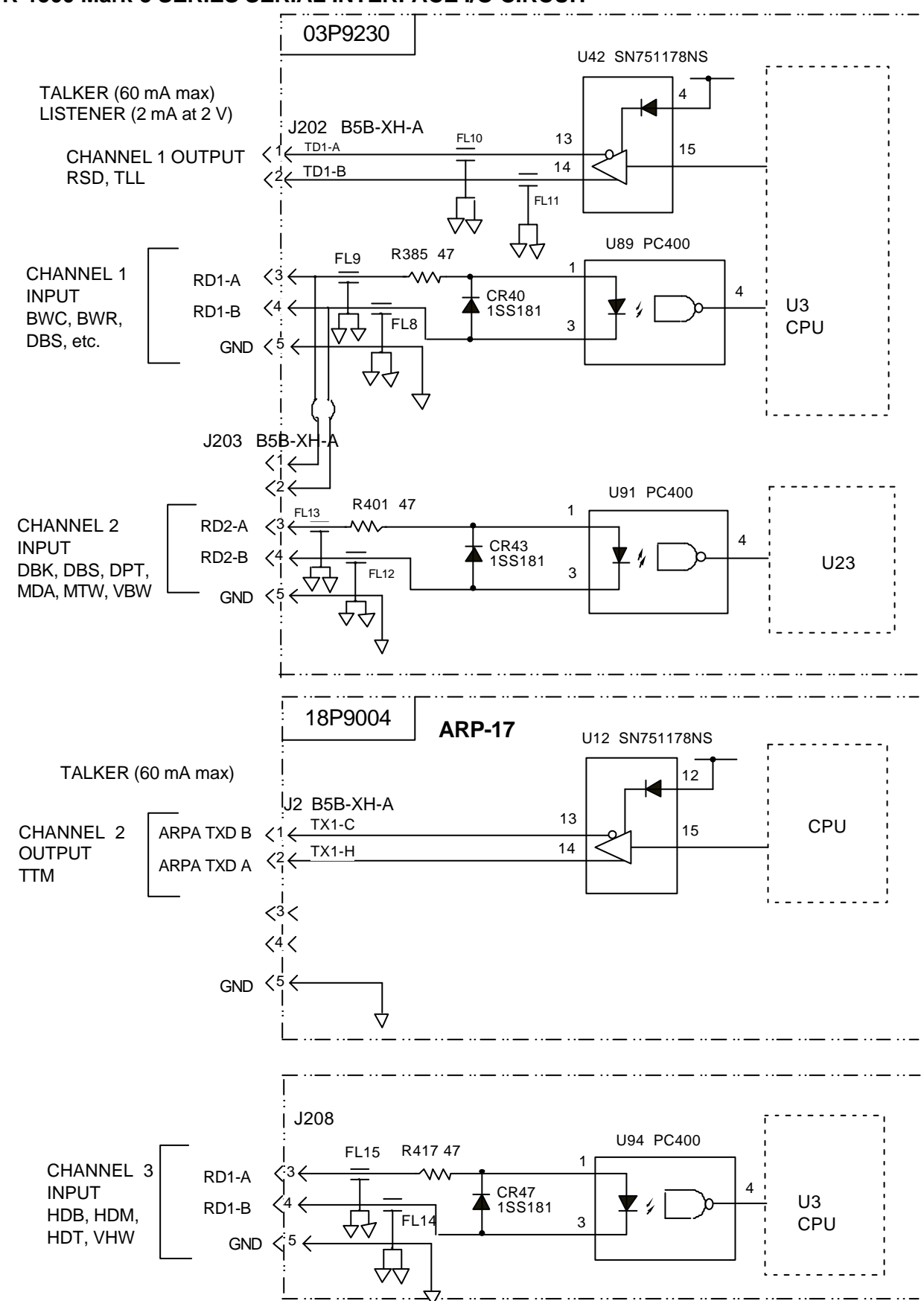

#### **FR-1500 Mark-3 SERIES SERIAL INTERFACE I/O CIRCUIT**

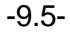

#### **FR-1500 MARK-3 series interfacing diagram**

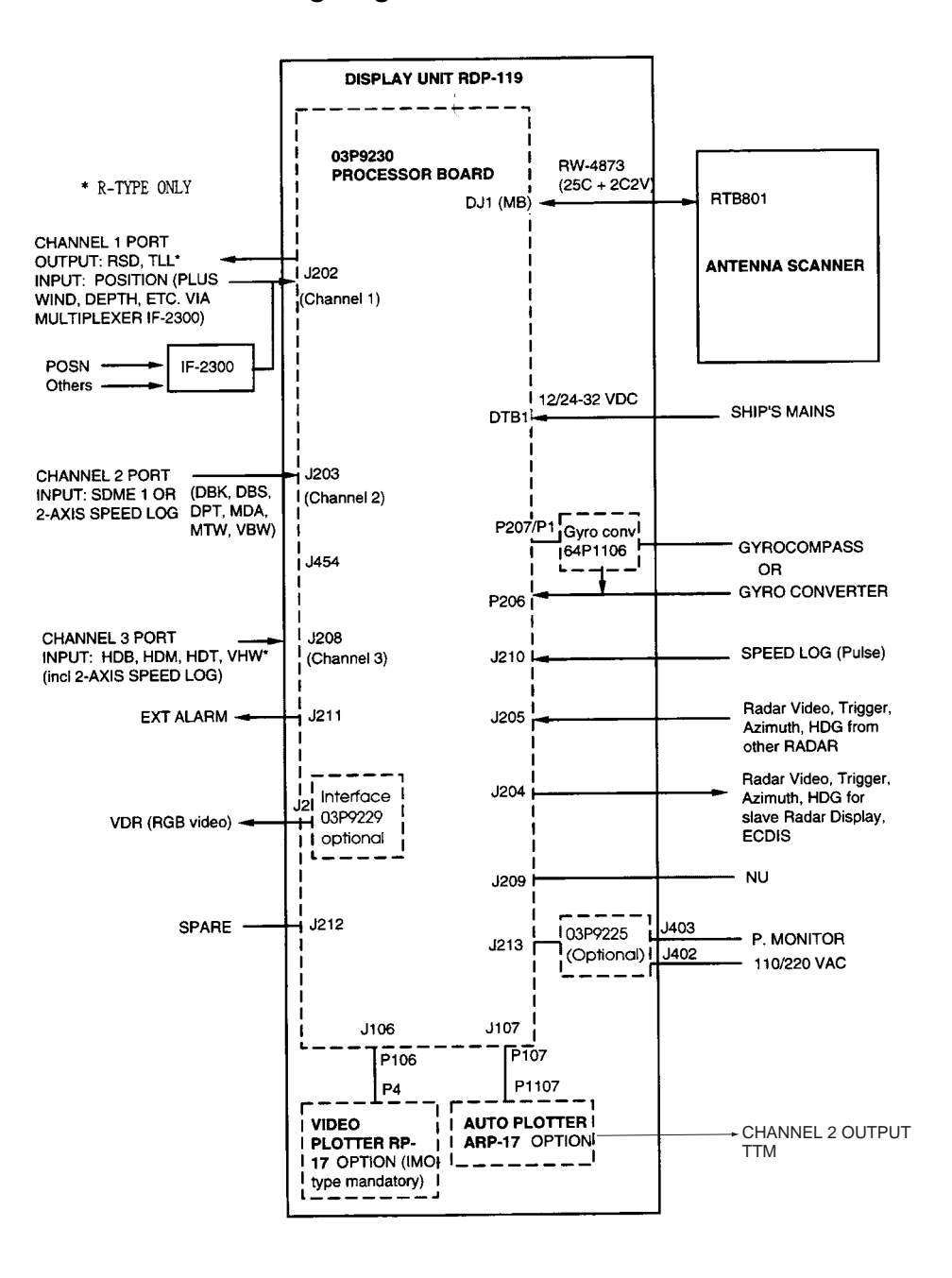

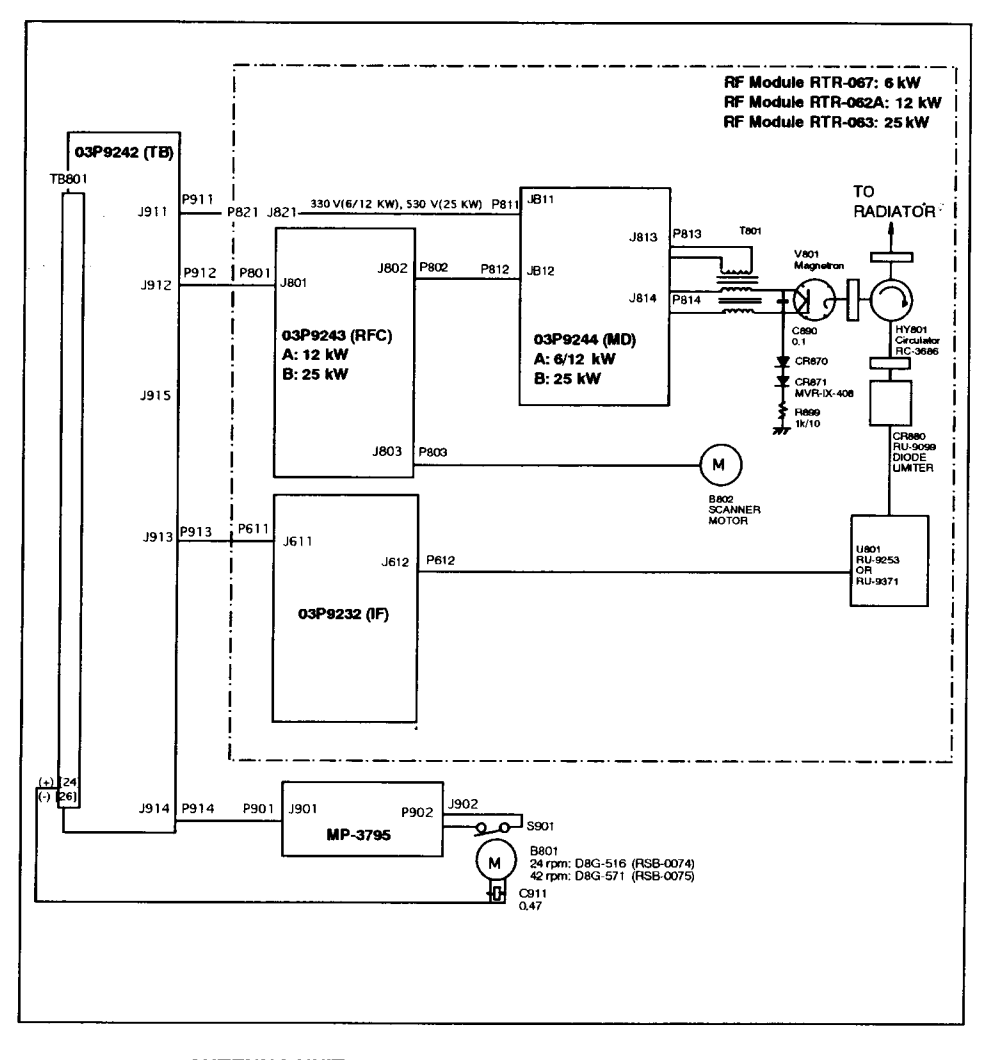

**ANTENNA UNIT SCHEMATIC DIAGRAM** (For more detail, refer to installaiton manual or service manual)

## **9.3 Parts list**

.

### .**1 FR-1505/1515/1525 MARK-3** DISPLAY UNIT RDP-119

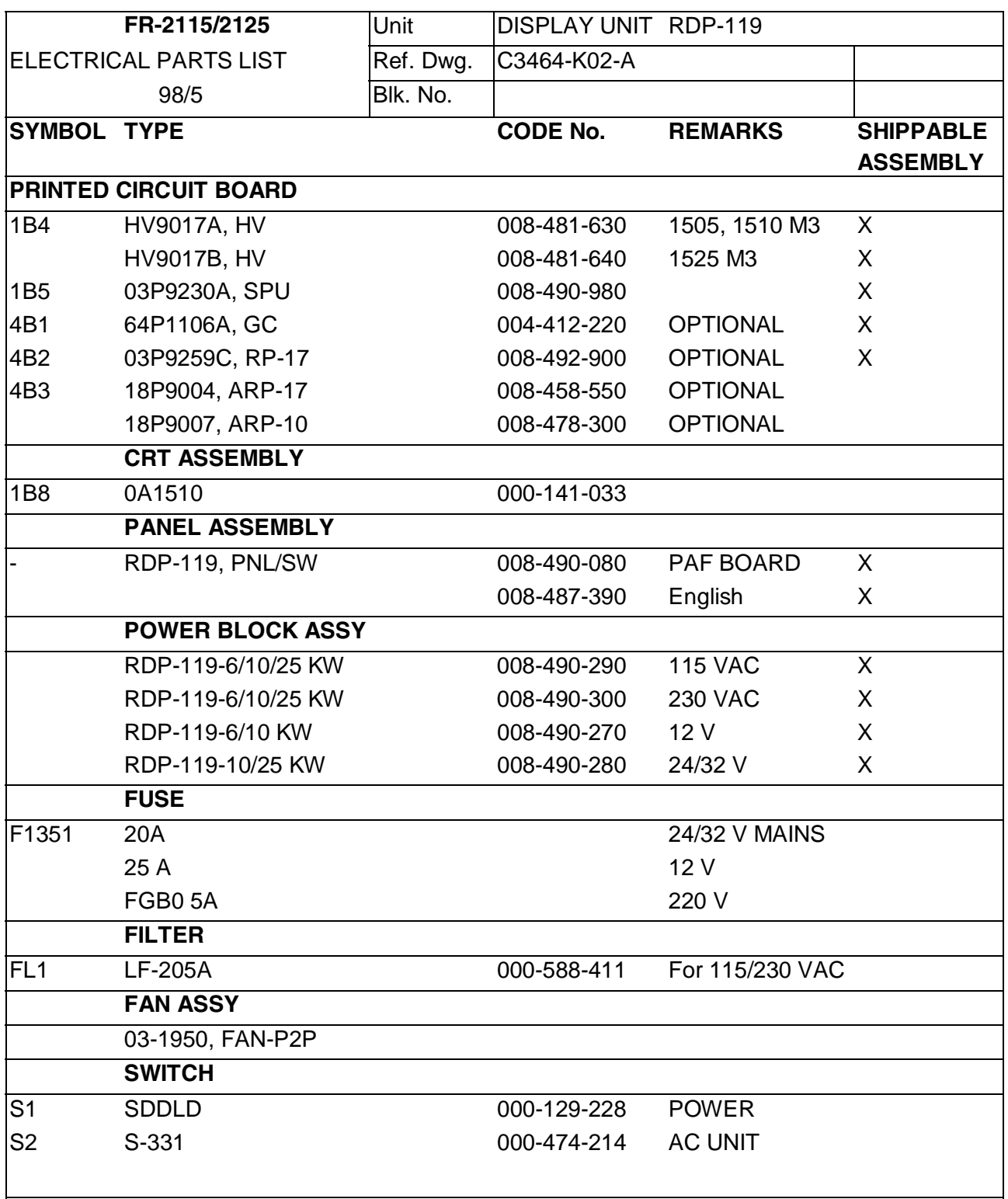

### 2 **FR-1505/1515/1525 MARK-3** ANTENNA UNIT RSB-0074/0067/0063

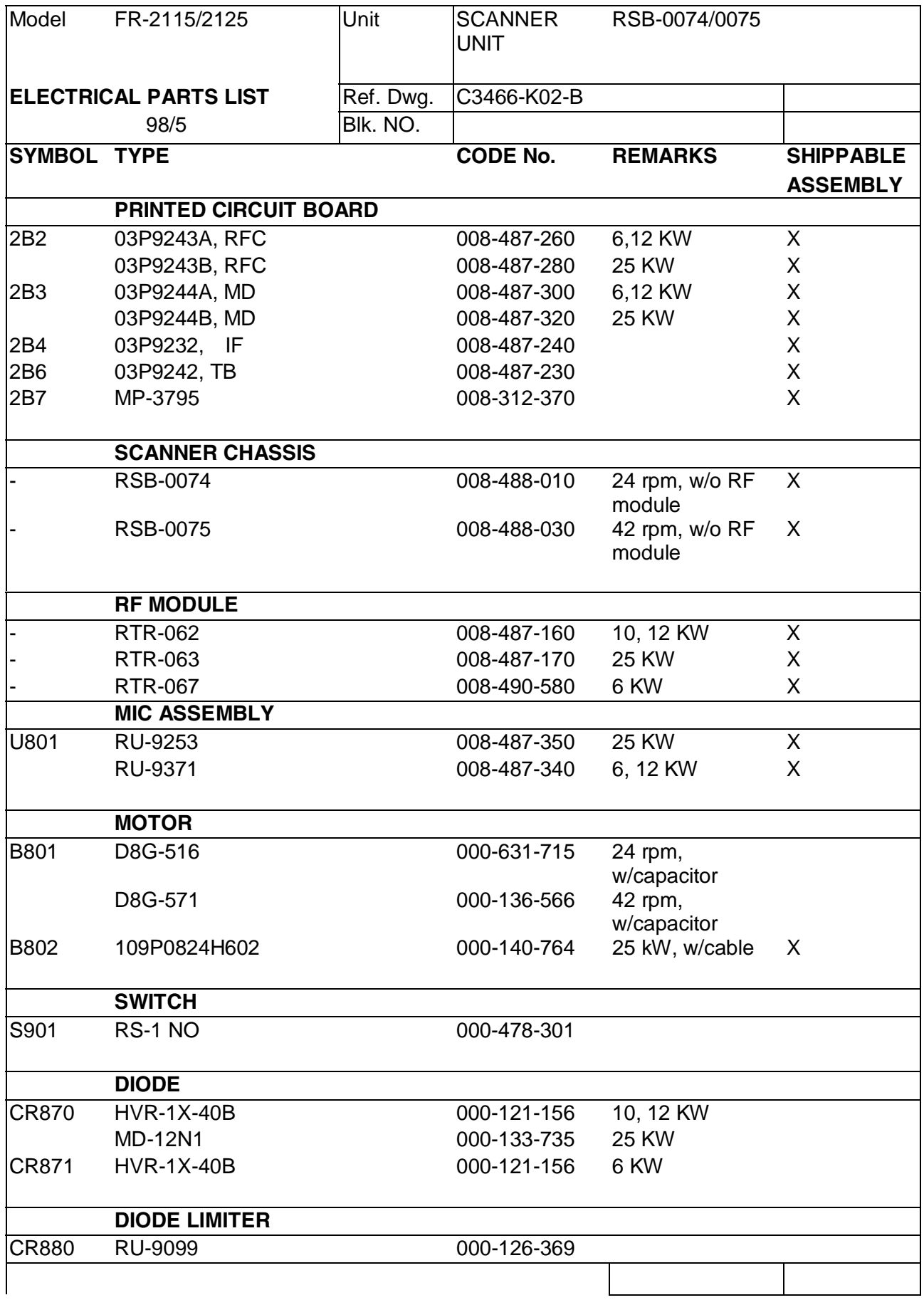

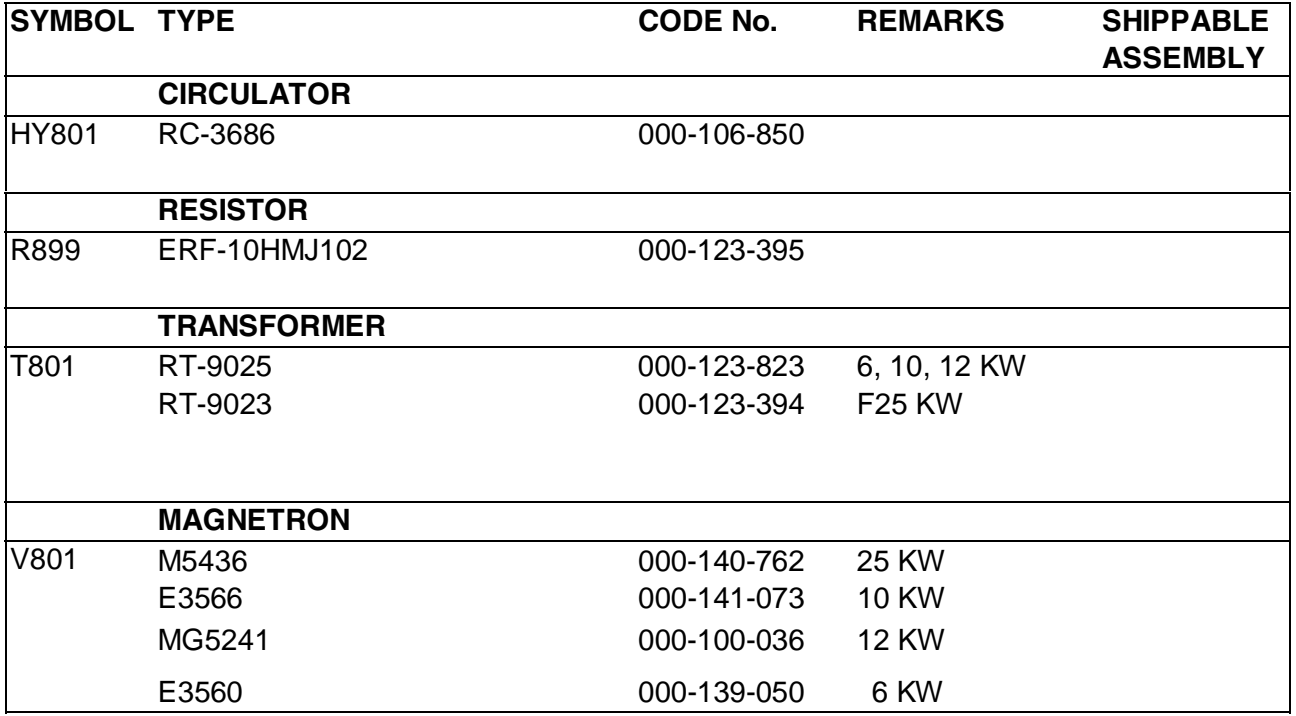

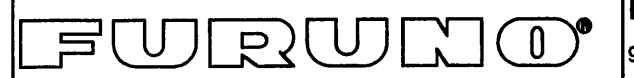

## FURUNO ELECTRIC CO., LTD.

9-52 Ashihara-Cho, Nishinomiya City, 662-8580, Hyogo, Japan $\big|$ Tel: +81 798-65-2111 Fax: +81 798-65-4200

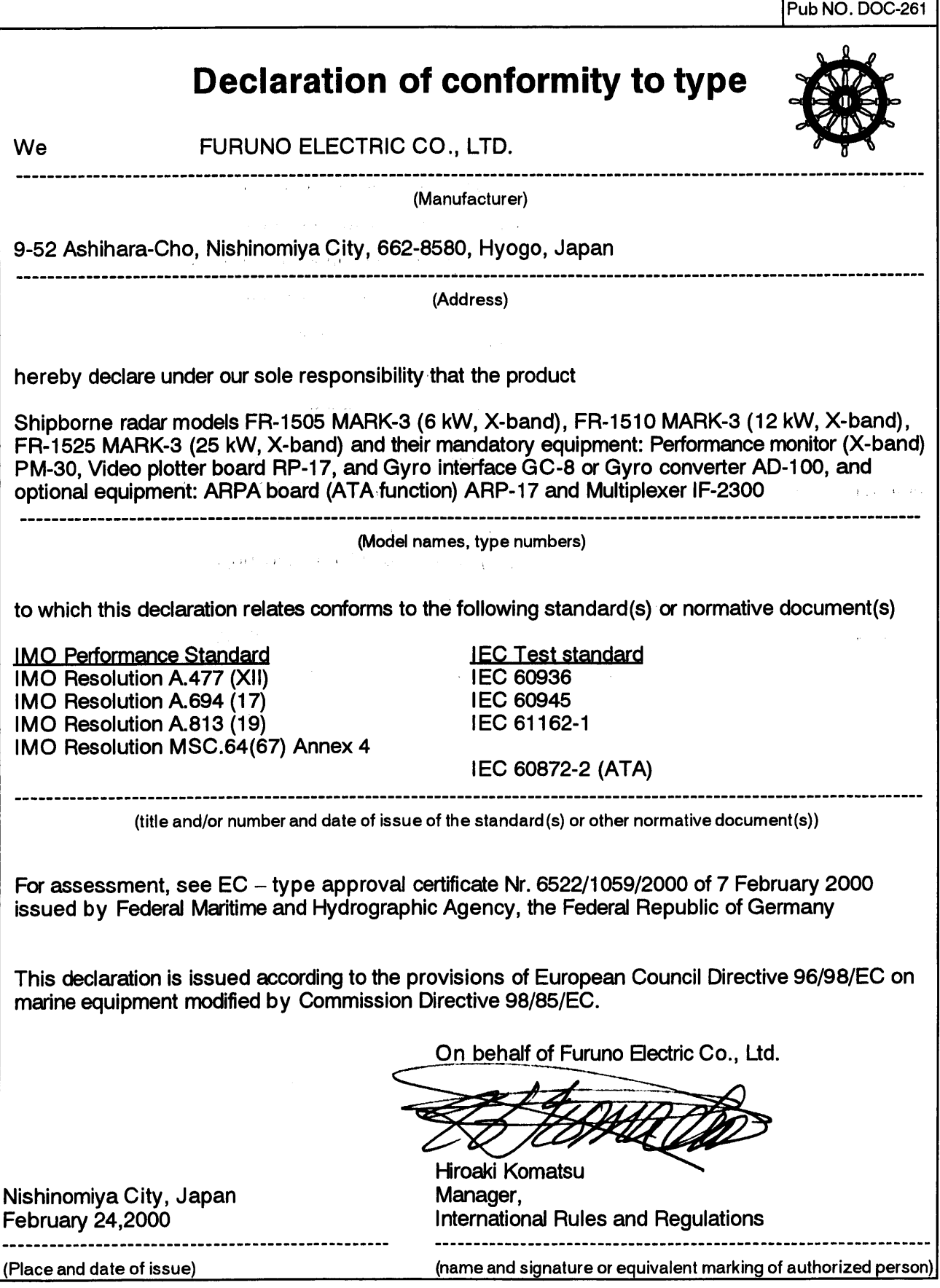

# Configuration matrix of FR-15X5 MARK-3 series<br>(This is part of Declaration of conformity to type DOC-261)

 $\sim$   $\sim$ 

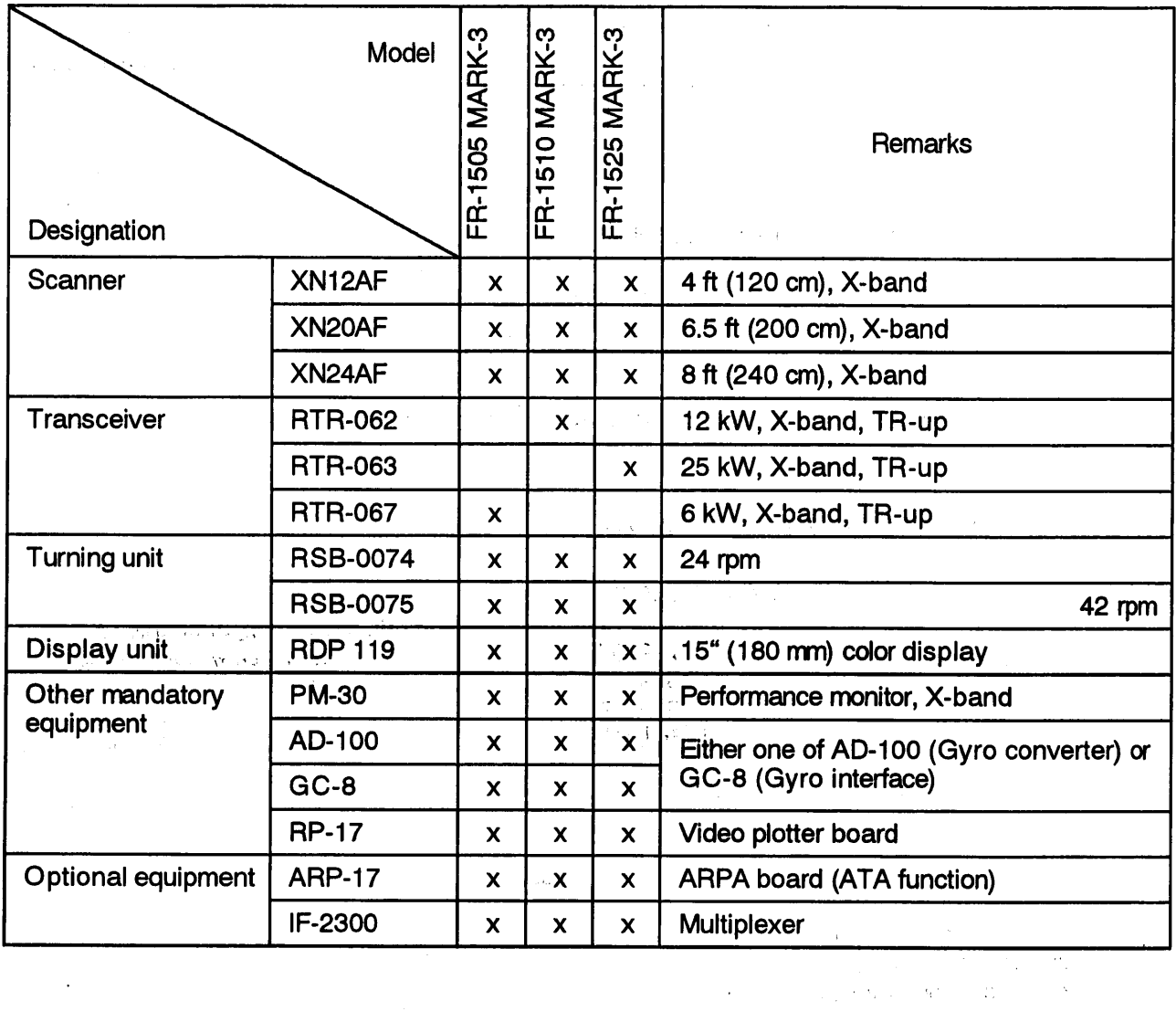

 $2/2$ 

 $\label{eq:2.1} \mathcal{L}_{\mathcal{S}}=\frac{1}{2}\sum_{i=1}^{2}\left(\frac{1}{2}\sum_{i=1}^{2}\sum_{j=1}^{2}\left(\frac{1}{2}\sum_{j=1}^{2}\sum_{j=1}^{2}\sum_{j=1}^{2}\sum_{j=1}^{2}\sum_{j=1}^{2}\sum_{j=1}^{2}\sum_{j=1}^{2}\sum_{j=1}^{2}\sum_{j=1}^{2}\sum_{j=1}^{2}\sum_{j=1}^{2}\sum_{j=1}^{2}\sum_{j=1}^{2}\sum_{j=1}^{2}\sum_{j=1}^{2}\sum_{j=1}^{2}\sum_{j=1$ 

Free Manuals Download Website [http://myh66.com](http://myh66.com/) [http://usermanuals.us](http://usermanuals.us/) [http://www.somanuals.com](http://www.somanuals.com/) [http://www.4manuals.cc](http://www.4manuals.cc/) [http://www.manual-lib.com](http://www.manual-lib.com/) [http://www.404manual.com](http://www.404manual.com/) [http://www.luxmanual.com](http://www.luxmanual.com/) [http://aubethermostatmanual.com](http://aubethermostatmanual.com/) Golf course search by state [http://golfingnear.com](http://www.golfingnear.com/)

Email search by domain

[http://emailbydomain.com](http://emailbydomain.com/) Auto manuals search

[http://auto.somanuals.com](http://auto.somanuals.com/) TV manuals search

[http://tv.somanuals.com](http://tv.somanuals.com/)